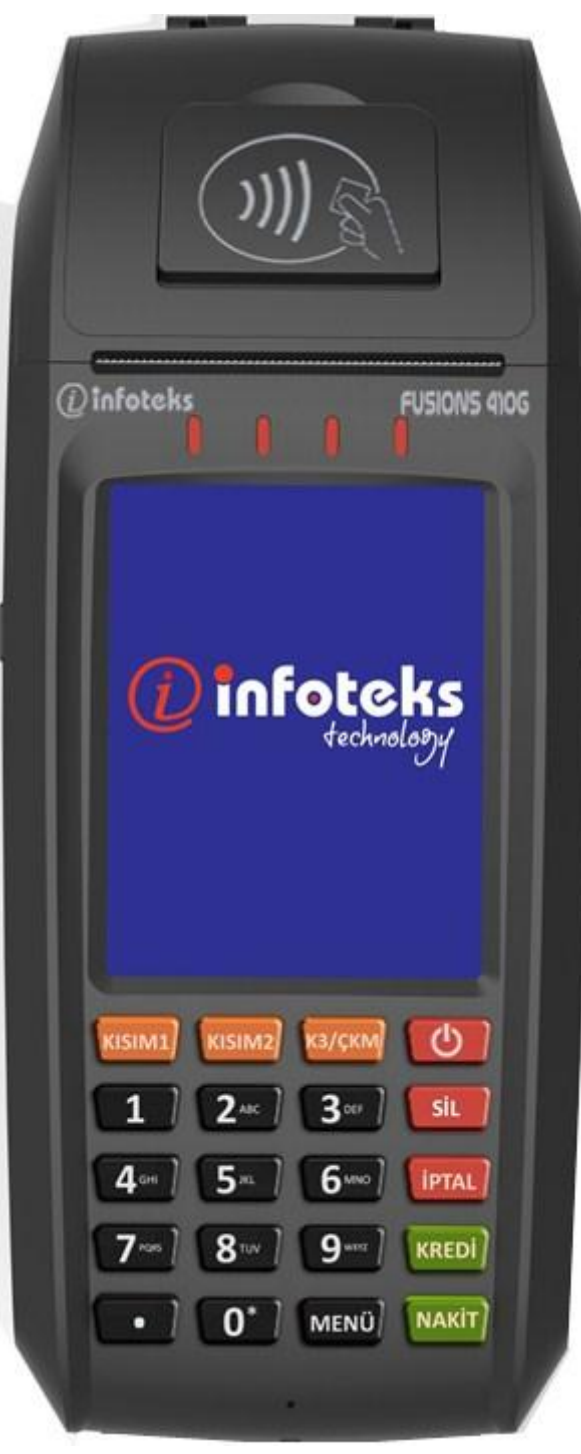

Yeni nesil ödeme kaydedici cihaz **FUSIONS 410G** 

**KULLANIM KILAVUZU** 

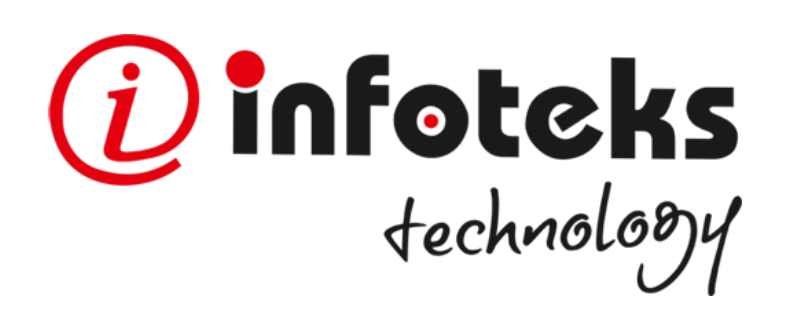

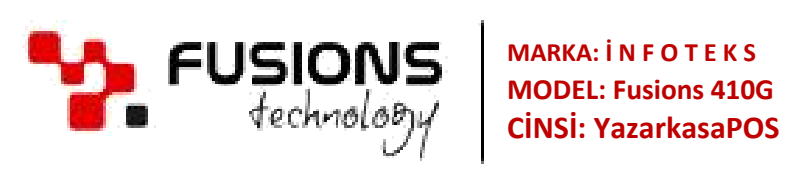

# www.infoteks.com.tr

# **İÇİNDEKİLER**

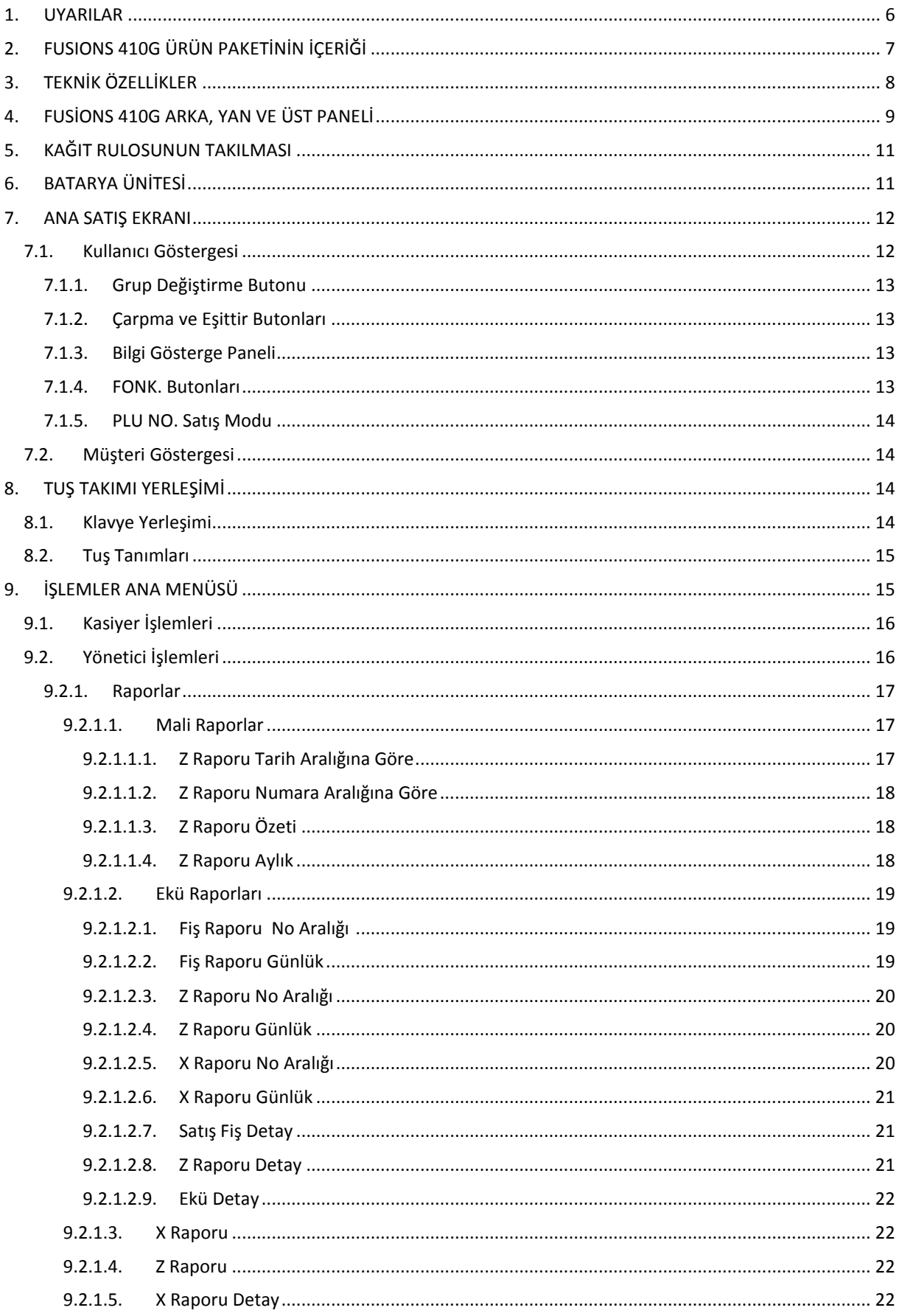

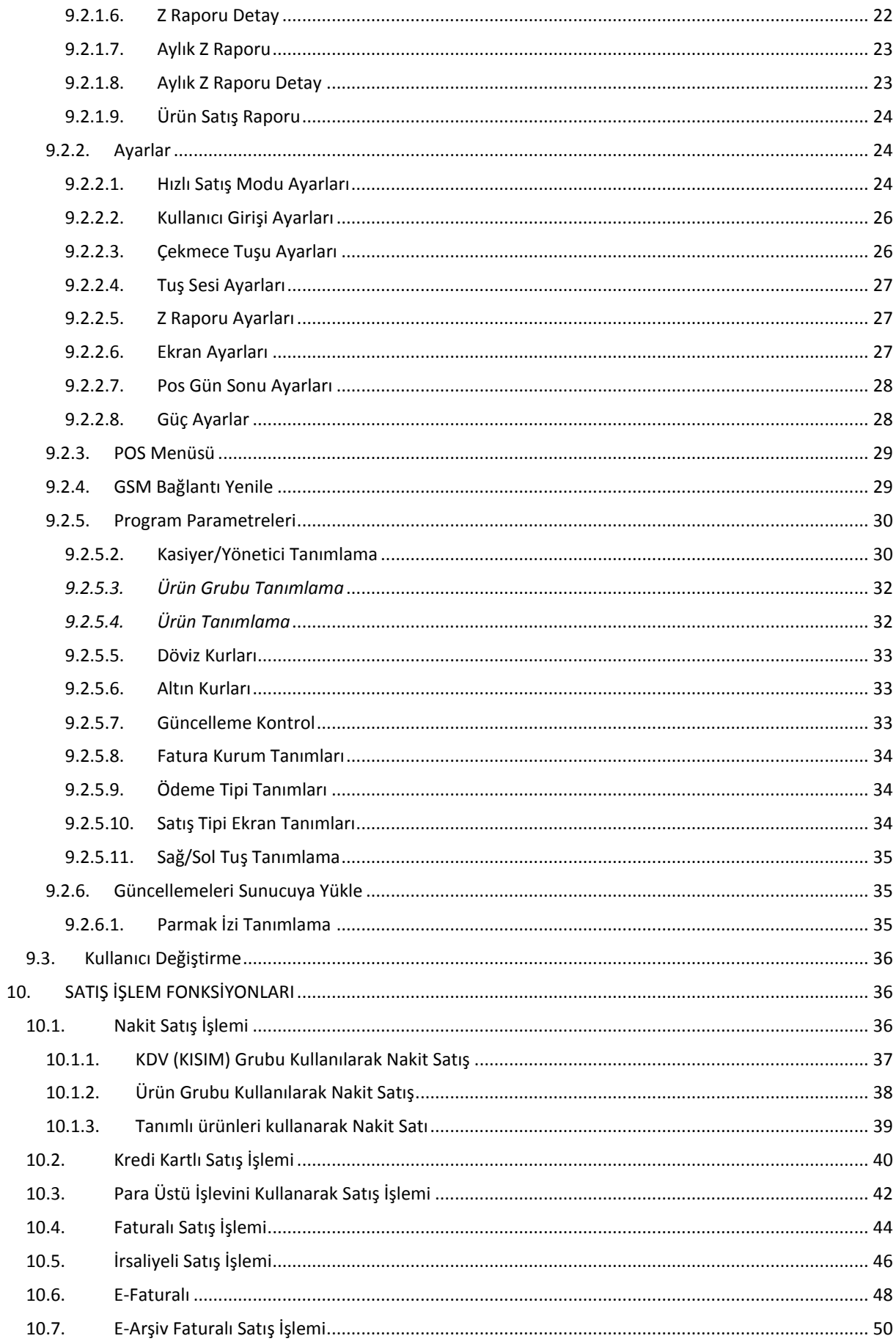

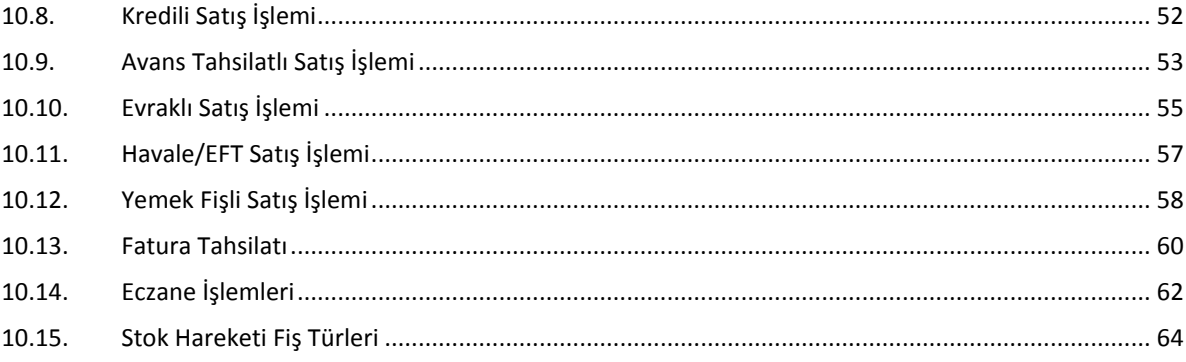

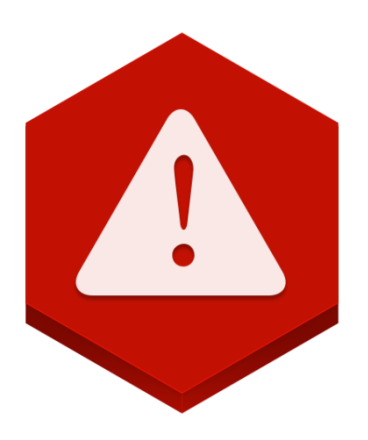

**UYARI: Cihazınızı aktive etmeden önce Kullanma Kılavuzunu mutlaka okuyunuz ve muhafaza ediniz.**

## <span id="page-5-0"></span>**1. UYARILAR**

- Cihazınızı bağladığınız şebeke gerilimine başka bir cihaz bağlamayınız.
- Yazarkasanızı sadece temiz,yumuşak ve tüylü olmayan bir bezle temizleyiniz.Alkol ya da solvent kökenli bir ürün kesinlikle kullanmayınız.
- Ürün ile ilgili garanti ve güvenlik sorunu yaşamamak için sadece ürün paketi içinden çıkan güç kaynağını kullanınız.Gerekli durumlarda ürünü bakım,onarım için yetkili kişi veya servislere teslim ediniz.
- Yazarkasanız arızalanıp servis çağırdığınızda gelen kişiden "servis tanıtma kartı"nı isteyiniz.
- Fusions 410G Kullanım Kılavuzu içerisinde yer alan talimatlara uyulmaması,üreticinin garanti konusundaki sorumluluğunu geçersiz kılar.

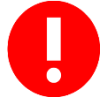

**Fusions 410G Kullanım Kılavuzu içerisindeki görseller cihazın güncel versiyonuna göre farklılıklar gösterebilir.**

# <span id="page-6-0"></span>2. FUSIONS 410G ÜRÜN PAKETİNİN İÇERİĞİ

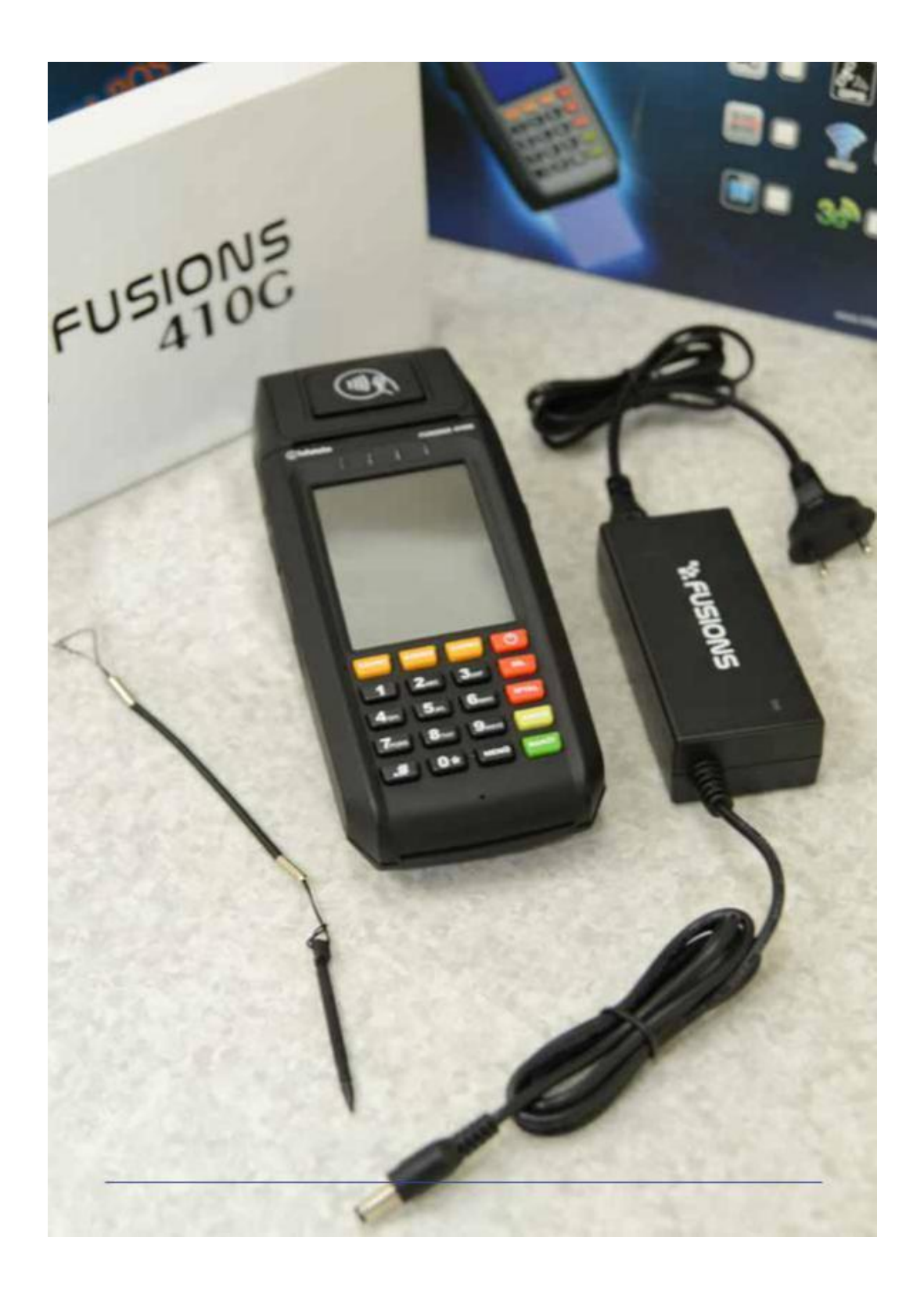

# <span id="page-7-0"></span>**3. TEKNİK ÖZELLİKLER**

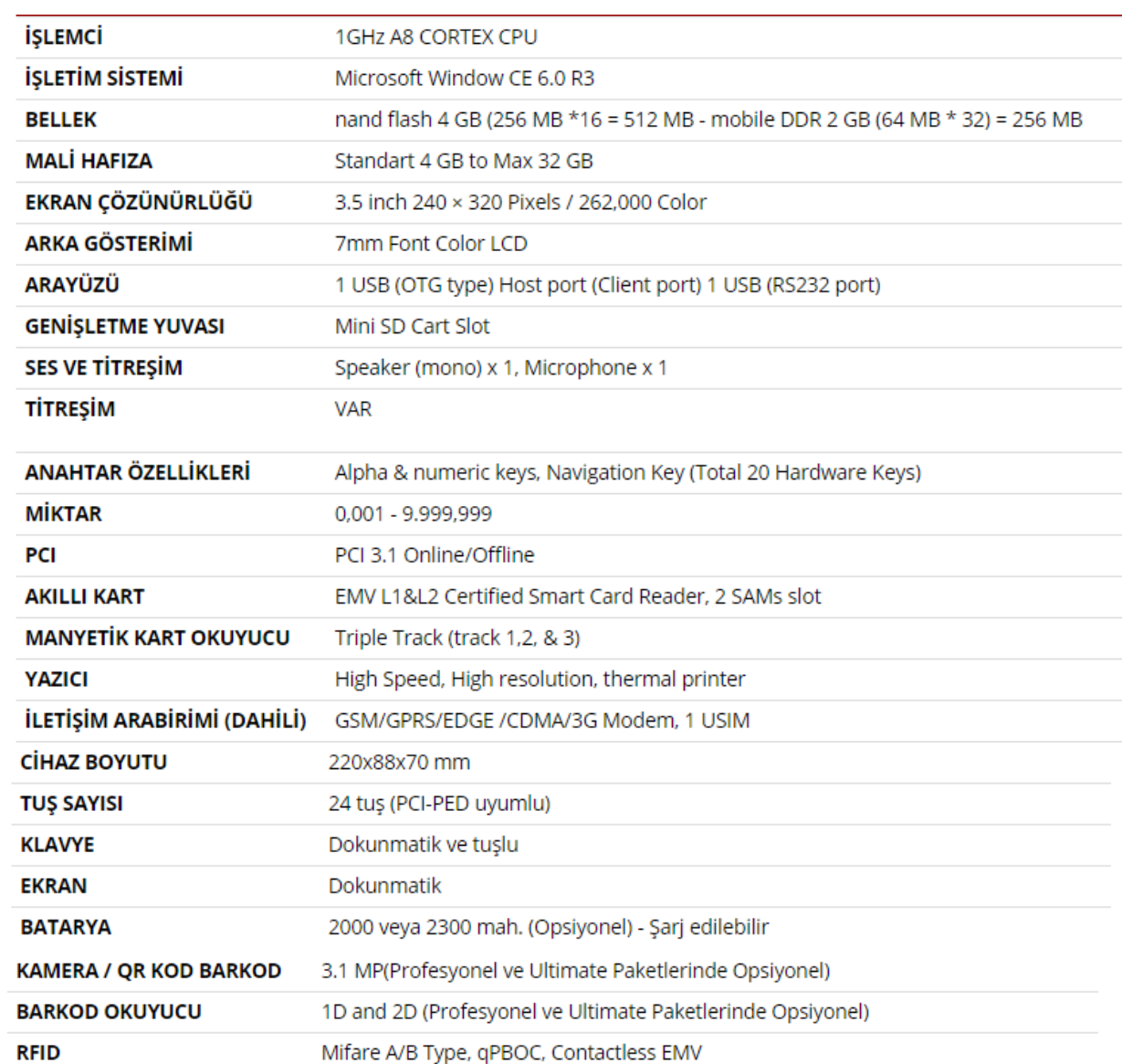

# <span id="page-8-0"></span>4. FUSİONS 410G ARKA, YAN VE ÜST PANELİ

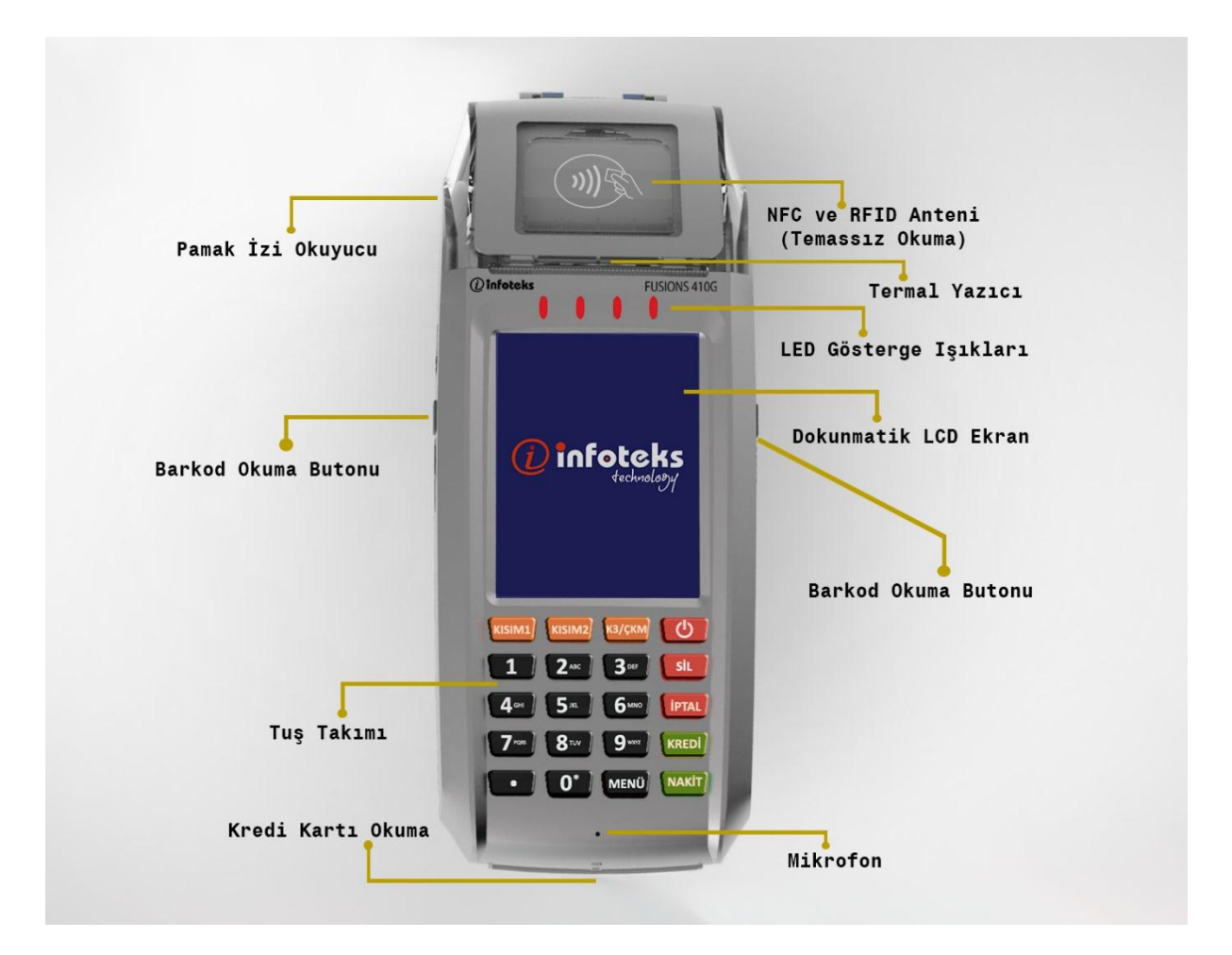

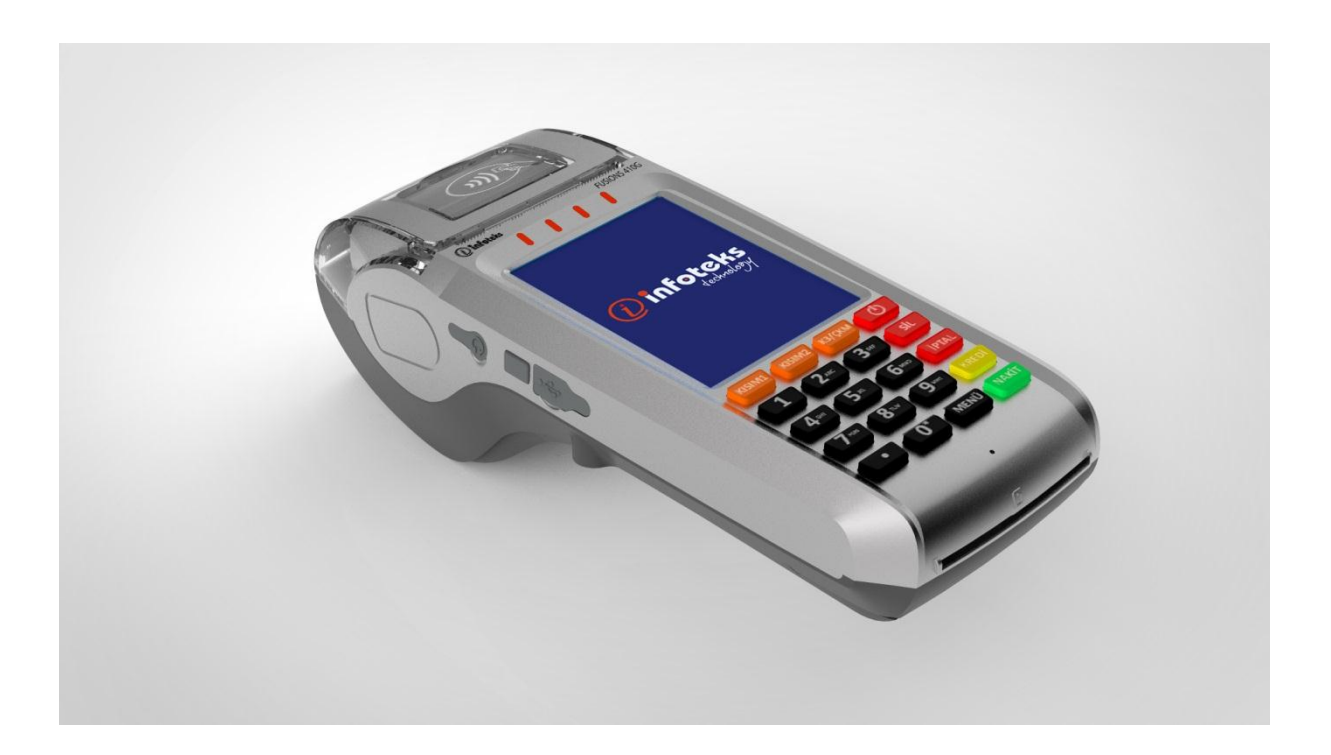

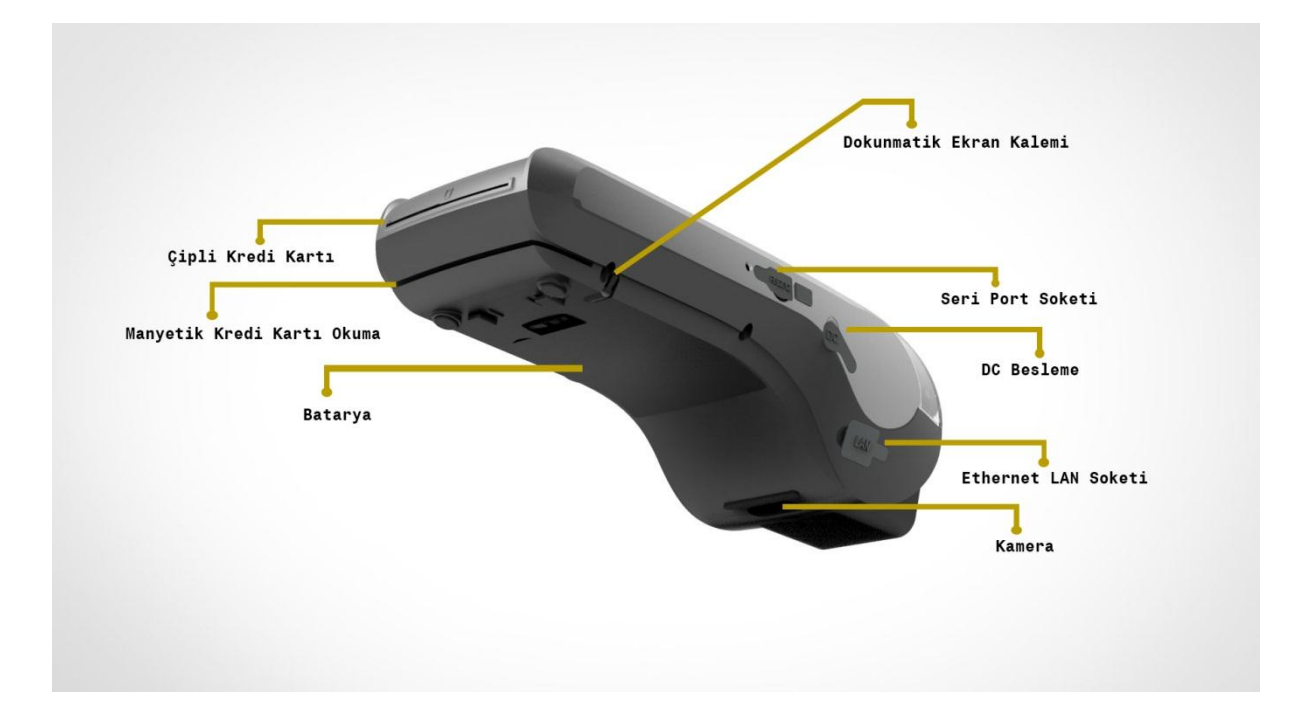

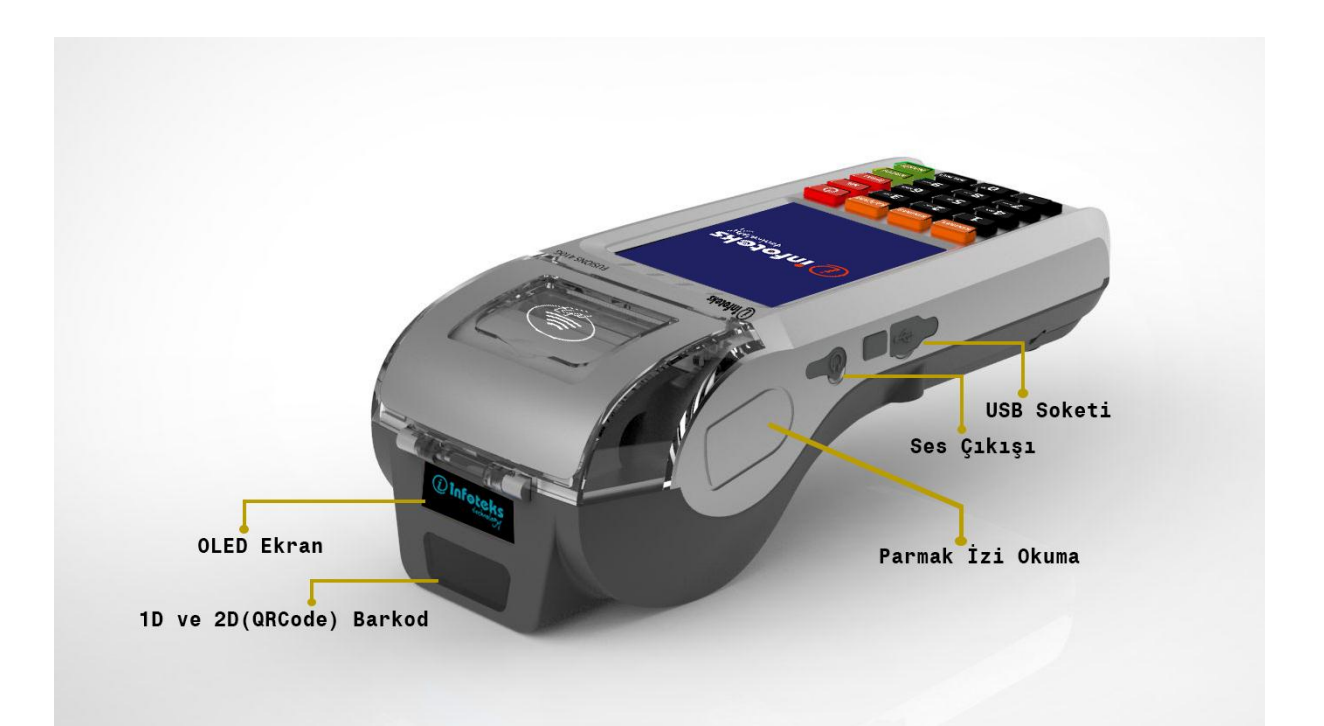

## <span id="page-10-0"></span>**5. KAĞIT RULOSUNUN TAKILMASI**

- **Fusions 410G üzerinde bir adet termal yazıcı bulundurmaktadır.**
- **Yazıcının kağıt rulosu kağıdın her iki yanında kırmızı şer itler oluşmaya başlayınca değiştirilmelidir.**
- **Kağıt rulosunun genişliği 56 mm, uzunluğu 15 m ve TSEK onaylı olması gerekmektedir.**
- **Kağıt rulosunun bitmesi durumunda, kullanıcı ekranında "Lütfen kağıt takınız" uyarısı görünür.**

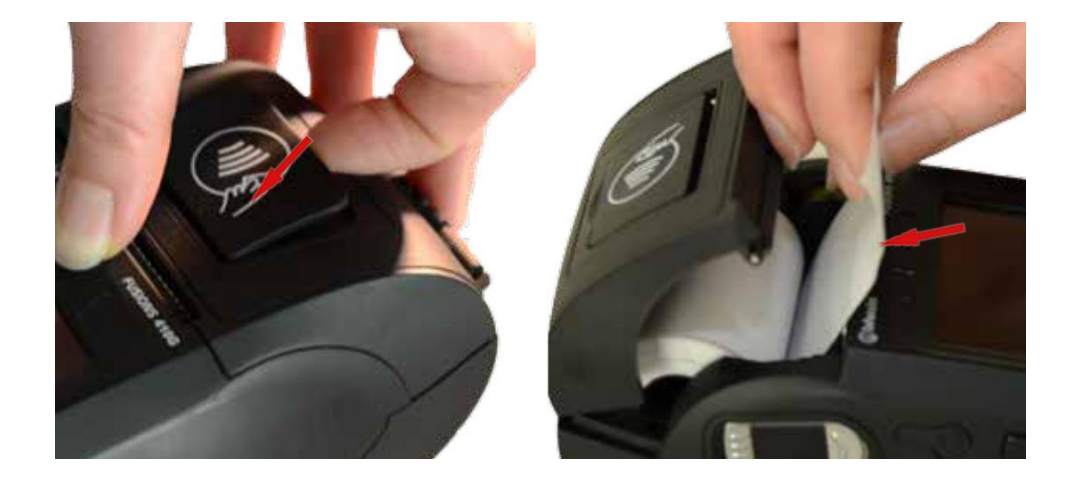

### <span id="page-10-1"></span>**6. BATARYA ÜNİTESİ**

- **Batarya %10'un altına düştüğünde uyarı olarak göstergede "BATARYA BOŞ" mesajını gösterir ve uyarı sinyali verir. Bu durumda, bataryayı sarj etmekten başka bir işlem yapılmasına izin verilmeyecektir.**
- **"BATARYA BOŞ" uyarı mesajı göründüğünde batarya şarj edilmelidir. Eğer şarj etme imkanı yok ise, ilk uyarı mesajı alındıktan sonra "Z Raporu" alınması tavsiye edilir.**
- **Yazarkasanızın bataryasını değiştirmeniz gerektiğinde mümkün olduğunca kısa sürede aşağıda gösterildiği şekilde değiştiriniz. İşleme başlamadan önce cihazın elektrik bağlantısını kesiniz ve cihazı kapalı konuma getiriniz.**

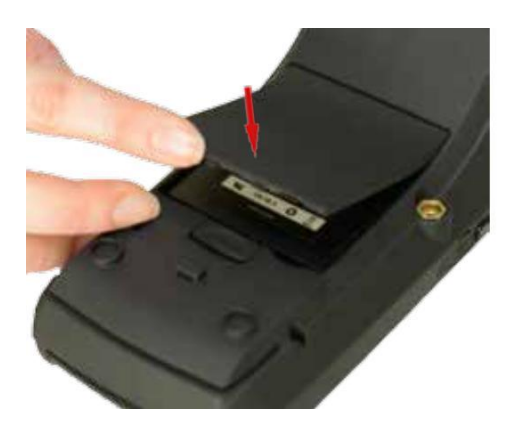

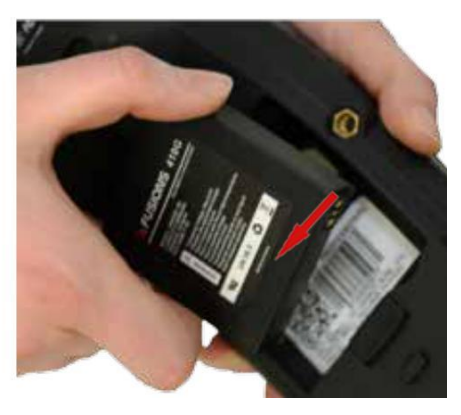

# <span id="page-11-0"></span>**7. ANA SATIŞ EKRANI**

### <span id="page-11-1"></span>**7.1. Kullanıcı Göstergesi**

**Kullanıcı satış ekranı Şekil-1 ve Şekil-2'de görülmektedir.**

- **Şekil-1'de ekranın alt kısmında bulunan "GRUP 1" ve "FONK" butonlarına basıldığında açılan diğer**   $\bullet$ **menüler Şekil-2'deki gibidir.**
- $\bullet$ **Şekilde ekranın üst kısmında "Şebeke, tarih, saat ve Batarya durumu" bilgileri gösterilmektedir.**

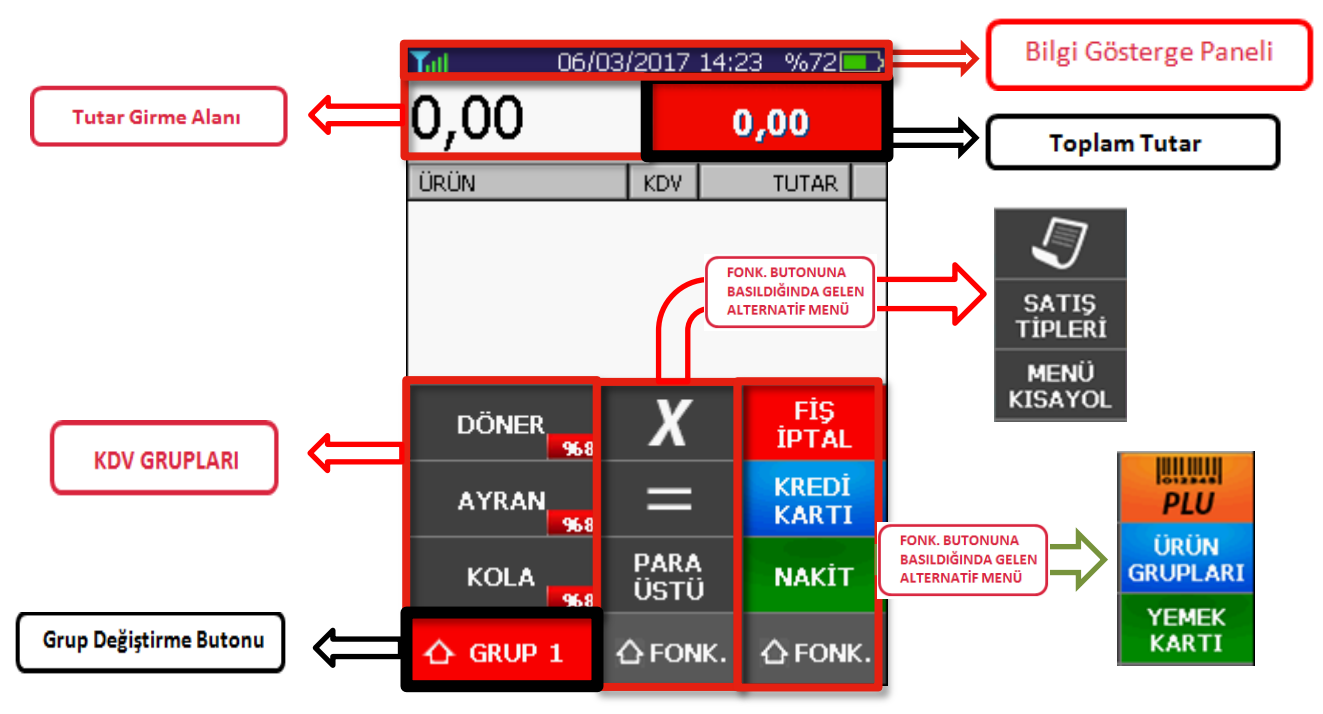

Şekil-1

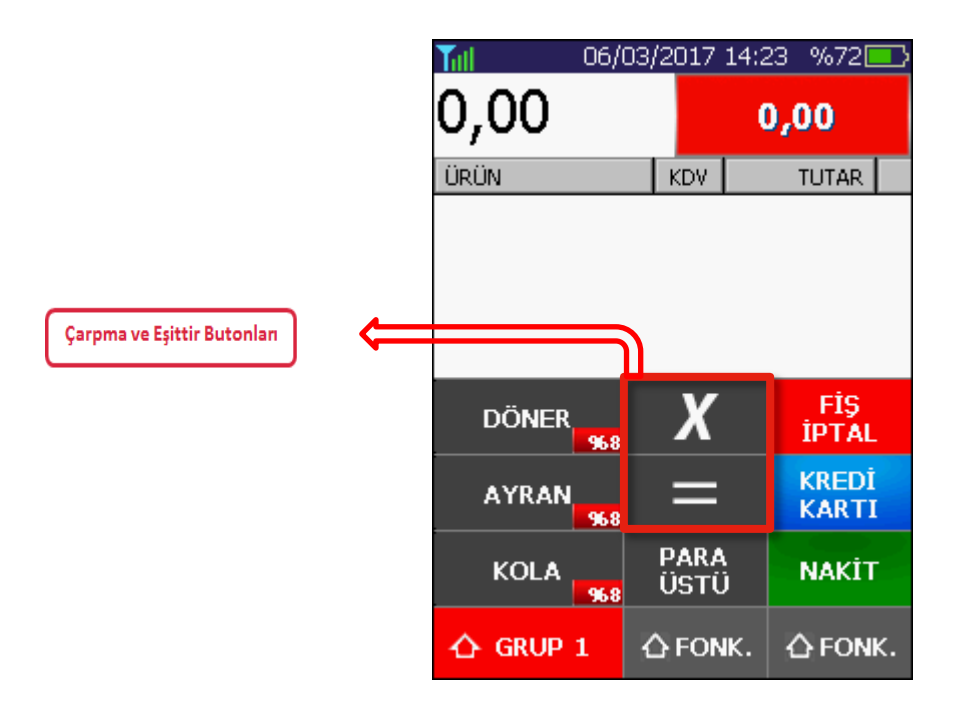

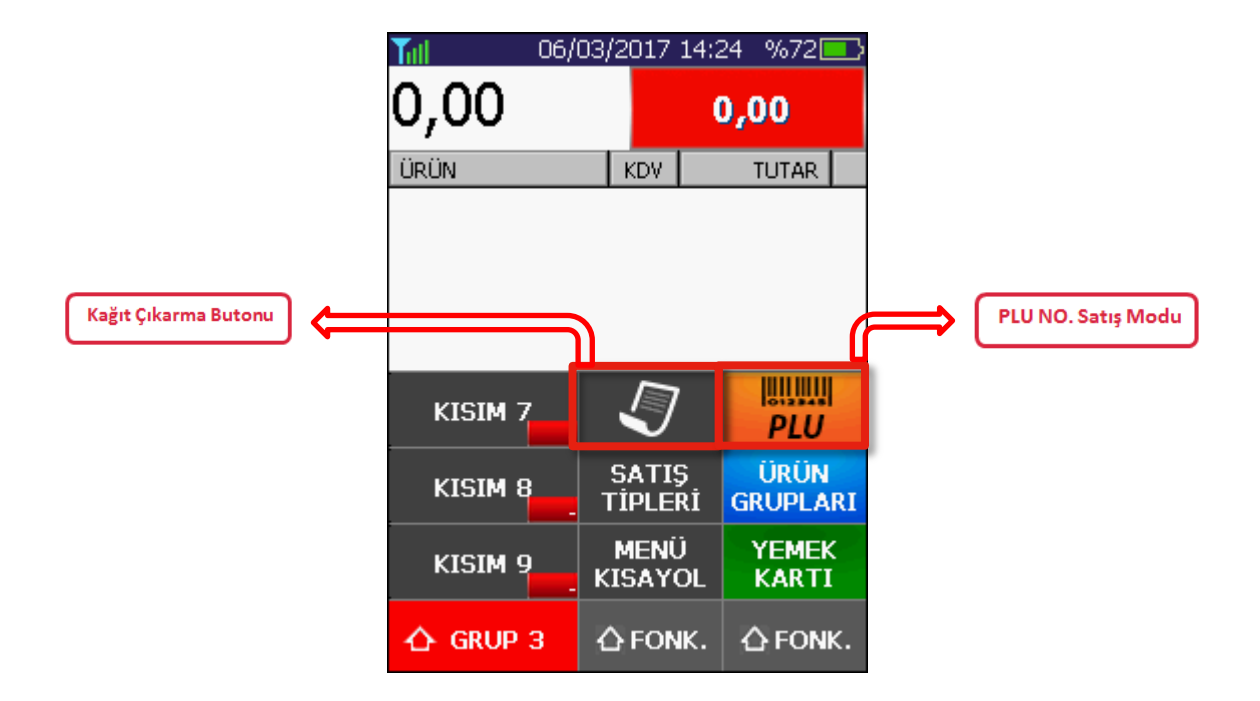

#### <span id="page-12-0"></span>**7.1.1. Grup Değiştirme Butonu**

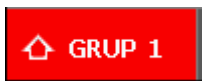

**ÖKC satış menüsünde 12 farklı KDV Grubu tanımlanabilir. Bu KDV grupları**   $\bullet$ **ekranda üçer üçer gösterilir. Tüm KDV Grupları arasında "GRUP 1-2-3-4" butonlarını kullanarak kolay bir şekilde geçiş yapabilirsiniz.**

#### <span id="page-12-1"></span>**7.1.2. Çarpma ve Eşittir Butonları**

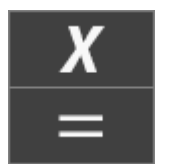

**Çarpma butonu adetli satışlarda kullanılan butondur. Adetli satış yapmak istendiğinde önce adet miktarı girilir ardından bu butona basılarak tutar girilir ve KDV grubu seçilerek satış tamamlanır.**

**Eşittir butonu ise adetli satışlarda ara tutarı hesaplamak için kullanılır.**

#### <span id="page-12-2"></span>**7.1.3. Bilgi Gösterge Paneli**

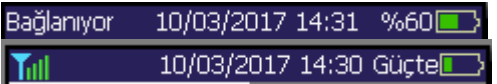

**Gösterge panelinde şebeke, tarih, saat ve batarya şarj durumu görüntülenebilir.** A

#### <span id="page-12-3"></span>**7.1.4. FONK. Butonları**

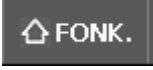

**FONK. butonları kullanılarak Şekil-1'de gösterildiği gibi Farklı menüler arasında geçiş yapılır.**

#### **7.1.5. PLU NO. Satış Modu**

<span id="page-13-0"></span>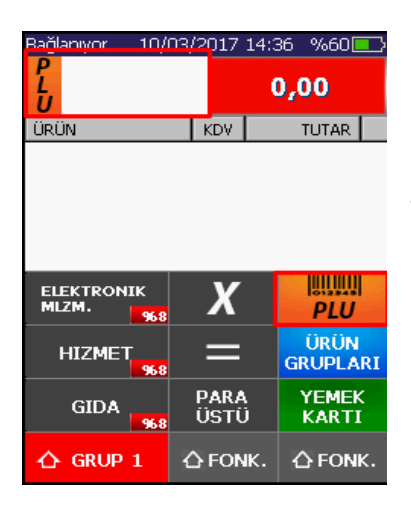

**PLU butonuna basıldığında PLU Satış Modu aktif edilir.**  $\bf \bm \theta$ 

**PLU NO yazılıp "Nakit" tuşuna basılarak sepete ürün eklenir.**  $\bullet$ 

 $\bullet$ **Ardından tekrar "Nakit" butonuna basılarak satış işlemi tamamlanır.**

### <span id="page-13-1"></span>**7.2. Müşteri Göstergesi**

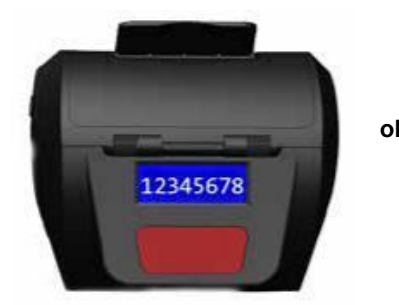

- **"Müşteri Göstergesi" yandaki şekilde görülmektedir.**  $\bullet$  $\bullet$ **LED tipi olan bu gösterge, 1 satır ve 8 karakterden**
- **oluşmaktadır. Bu göstergede satış tutar bilgisi yer almaktadır.**
	- $\bullet$

## <span id="page-13-2"></span>**8. TUŞ TAKIMI YERLEŞİMİ**

### <span id="page-13-3"></span>**8.1. Klavye Yerleşimi**

**Fusions 410G,tuşlu klavye ve dokunmatik erkan klavyesi olmak üzere 2 farklı tipte klavye ile çalışabilmektedir.**

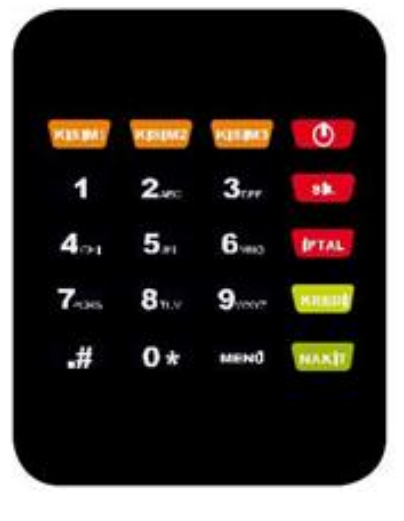

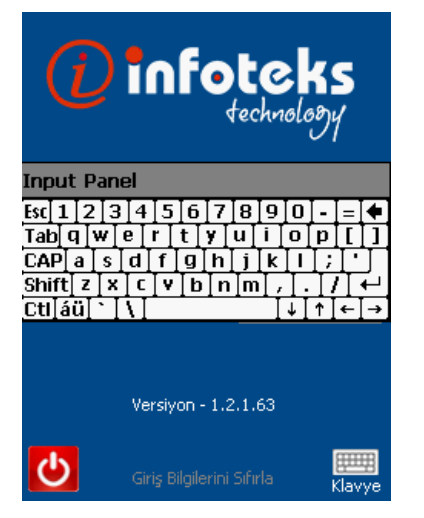

### <span id="page-14-0"></span>**8.2. Tuş Tanımları**

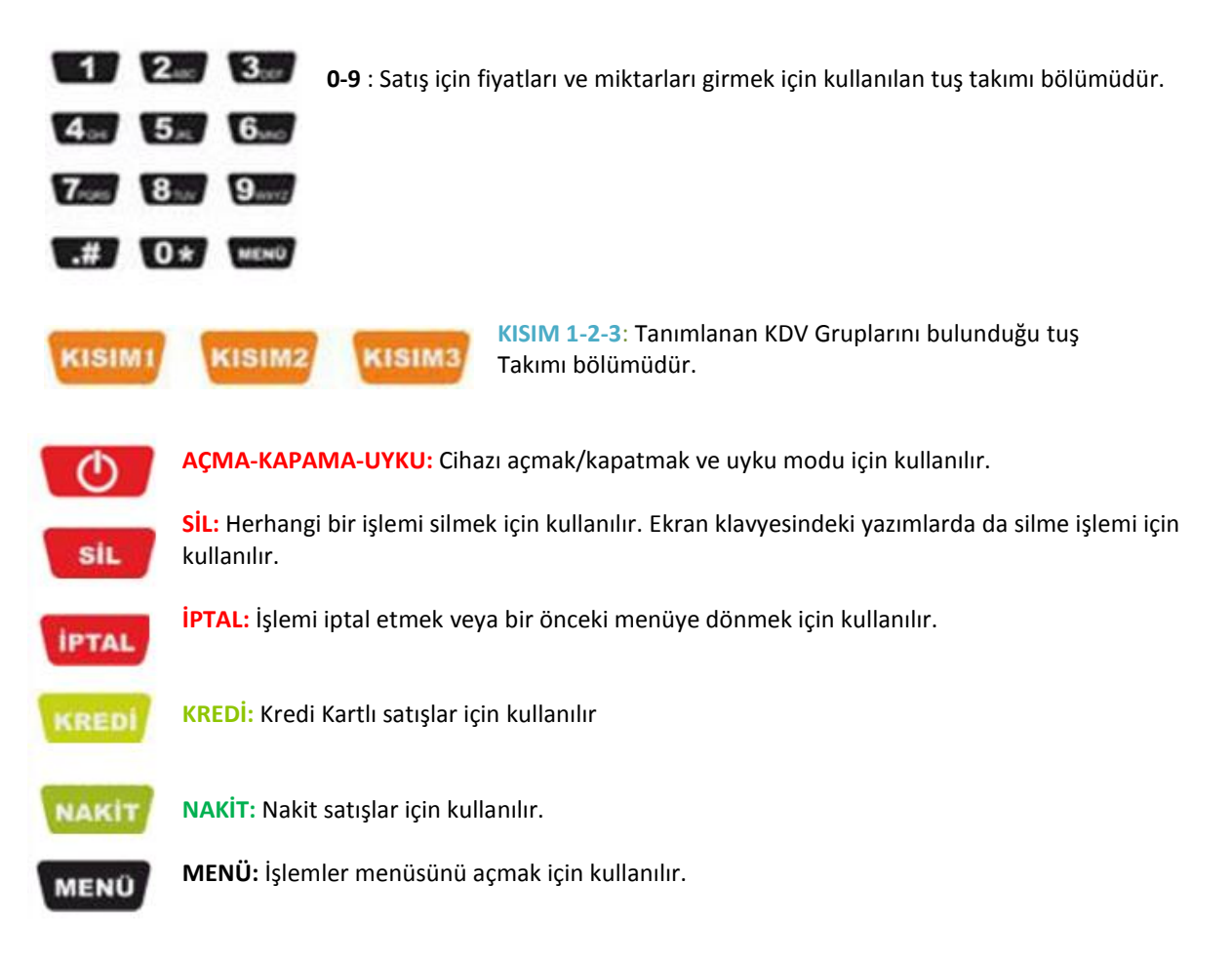

### <span id="page-14-1"></span>**9. İŞLEMLER ANA MENÜSÜ**

**Satış ekranındayken(Şekil-3) tuş takımından "MENÜ" tuşuna basıldığında İşlemler Menüsü ekranı(Şekil-4) açılacaktır.**

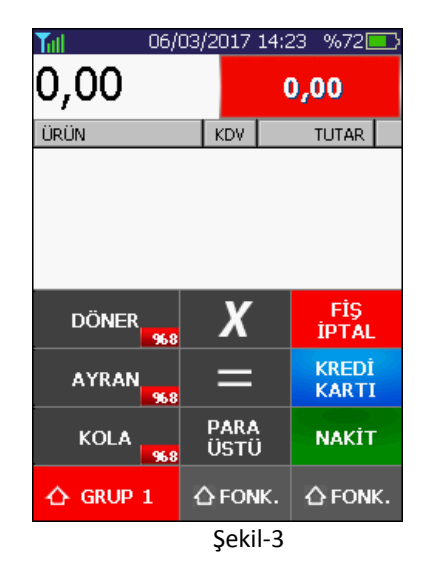

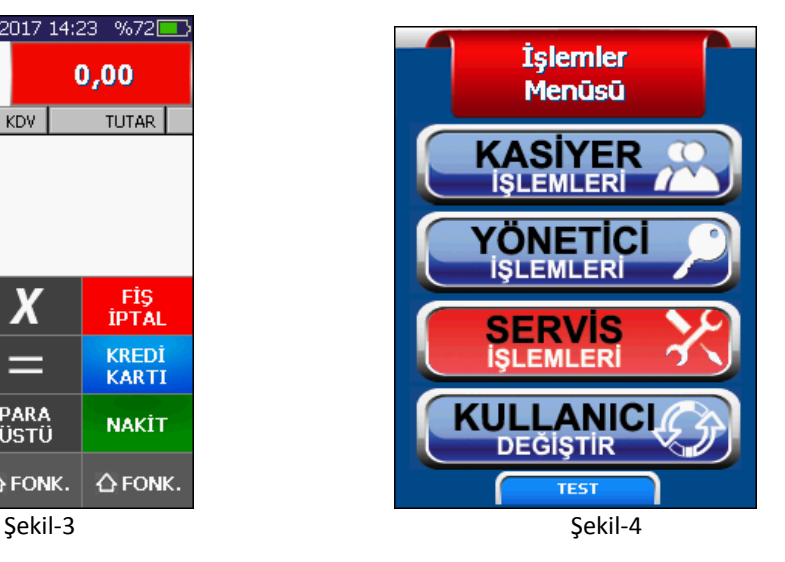

# <span id="page-15-0"></span>**9.1. Kasiyer İşlemleri**

**İşlemler Menüsünden Kasiyer İşlemleri Menüsüne girildiğinde Şekil-5'deki ekran ile karşılaşılacaktır.**

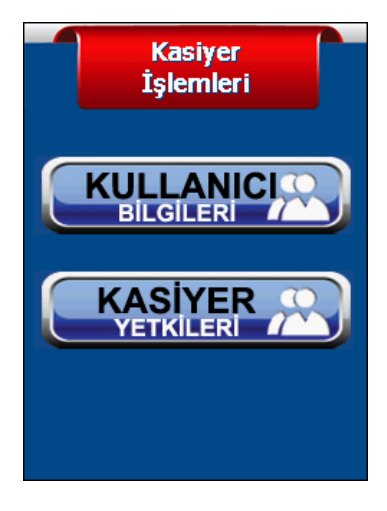

**Kullanıcı Bilgileri: Bu ekranda Kasiyer bilgilerini görüntüleyebilir ve kullanıcı adı, şifre bilgilerini değiştirebilir.(Şekil-6)**

**Kasiyer Yetkileri: Bu ekranda Kasiyer Yönetici tarafından belirlenen yetkilerini görüntüleyebilir.(Şekil-7)**

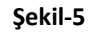

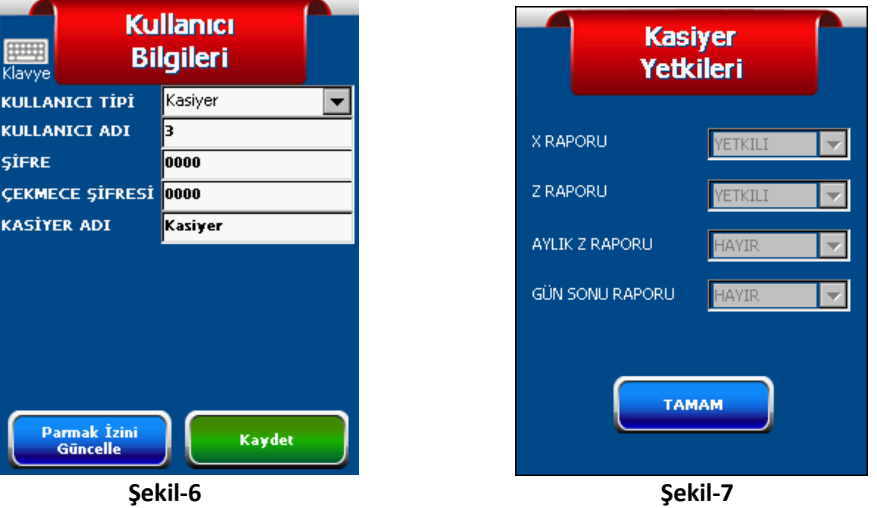

### <span id="page-15-1"></span>**9.2. Yönetici İşlemleri**

**Yönetici İşlemleri menüsüne girildiğinde Şekil-8' deki ekran ile karşılaşılacaktır. Sağ alttaki "İleri" Butonuna basıldığında ise Yönetici İşlemleri menüsünün devamı görüntülenebilir.(Şekil-9)**

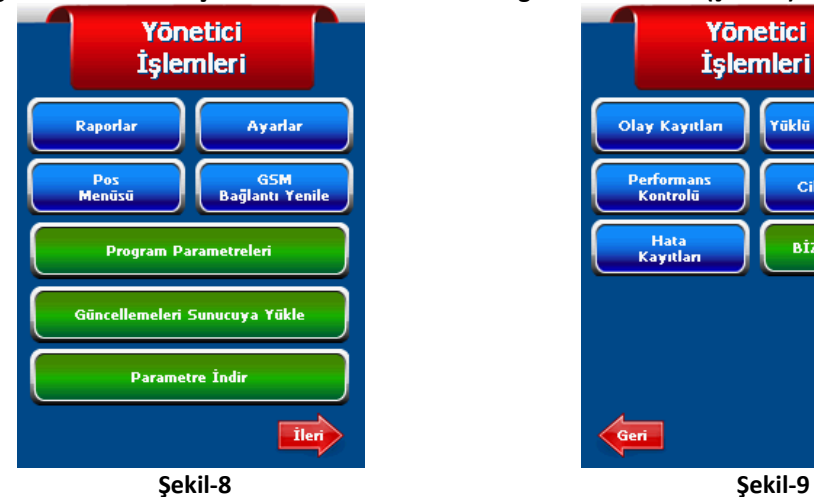

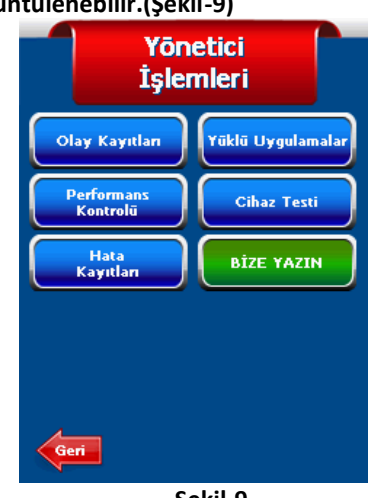

#### <span id="page-16-0"></span>**9.2.1. Raporlar**

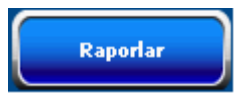

**Raporlar butonuna basıldığında Mali ve Ekü raporlarının alınabileceği bir ekranla karşılaşılacaktır.(Bu bölüm raporlar bölümünde detaylı anlatılacaktır.**

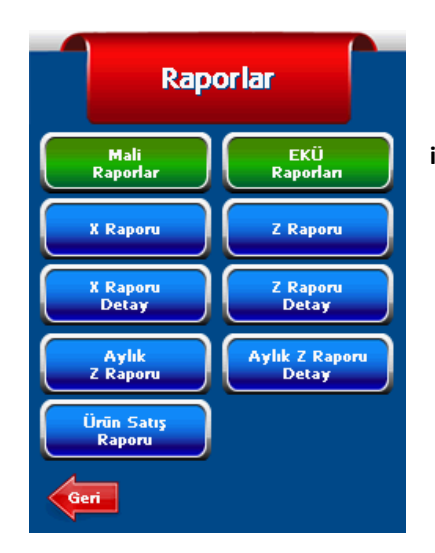

**Bu menüye "Yönetici İşlemleri/Raporlar" yolu**   $\bullet$ **izlenerek ulaşılabilir.**

#### <span id="page-16-1"></span>**9.2.1.1. Mali Raporlar**

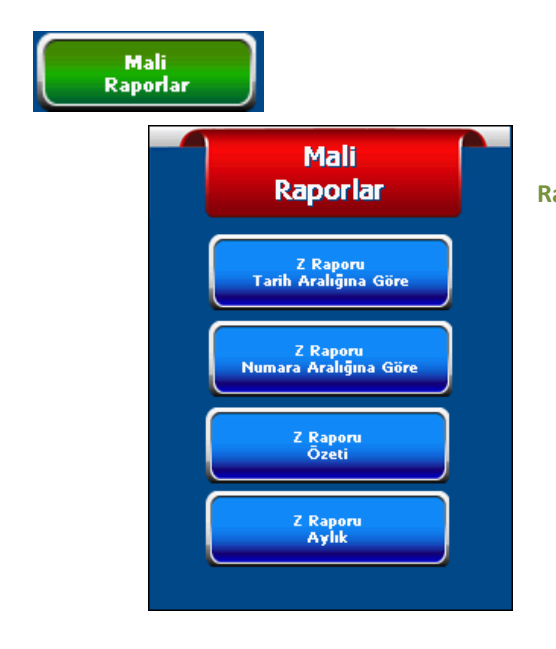

**Bu menüye "Yönetici İşlemleri/Raporlar/Mali Raporlar" yolu izlenerek ulaşılabilir.**

#### <span id="page-16-2"></span>9.2.1.1.1. Z Raporu Tarih Aralığına Göre

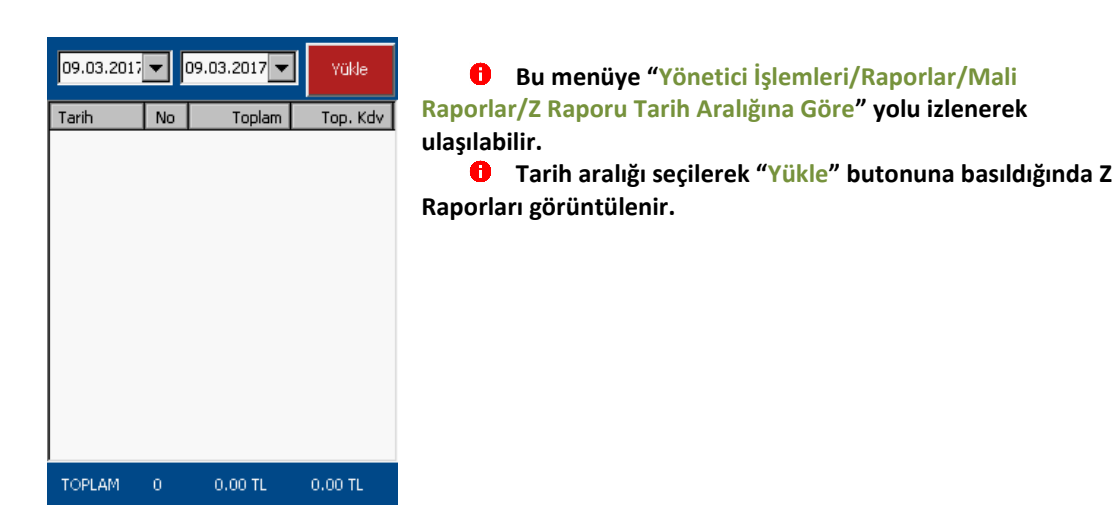

#### <span id="page-17-0"></span>9.2.1.1.2. Z Raporu Numara Aralığına Göre

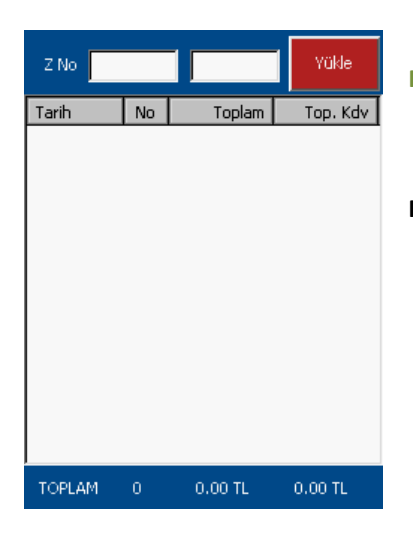

**Bu menüye "Yönetici İşlemleri/Raporlar/Mali Raporlar/Z Raporu Numara Aralığına Göre" yolu izlenerek ulaşılabilir.**

**Z No. aralığı seçilerek "Yükle" butonuna basıldığında Z Raporları görüntülenir.**

#### <span id="page-17-1"></span>9.2.1.1.3. Z Raporu Özeti

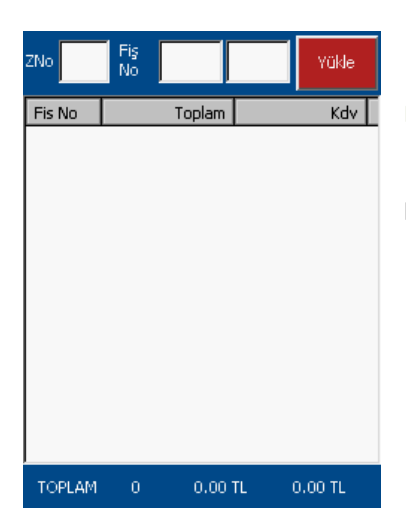

 $\bullet$ **Bu menüye "Yönetici İşlemleri/Raporlar/Mali Raporlar/Z Raporu Özeti" yolu izlenerek ulaşılabilir.**

**Z No. Ve Fiş No. Bilgisi girilerek "Yükle" butonuna basıldığında Z Raporu detayı görüntülenir.**

#### <span id="page-17-2"></span>9.2.1.1.4. Z Raporu Aylık

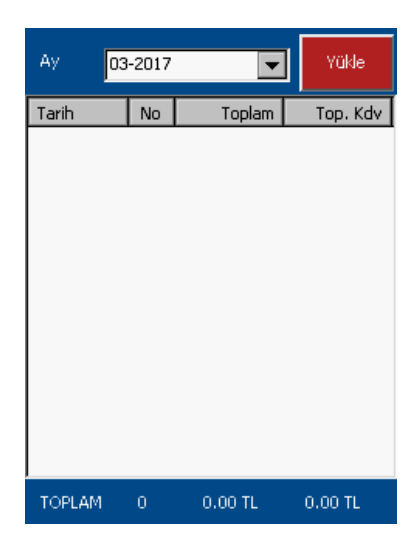

**Bu menüye "Yönetici İşlemleri/Raporlar/Mali Raporlar/Z Raporu Aylık" yolu izlenerek ulaşılabilir.**

**Tarih seçilerek "Yükle" butonuna basıldığında Z Raporları görüntülenir.**

#### **9.2.1.2. Ekü Raporları**

<span id="page-18-0"></span>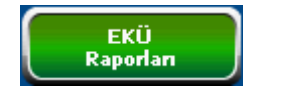

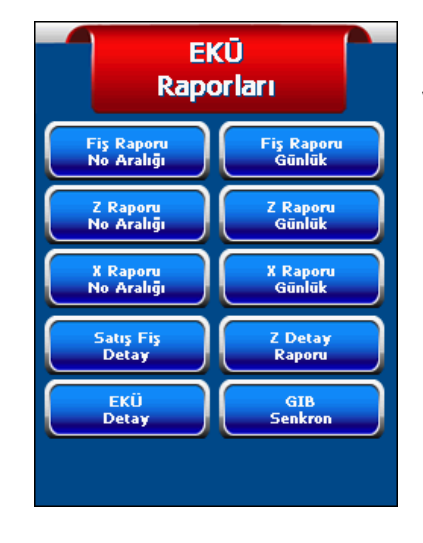

**Bu menüye "Yönetici İşlemleri/Raporlar/EKÜ Raporları" yolu izlenerek ulaşılabilir.**

#### <span id="page-18-1"></span>9.2.1.2.1. Fiş Raporu No Aralığı

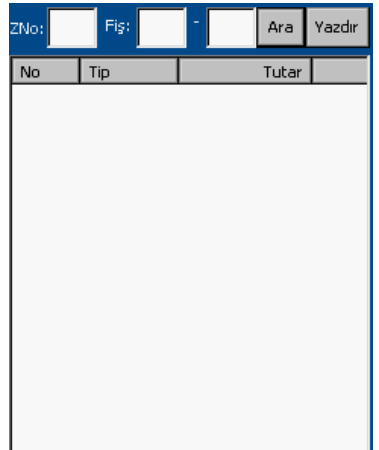

**Bu menüye "Yönetici İşlemleri/Raporlar/EKÜ Raporları/Fiş Raporu No Aralığı" yolu izlenerek ulaşılabilir.**

**Z No. Ve Fiş No. Bilgisi girilerek "Ara" butonuna basıldığında Z Raporu detayı görüntülenir. "Yazdır" butonu kullanılarak fiş çıktısı alınır.**

#### <span id="page-18-2"></span>9.2.1.2.2. Fiş Raporu Günlük

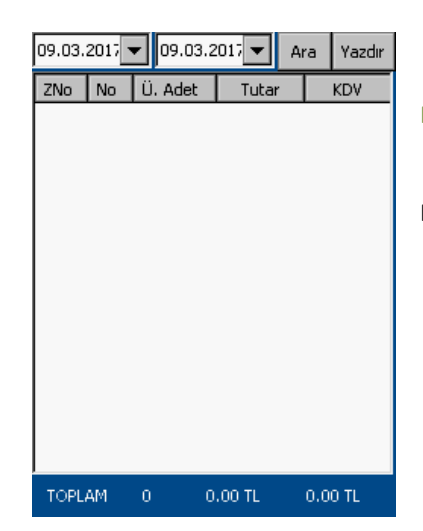

**Bu menüye "Yönetici İşlemleri/Raporlar/EKÜ Raporları/Fiş Raporu Günlük" yolu izlenerek ulaşılabilir.**

**Tarih aralığı seçilerek "Ara" butonuna basıldığında Z Raporları görüntülenir. "Yazdır" butonu kullanılarak fiş çıktısı alınır.**

#### <span id="page-19-0"></span>9.2.1.2.3. Z Raporu No Aralığı

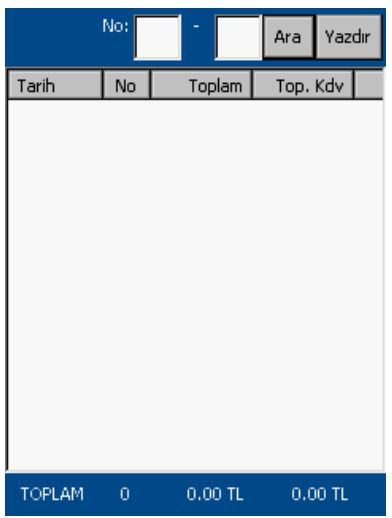

**Bu menüye "Yönetici İşlemleri/Raporlar/EKÜ Raporları/ Z Raporu No Aralığı" yolu izlenerek ulaşılabilir.**

**Z No bilgisi girilerek "Ara" butonuna basıldığında Z Raporu detayı görüntülenir."Yazdır" butonu kullanılarak fiş çıktısı alınır.**

#### <span id="page-19-1"></span>9.2.1.2.4. Z Raporu Günlük

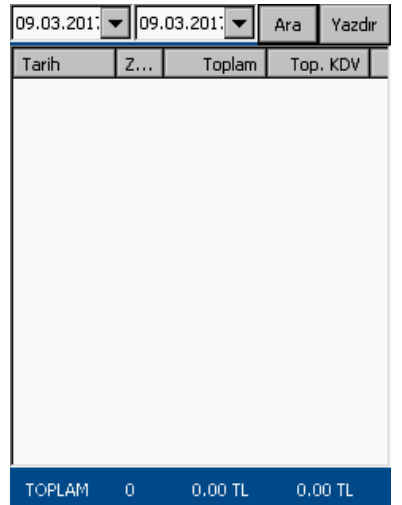

**Bu menüye "Yönetici İşlemleri/Raporlar/EKÜ Raporları/Z Raporu Günlük" yolu izlenerek ulaşılabilir.**

**Tarih aralığı girilerek "Ara" butonuna basıldığında Z Raporu detayı görüntülenir."Yazdır" butonu kullanılarak fiş çıktısı alınır.**

#### <span id="page-19-2"></span>9.2.1.2.5. X Raporu No Aralığı

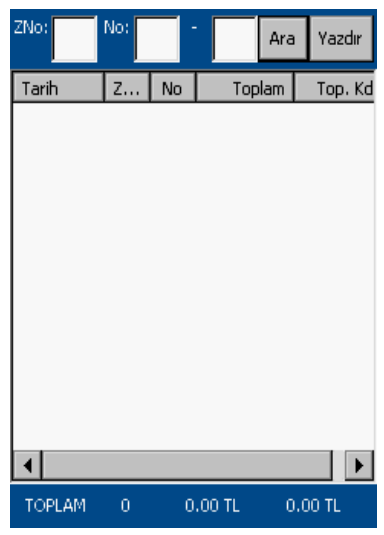

**Bu menüye "Yönetici İşlemleri/Raporlar/EKÜ Raporları/X Raporu No Aralığı" yolu izlenerek ulaşılabilir.**

**Z No bilgisi girilerek "Ara" butonuna basıldığında Z Raporu detayı görüntülenir. Yazdır" butonu kullanılarak fiş çıktısı alınır.**

#### <span id="page-20-0"></span>9.2.1.2.6. X Raporu Günlük

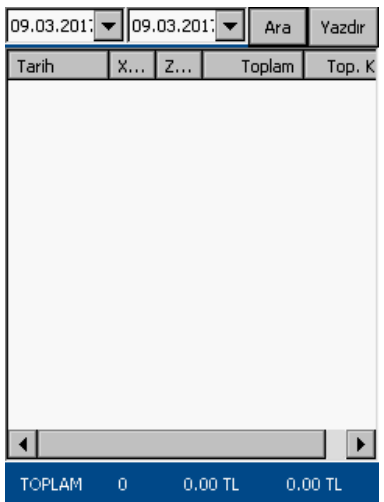

**Bu menüye "Yönetici İşlemleri/Raporlar/EKÜ Raporları/X Raporu Günlük" yolu izlenerek ulaşılabilir.**

**Tarih aralığı girilerek "Ara" butonuna basıldığında X Raporu detayı görüntülenir. "Yazdır" butonu kullanılarak fiş çıktısı alınır.**

#### <span id="page-20-1"></span>9.2.1.2.7. Satış Fiş Detay

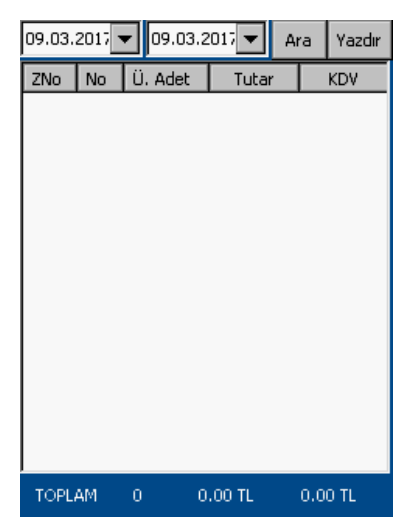

**Bu menüye "Yönetici İşlemleri/Raporlar/EKÜ Raporları/Satış Fiş Detay" yolu izlenerek ulaşılabilir.**

**Tarih aralığı girilerek "Ara" butonuna basıldığında Fiş detayı görüntülenir."Yazdır" butonu kullanılarak fiş çıktısı alınır.**

#### <span id="page-20-2"></span>9.2.1.2.8. Z Raporu Detay

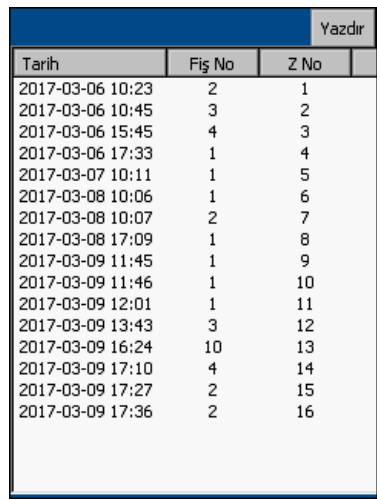

**Bu menüye "Yönetici İşlemleri/Raporlar/EKÜ Raporları/Z Raporu Detay" yolu izlenerek ulaşılabilir.**

**Alınan Z Raporlarının detayı görüntülenir. İstenen Z Raporu seçilerek yazdır butonuna basılarak çıktı alınır.**

#### <span id="page-21-0"></span>9.2.1.2.9. Ekü Detay

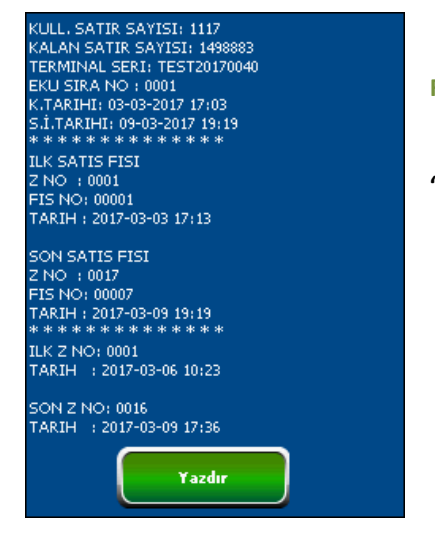

**Bu menüye "Yönetici İşlemleri/Raporlar/EKÜ Raporları/EKÜ Detay" yolu izlenerek ulaşılabilir.**

**Ekü Kurulum bilgileri ve Ekü Detayları görüntülenir ve "YAZDIR" butonuna basılarak çıktı alınır.**

#### <span id="page-21-1"></span>**9.2.1.3. X Raporu**

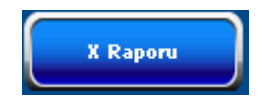

**Bu butona "Yönetici İşlemleri/Raporlar" yolu izlenerek ulaşılabilir.** A  $\bullet$ **Bu butona basıldığında X Raporu alma işlemi yapılır.**

#### <span id="page-21-2"></span>**9.2.1.4. Z Raporu**

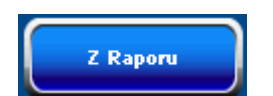

- $\bullet$ **Bu butona "Yönetici İşlemleri/Raporlar" yolu izlenerek ulaşılabilir.**  $\bullet$ **Bu butona basıldığında Z Raporu alma işlemi yapılır.**
- 

#### <span id="page-21-3"></span>**9.2.1.5. X Raporu Detay**

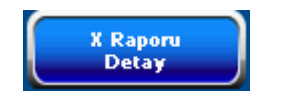

 $\bullet$ **Bu butona "Yönetici İşlemleri/Raporlar" yolu izlenerek ulaşılabilir.**  $\bullet$ **Bu butona basıldığında Detaylı X Raporu alma işlemi yapılır.**

#### <span id="page-21-4"></span>**9.2.1.6. Z Raporu Detay**

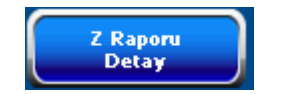

 $\bullet$ **Bu butona "Yönetici İşlemleri/Raporlar" yolu izlenerek ulaşılabilir.**  $\bullet$ **Bu butona basıldığında Detaylı Z Raporu alma işlemi yapılır**

#### **9.2.1.7. Aylık Z Raporu**

ſ

<span id="page-22-0"></span>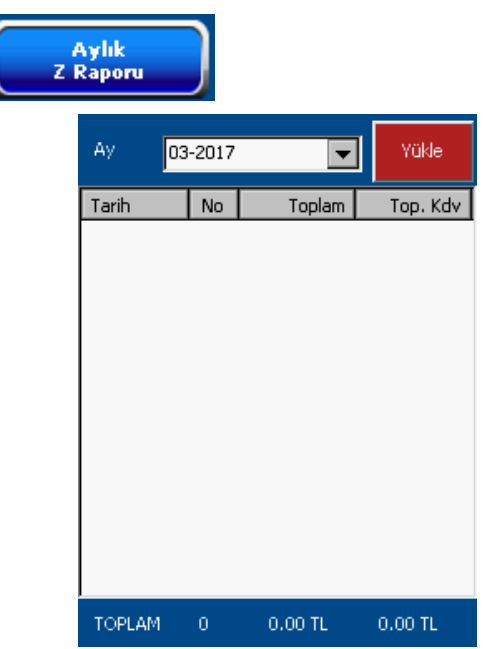

**Bu menüye "Yönetici İşlemleri/Raporlar/Aylık Z Raporu" yolu izlenerek ulaşılabilir.**

**Tarih bilgisi seçilip "Yükle" butonuna basıldığında Z Raporları görüntülenir.**

#### <span id="page-22-1"></span>**9.2.1.8. Aylık Z Raporu Detay**

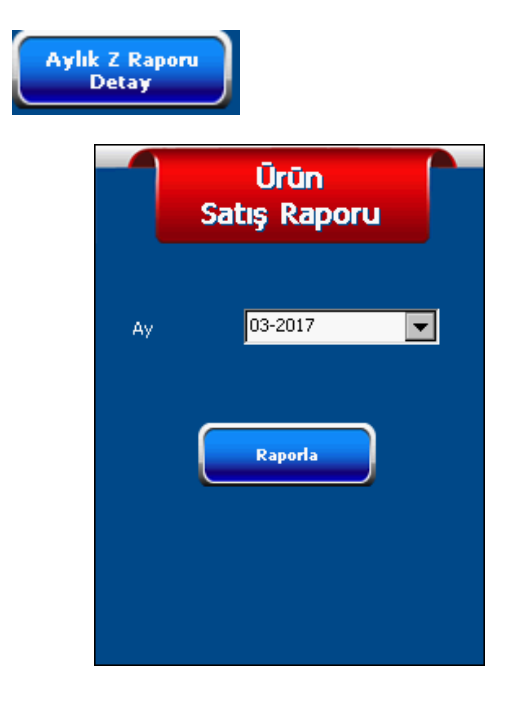

**Bu menüye "Yönetici İşlemleri/Raporlar/Aylık Z Raporu Detay" yolu izlenerek ulaşılabilir.**

**Tarih bilgisi seçilip "Raporla" butonuna basıldığında Z Raporu detayı görüntülenir.**

#### <span id="page-23-0"></span>**9.2.1.9. Ürün Satış Raporu**

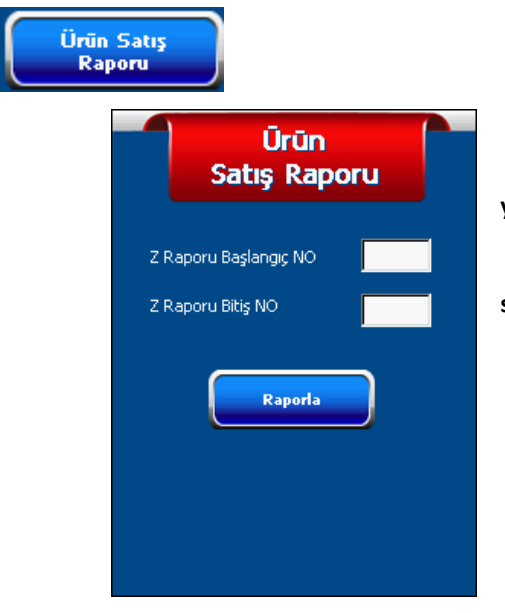

**Bu menüye "Yönetici İşlemleri/Raporlar/Ürün Satış Raporu" yolu izlenerek ulaşılabilir.**

**Z NO aralığı seçilip "Raporla" butonuna basıldığında ürün satış raporları detayı görüntülenir.**

#### <span id="page-23-1"></span>**9.2.2. Ayarlar**

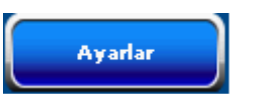

**Ayarlar butonuna basıldığında cihaz ile ilgili ayarların yapılabileceği bir ekran açılacaktır.**

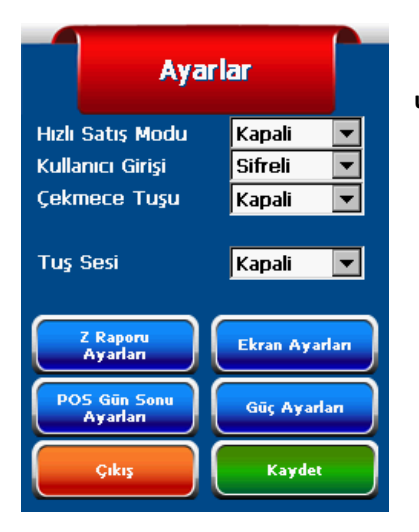

**Bu menüye "Yönetici İşlemleri/Ayarlar" yolu izlenerek ulaşılabilir.**

#### <span id="page-23-2"></span>**9.2.2.1. Hızlı Satış Modu Ayarları**

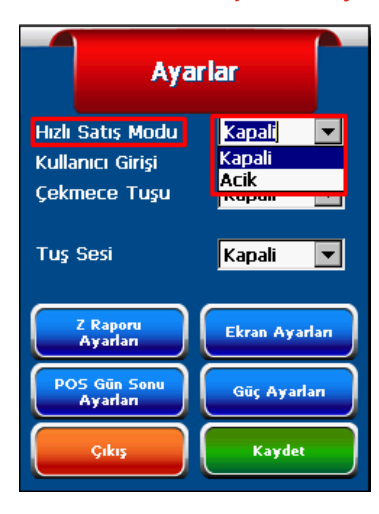

**Hızlı satış modu bu menü üzerinden kapalı veya açık durumuna getirilir.**

**Açık duruma getirildiğinde tanımlı ürün kullanılarak yapılan satışlarda hızlı bir şekilde satış işlemi tamamlanır.**

**"FONK" butonuna basılarak "ÜRÜN GRUPLARI"**   $\blacksquare$ **menüsü seçilir.**  $\mathbf{2}$ **ÜRÜN GRUBU'nun üzerine basılarak içinde bulunan** 

**ürün listesine girilir.** 

 $\mathbf{B}$ **Ardından satılmak istenen ürün seçilir ve satış tamamlanır.(Adetli satış yapmak isteniyorsa önce cihazdan kaç adet girileceği tuşlar aracılığıyla girilir ardından ürün seç**

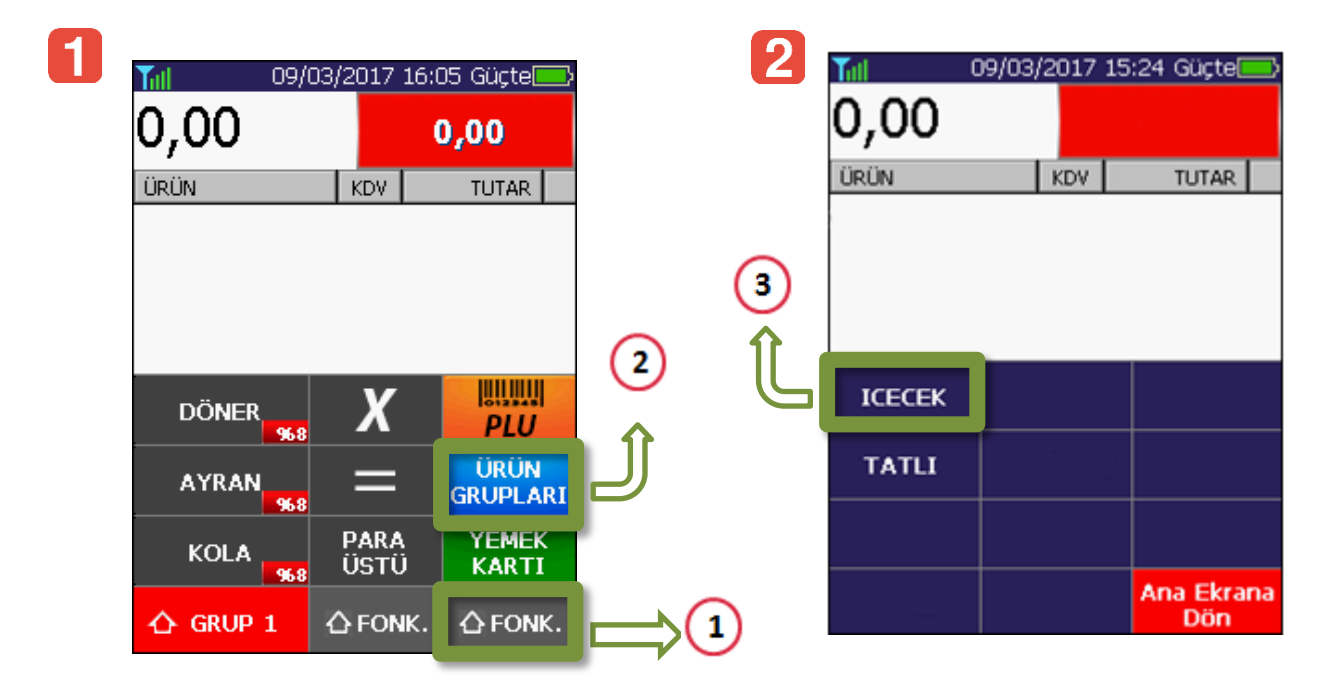

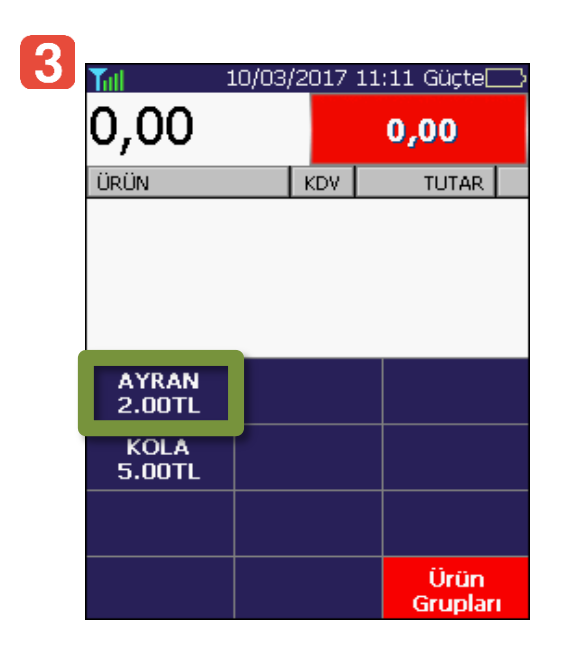

 $\boxed{4}$ infote technology Lütfen Bekleyiniz Hızlı Satış Tamamlanıyor...

#### **9.2.2.2. Kullanıcı Girişi Ayarları**

<span id="page-25-0"></span>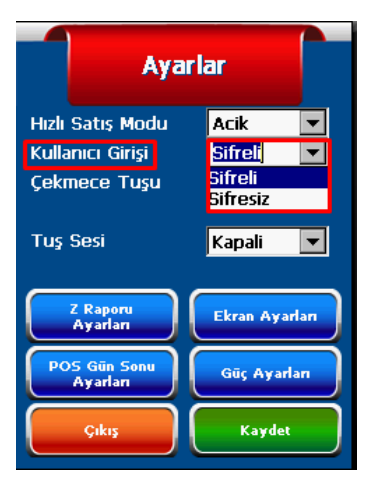

**Kullanıcı giriş ayarlarını değiştirmek için "Kullanıcı Girişi" sekmesinden şifresiz veya şifreli seçeneği seçilerek giriş ayarları değiştirilir.**

#### <span id="page-25-1"></span>**9.2.2.3. Çekmece Tuşu Ayarları**

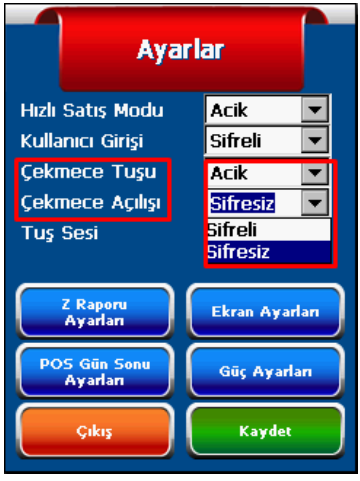

**Cihaz tuşlarından "KISIM 3" tuşunu çekmece tuşu olarak kullanabilmek için çekmece tuşu ayarlarından "Çekmece Tuşu" "AÇIK" olarak seçilir.**

**Çekmece açılışı şifreli ve şifresiz olarak sağlanabilir.**

**Şifreli olarak seçildiğinde "KISIM 3" tuşuna basıldığında şifre isteyen bir ekranla karşılaşılacaktır. Şifre girildiğinde çekmece açılacaktır.** 

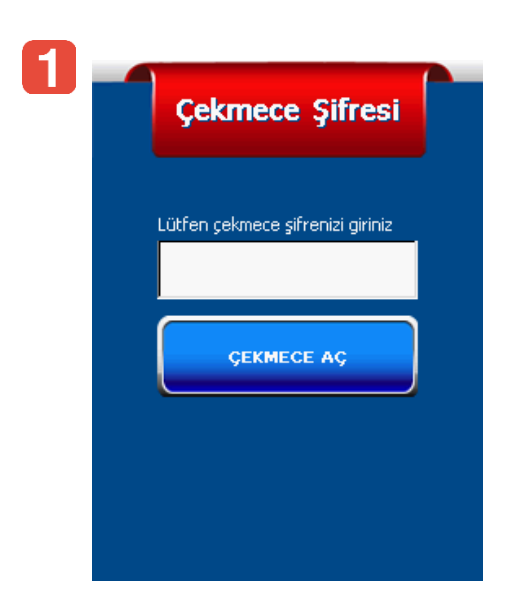

#### <span id="page-26-0"></span>**9.2.2.4. Tuş Sesi Ayarları**

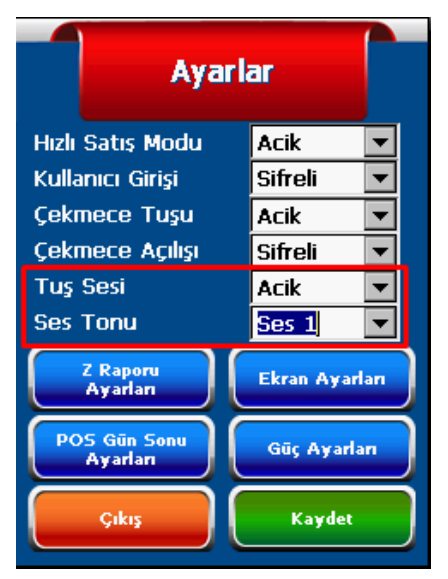

 $\bullet$ Cihaz tuş sesini açık veya kapalı olarak kullanılabilir.

"TUŞ SESİ" sekmesi açık olarak seçildiğinde "SES TONU" sekmesinden farklı ses tonları seçilebilir.

#### <span id="page-26-1"></span>**9.2.2.5. Z Raporu Ayarları**

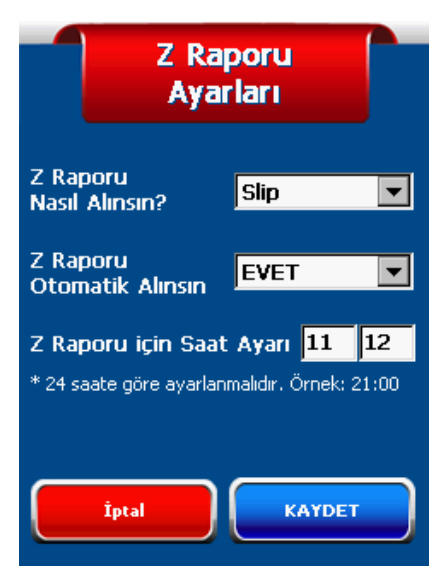

**Bu menüye "Yönetici İşlemleri/AYARLAR/Z Raporu Ayarları" yolu izlenerek ulaşılabilir.**

**Bu menü kullanılarak Z Raporu ayarları yapılır.**  $\bullet$ 

**Otomatik Z Raporu özelliği aktif edildiğinde cihaz otomatik olarak belirlenen saatte Z Raporu alır.**

#### <span id="page-26-2"></span>**9.2.2.6. Ekran Ayarları**

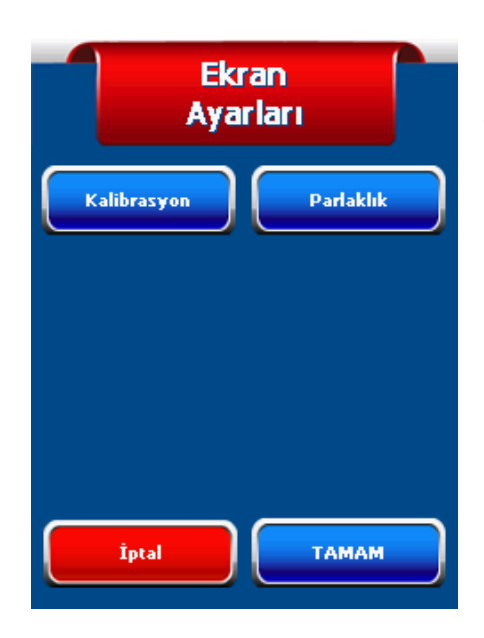

**Bu menüye "Yönetici İşlemleri/AYARLAR/Ekran Ayarları" yolu izlenerek ulaşılabilir.**

**Bu menü kullanılarak ekran ayarları yapılır.**  $\bullet$ 

**Kalibrasyon butonuna basılarak ekran kalibrasyon ayarları yapılır.**

**Parlaklık butonuna basıldığında ekran parlaklık ayarları yapılır.**

#### <span id="page-27-0"></span>**9.2.2.7. Pos Gün Sonu Ayarları**

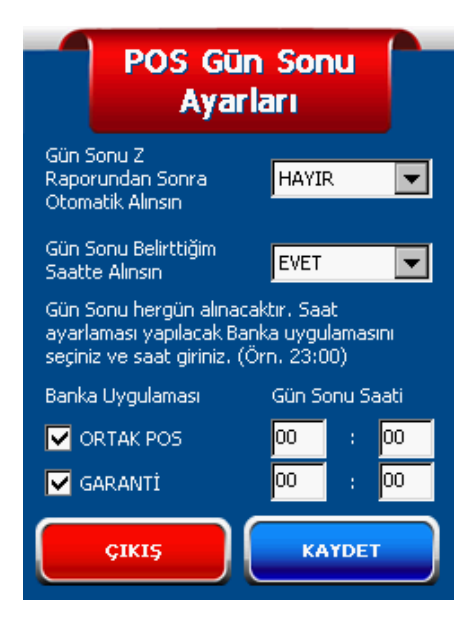

#### <span id="page-27-1"></span>**9.2.2.8. Güç Ayarlar**

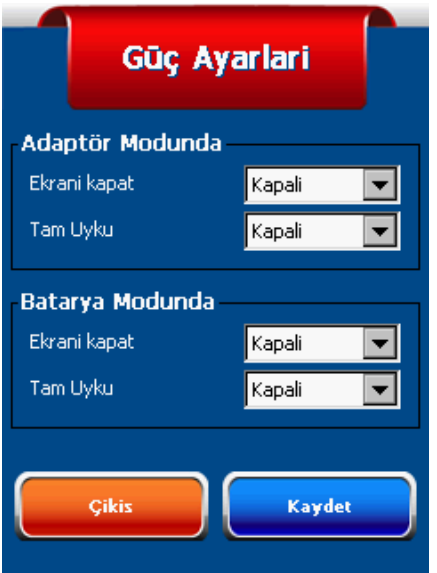

 $\bullet$  **Bu menüye "Yönetici İşlemleri/Ayarlar/POS Gün Sonu Ayarları" yolu izlenerek ulaşılabilir.**

**Bu menü kullanılarak POS Gün Sonu ayarları yapılır. Belirlenen saatte otomatik gün sonu alınabilir.**

**Güç Ayarları" menüsünden güç ayarları**   $\bullet$ **değiştirilebilir.**

 $\bullet$ **Adaptör Modu: Cihaz Şarj durumundayken geçerli olacak ayarlardır.**

 $\bullet$ **Batarya Modu: Cihaz Şarja bağlı değilken geçerli olacak ayarlardır.**

#### <span id="page-28-0"></span>**9.2.3. POS Menüsü**

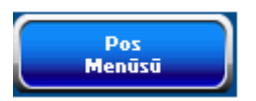

**Pos Menüsü butonuna basıldığında Şekil-10'daki gibi Pos İşlemleri ve Pos Ayarlarının yapılabileceği ekranla karşılaşılacaktır.**

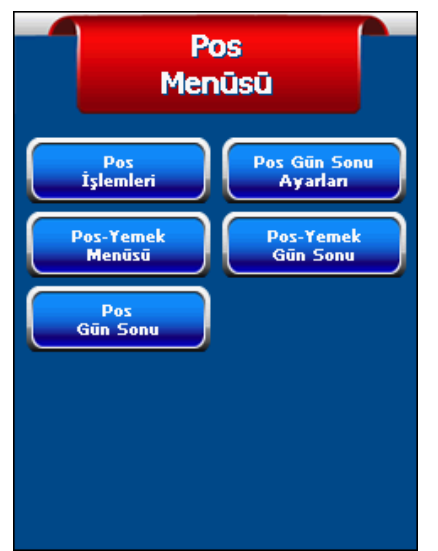

**Pos İşlemleri: Banka Pos kurulumlarının yapılabileceği işlem menüsüdür.**

**Pos Gün Sonu Ayarları: Pos gün sonu ayarlarının yapıldığı işlem menüsüdür. Bu ekranı kullanarak Z raporu sonrası otomatik gün sonu alımına izin verilebilir ya da belirlenen saatte gün sonu alınabilir.**

**Pos-Yemek Menüsü: Cihazda yüklü Yemek Uygulaması varsa Yemek uygulaması ayarlarının yapılabileceği ekran açılır. Pos-Yemek Gün Sonu: Yemek Uygulaması Gün Sonu almak için kullanılır.**

**Pos-Gün Sonu: Banka uygulamaları gün sonu alma işlemi için kullanılır.**

 **Şekil-10**

#### <span id="page-28-1"></span>**9.2.4. GSM Bağlantı Yenile**

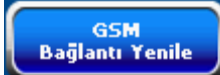

**Bu butona basılarak GSM Bağlantısı yenilenme işlemi yapılabilir.**

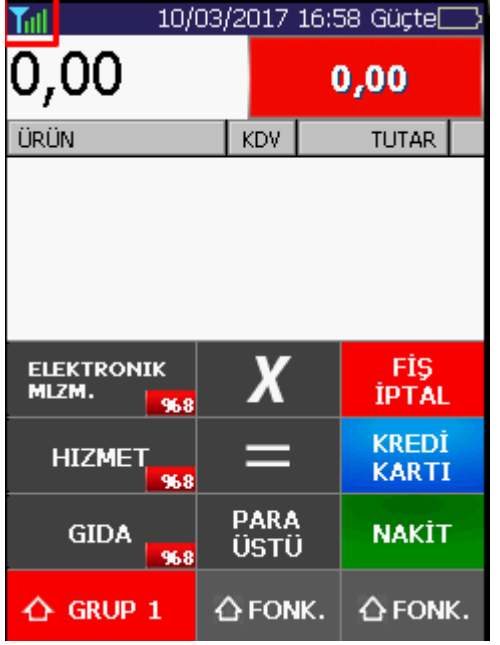

**GSM Bağlantısının durumu ekranın sol üst köşesinde görülebilir.**

#### <span id="page-29-0"></span>**9.2.5. Program Parametreleri**

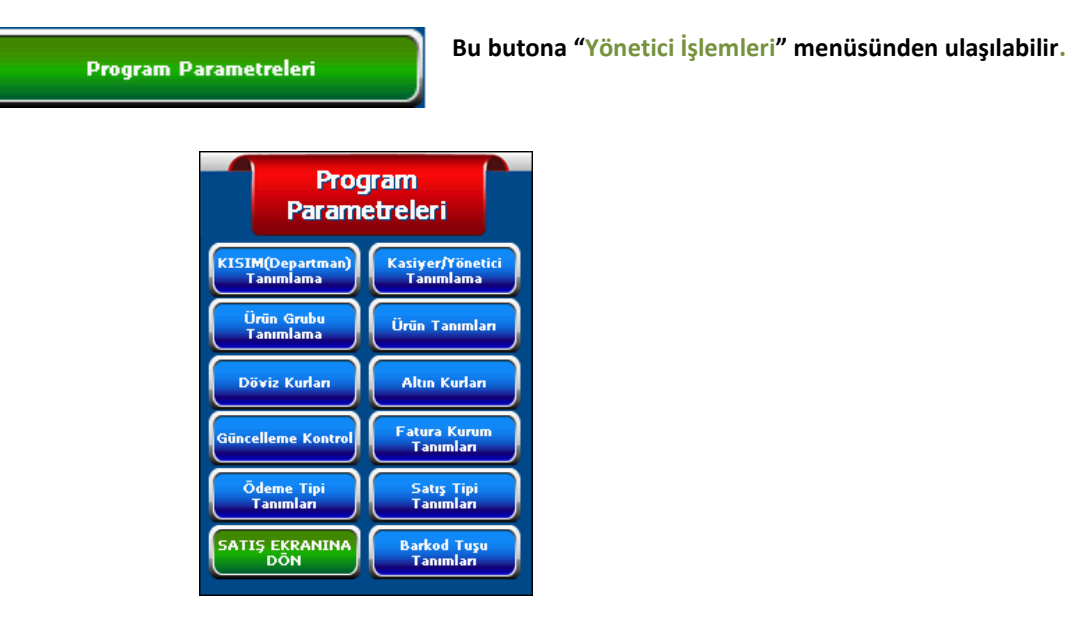

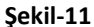

#### **9.2.5.1. KISIM(Departman) Tanımlama**

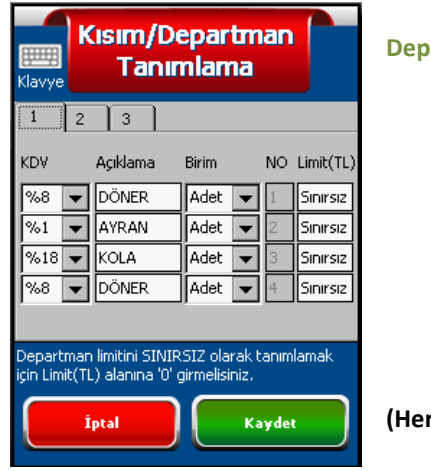

**Bu menüye "Yönetici İşlemleri/Program Parametreleri/Kısım Departman Tanımlama" yolu izlenerek ulaşılabilir.**

- $\mathbf 0$ **KDV sekmesinden KDV oranı seçimi yapılır.**
- A **Açıklama bölümünden KDV Grubu ismi tanımlanır veya değiştirilir.**
- $\bullet$ **Birim Sekmesinden ürün birim türü seçilir.**

 $\bullet$ **Limit bölümünde KDV Grubuna satış limiti koyma işlemi yapılır. (Herhangi bir limit konulması istenmiyorsa bu bölüme 0 yazılmalıdır. )**

#### <span id="page-29-1"></span>**9.2.5.2. Kasiyer/Yönetici Tanımlama**

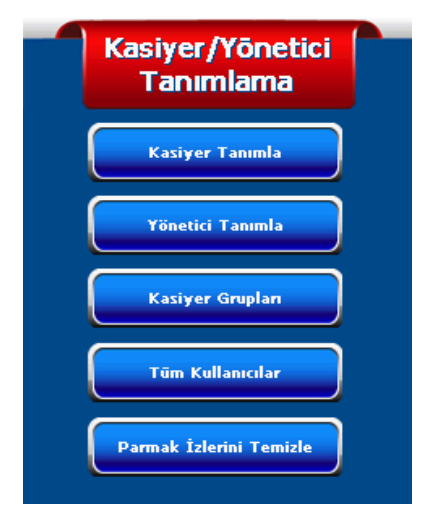

#### **Bu menüye "Yönetici İşlemleri/Program Parametreleri/Kasiyer/Yönetici tanımlama" yolu izlenerek ulaşılabilir.**

**Bu menüde Kasiyer/Yönetici tanımlama işlemleri, Kasiyer Grup ve Kullanıcı düzenleme işlemleri yapılır.**

**Parmak izi tanımlama ve silme işlemleri de yapılabilmektedir.**

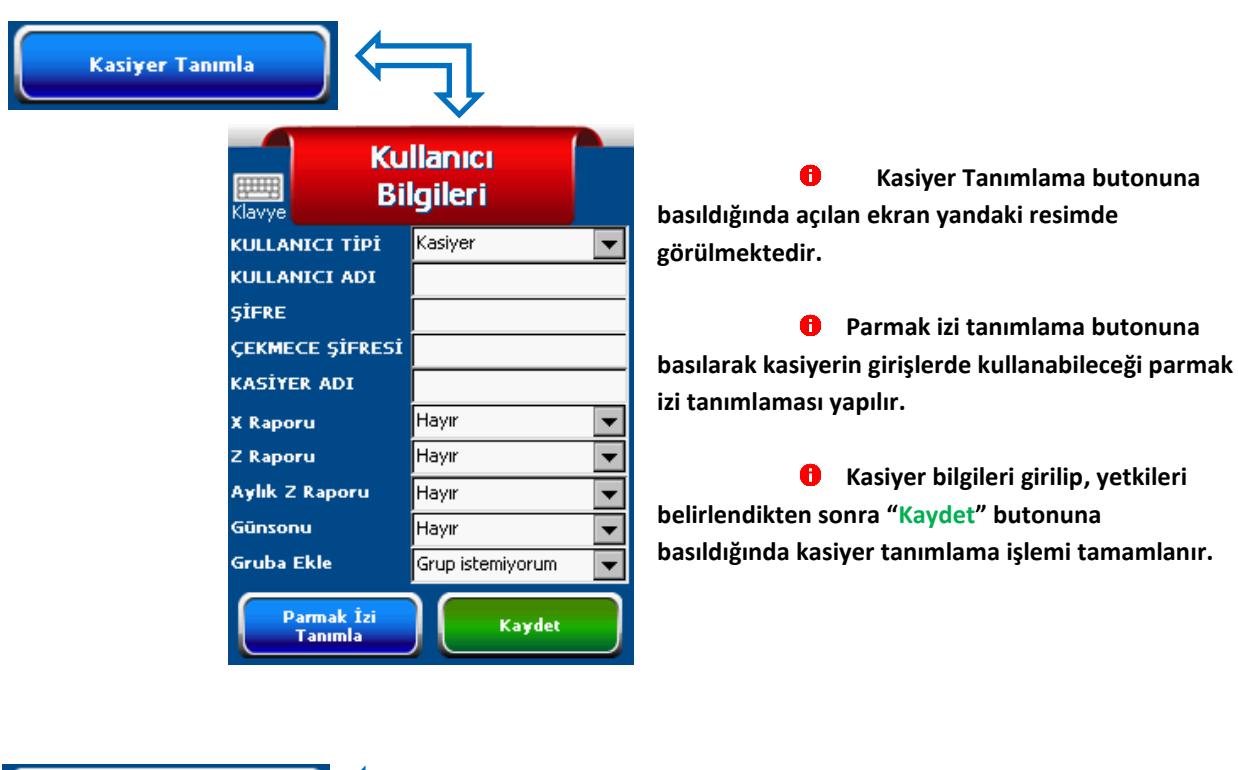

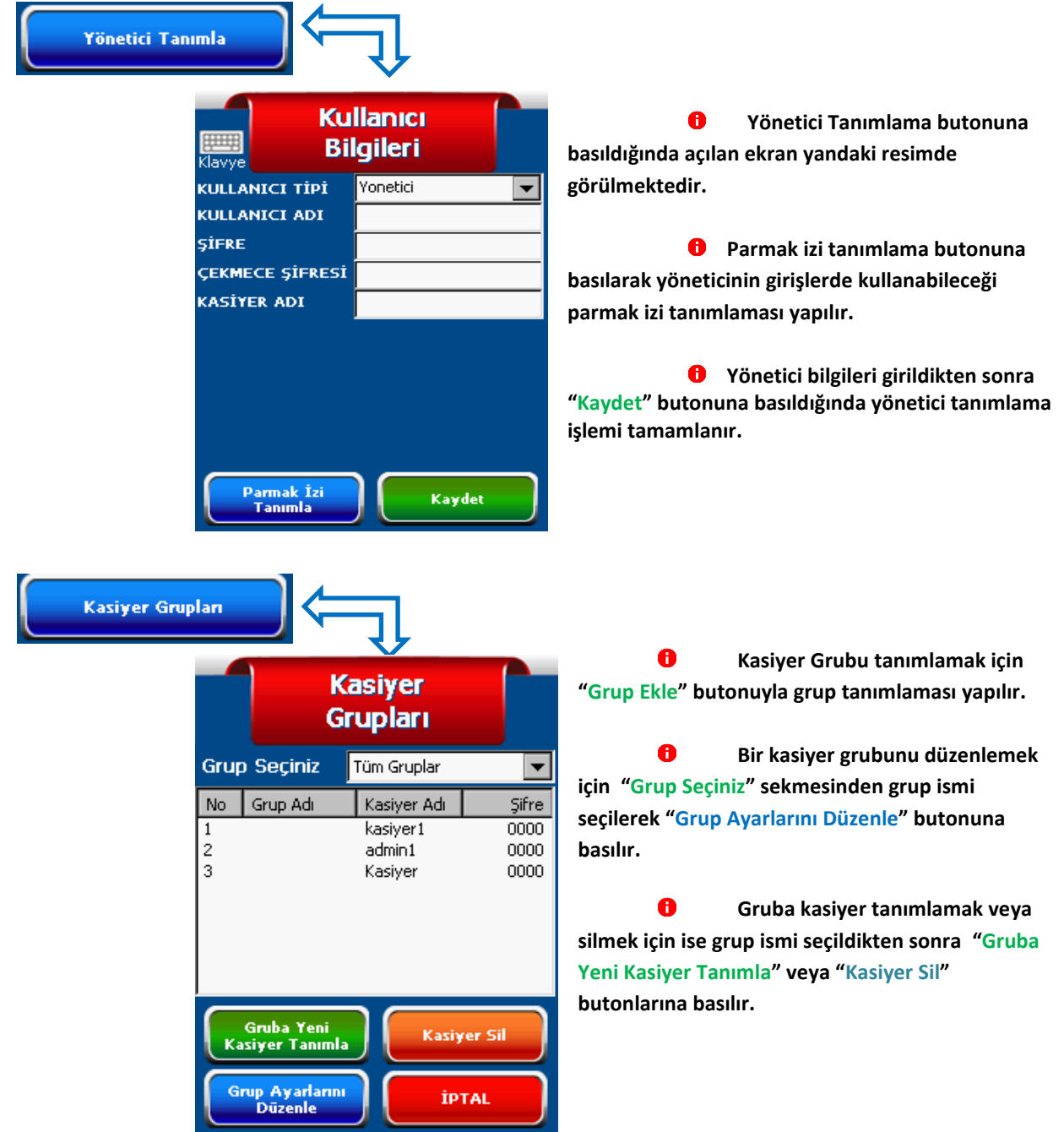

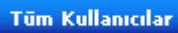

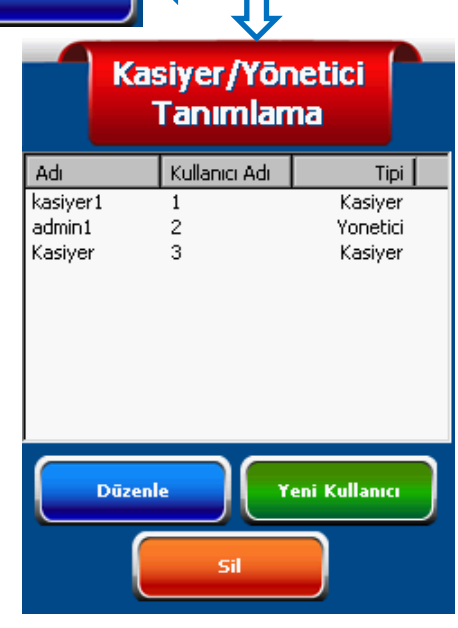

**"Tüm Kullanıcılar" menüsünden tanımlı olan tüm kullanıcıları görüntüleyebilir, yeni kullanıcı ekleyebilir ve kullanıcı silme işlemi yapabilirsiniz.**

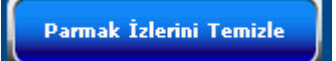

**Tanımlanan Parmak izlerini silmek için bu buton kullanılır.**

#### <span id="page-31-0"></span>*9.2.5.3. Ürün Grubu Tanımlama*

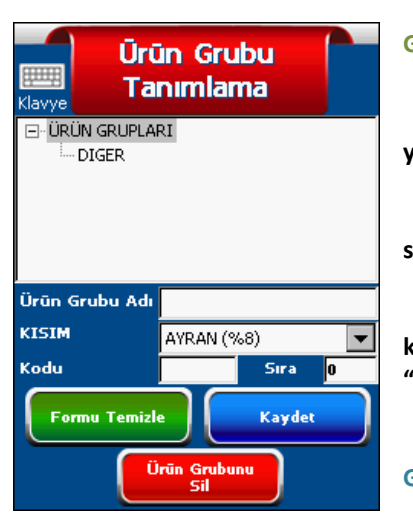

 $\bullet$ **Bu menüye "Yönetici İşlemleri/Program Parametreleri/Ürün Grubu Tanımla" yolu izlenerek ulaşılabilir.**

**Ürün Grubu tanımlama butonuna basıldığında açılan ekran yandaki gibidir.**

**Ürün grubu tanımlamak için ürün grubunun adı girildikten sonra "KISIM" sekmesinden KDV oranı seçilir.**

**"Kodu" bölümüne varsa ürün kodu girildikten sonra "Sıra" kısmına ürün grubunun görülmesi istenen sıra numarası yazılır ve "Kaydet" butonuna basılır.**

**Ürün grubu silmek için de ürün grubu seçildikten sonra "Ürün Grubu Sil" butonuna basılır.** 

#### <span id="page-31-1"></span>*9.2.5.4. Ürün Tanımlama*

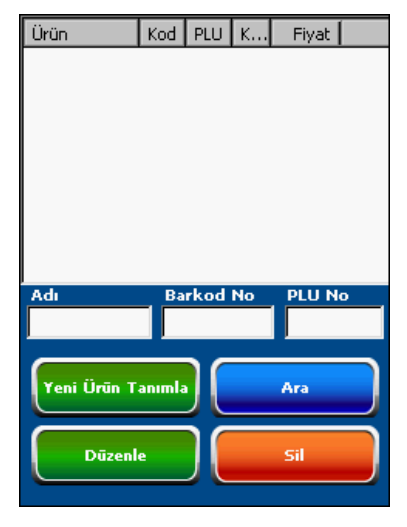

**Bu menüye "Yönetici İşlemleri/Program Parametreleri/Ürün Tanımlama" yolu izlenerek ulaşabilirsiniz**

 $\bullet$ **Ürün Tanımlama butonuna basıldığında açılan ekran yandaki gibidir.**

**Ürün adı, Barkod No. Ve Plu No girildikten sonra "Yeni Ürün**  8 **Tanımla" butonuna basılır ve ürün kaydedilir.**

**Ürün bilgilerini düzenlemek için var olan ürünlerden biri seçilir ve "Düzenle" butonuna basılır.**

**Ürün silmek için ise kayıtlı ürünlerden biri seçilir ve "Sil" butonuna basılır.**

#### <span id="page-32-0"></span>**9.2.5.5. Döviz Kurları**

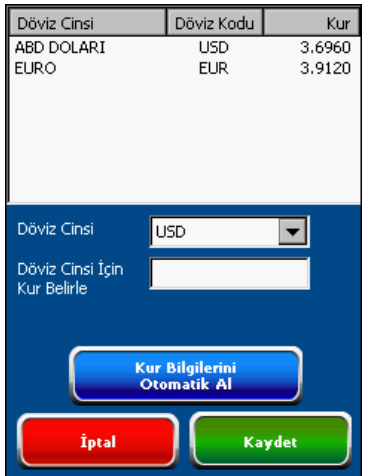

**Bu menüye "Yönetici İşlemleri/Program Parametreleri/Döviz Kurları" yolu izlenerek ulaşılabilir.**

**Döviz Kurları butonuna basıldığında açılan ekran yandaki gibidir.**

**Bu ekranda tüm tanımlı olan döviz kurları görüntülenebilir, değiştirilebilir.**

**"Kur Bilgilerini Otomatik Al" butonuna basıldığında, kur bilgileri anlık olarak Web 'den güncellenecektir.**

#### <span id="page-32-1"></span>**9.2.5.6. Altın Kurları**

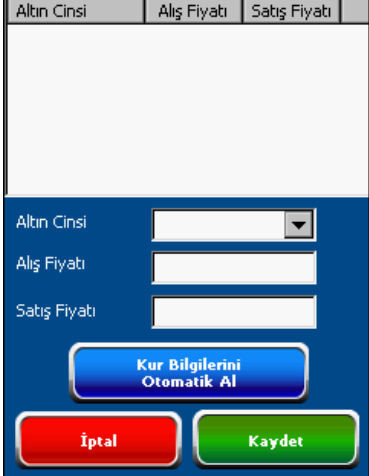

**Bu menüye "Yönetici İşlemleri/Program Parametreleri/Altın Kurları" yolu izlenerek ulaşılabilir.**

**Altın Kurları butonuna basıldığında açılan ekran yandaki gibidir.**

**Bu ekranda tüm tanımlı olan altın kurları görüntülenebilir, değiştirilebilir.**

**"Kur Bilgilerini Otomatik Al" butonuna basıldığında, kur bilgileri anlık olarak Web 'den güncellenecektir.**

#### <span id="page-32-2"></span>**9.2.5.7. Güncelleme Kontrol**

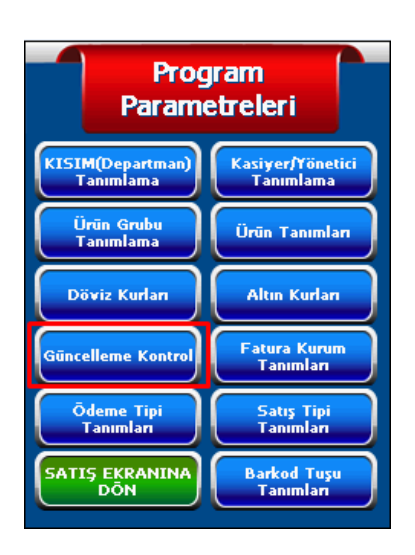

**Bu menüye "Yönetici İşlemleri/Program Parametreleri/Güncelleme Kontrol" yolu izlenerek ulaşılabilir.**

**Güncelleme kontrol butonuna basılarak cihazdaki uygulamaların versiyon kontrolü yapılır.**

**Tanımlı uygulamaların yen bir versiyonu yayınlanmış ise uygulama güncelleme işlemi otomatik olarak yapılır.**

#### <span id="page-33-0"></span>**9.2.5.8. Fatura Kurum Tanımları**

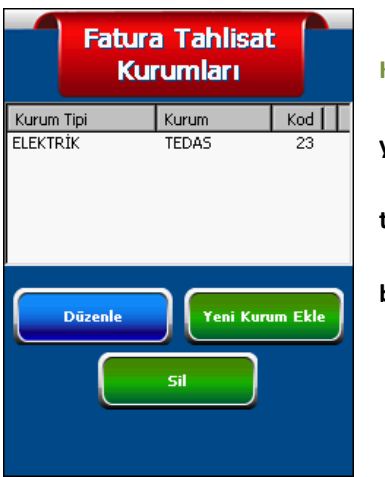

**Bu menüye "Yönetici İşlemleri/Program Parametreleri/Fatura-Kurum Tahsilatları" yolu izlenerek ulaşılabilir.**

**Bu menüden Fatura ve Kurum tipi oluşturarak fatura ödemelerini yapabilirsiniz.**

**Kurum eklemek için "Yeni Kurum Ekle" butonuna basılarak kurum tipi ve kurum adı girilir.**

**Kurum düzenlemek için istenen kurum seçilerek "Düzenle" butonuna basılır ve düzenlemeler yapılır.**

**Kurum silmek için istenen kurum seçilir ve "Sil" butonuna basılır.**

#### <span id="page-33-1"></span>**9.2.5.9. Ödeme Tipi Tanımları**

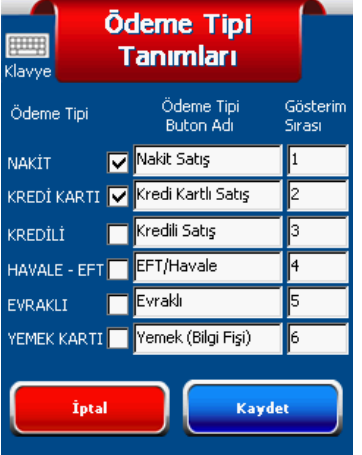

**Bu menüye "Yönetici İşlemleri/Program Parametreleri/Ödeme Tipi Tanımları" yolu izlenerek ulaşılabilir.**

**Bu menüden tüm Ödeme Tipi tanımları kontrol edilebilir.**

**Ödeme Tipi tanımlarının yanında bulunan seçim menüsünden kullanılacak ödeme tipleri seçimi yapılır.**

**Ödeme tiplerinin buton adı ve gösterim sırası da yine bu menü aracılığıyla değiştirilir.**

#### <span id="page-33-2"></span>**9.2.5.10. Satış Tipi Ekran Tanımları**

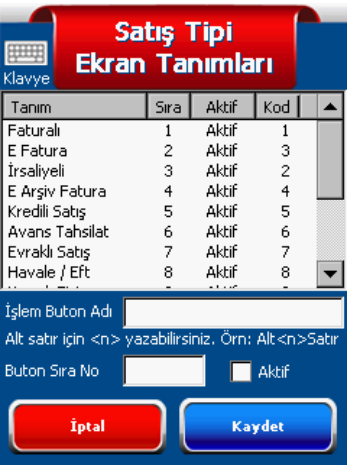

**Bu menüye "Yönetici İşlemleri/Program Parametreleri/Satış Tipi Ekran Tanımları" yolu izlenerek ulaşılabilir.**

**Bu menüden tüm Satış Tipi Tanımlarını kontrol edebilirsiniz.**

**Satış tipi seçilip "Buton Sıra No." Bölümüne sırası girilerek satış tipleri isteğe göre sıralanabilir.**

#### **9.2.5.11. Sağ/Sol Tuş Tanımlama**

<span id="page-34-0"></span>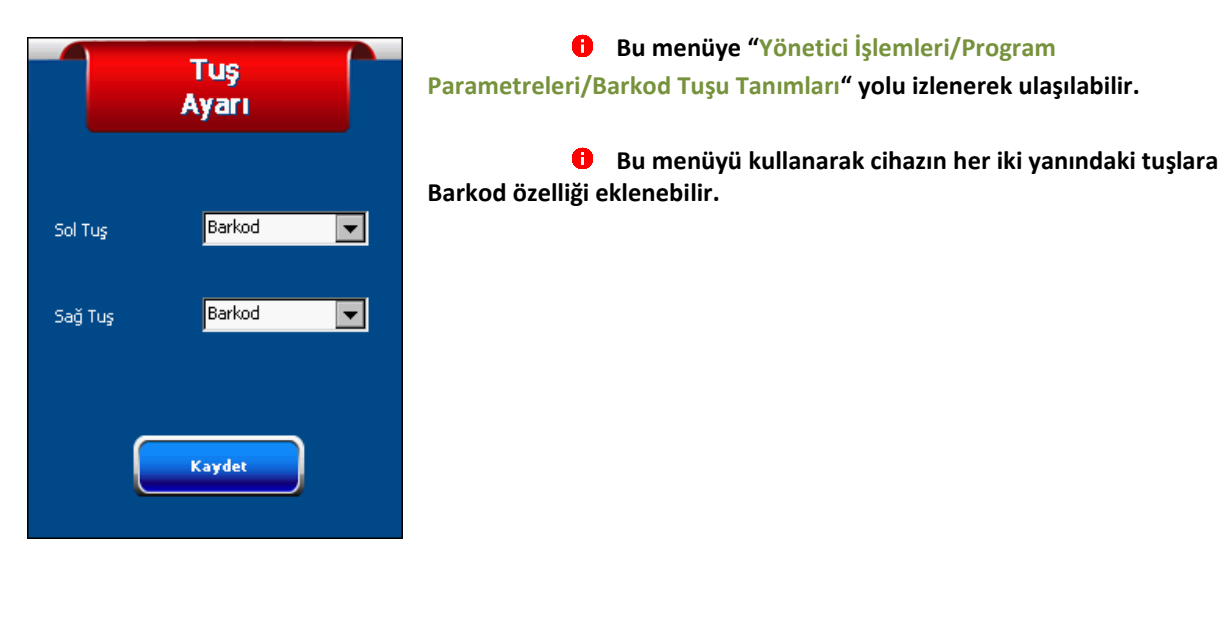

#### <span id="page-34-1"></span>**9.2.6. Güncellemeleri Sunucuya Yükle**

Güncellemeleri Sunucuya Yükle

- **Bu butona "Yönetici İşlemleri" menüsünden ulaşılabilir.**  $\bullet$
- **Cihaz tanımlarında yapılan herhangi bir değişikliği "Güncellemeleri Sunucuya Yükle" butonuyla INFOTEKS sunucularına gönderebilir, sunuculardaki tanımlarınızı güncelleyebilirsiniz.**

#### <span id="page-34-2"></span>**9.2.6.1. Parmak İzi Tanımlama**

Parmak İzi<br>Tanımla

**Ultimate model cihazlarda parmak izi tanımla butonu kullanılarak kullanıcıya parmak izi tanımlanabilir ve girişlerde bu parmak izi kullanılabilir.**

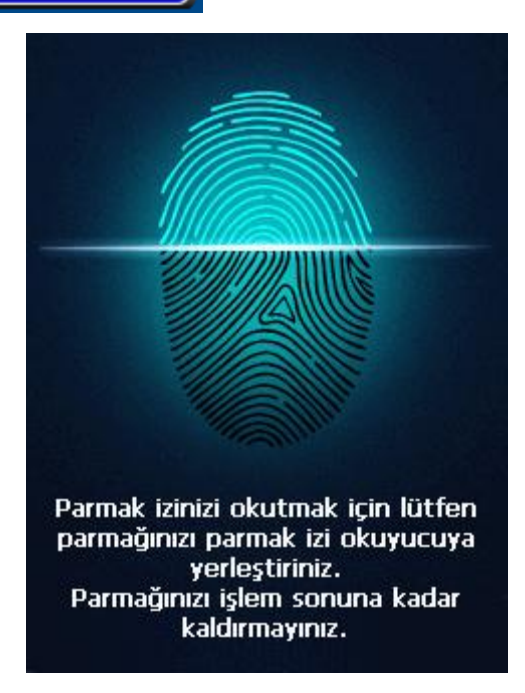

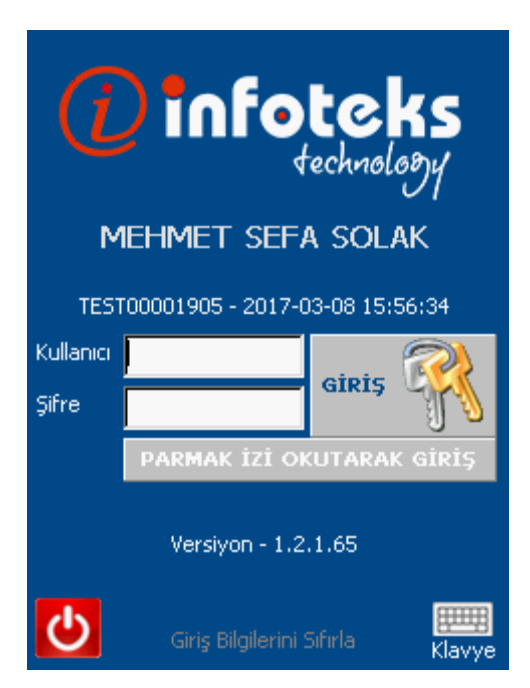

## <span id="page-35-0"></span>**9.3. Kullanıcı Değiştirme**

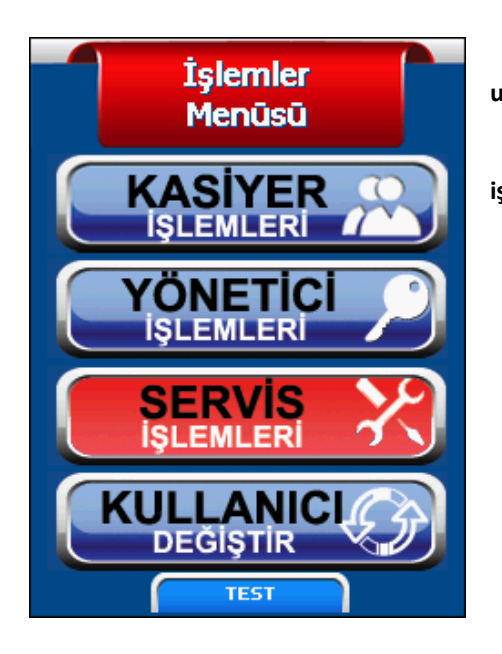

**Bu butona cihaz üzerindeki menü tuşuna basılarak ulaşılabilir.**

**Kullanıcı Değiştir butonuna basarak kullanıcı değiştirme işlemini yapabilirsiniz.**

## <span id="page-35-1"></span>**10. SATIŞ İŞLEM FONKSİYONLARI**

## <span id="page-35-2"></span>**10.1. Nakit Satış İşlemi**

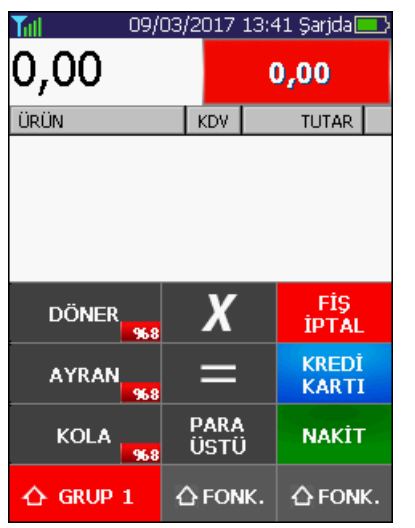

- $\bullet$ **Yandaki resimde cihaz satış menüsündedir.**
- $\bullet$ **Bu ekranı kullanarak satış işlemleri gerçekleştirilir.**

 $\bullet$ **Ekranın alt kısmındaki " FONK" butonları kullanılarak menüler arasında geçiş yapılır.**

**Ekranın sol alt kısmındaki "GRUP 1-2-3-4" butonuyla KDV grupları arasında geçiş yapılır.-**

**"X" butonu kullanılarak adetli satış işlemi yapılır.Cihaz tuşları yardımıyla önce satış yapılmak istenen adet girilir ve "X" işaretine basılır.Ardından adet fiyatı girilerek KDV Grubu seçilir.**

**Satış işlemi sırasında "FİŞ İPTAL" butonuna basılarak satış işlemi iptal edilip,iptal fişi çıktısı alınır.**

### <span id="page-36-0"></span>**10.1.1. KDV (KISIM) Grubu Kullanılarak Nakit Satış**

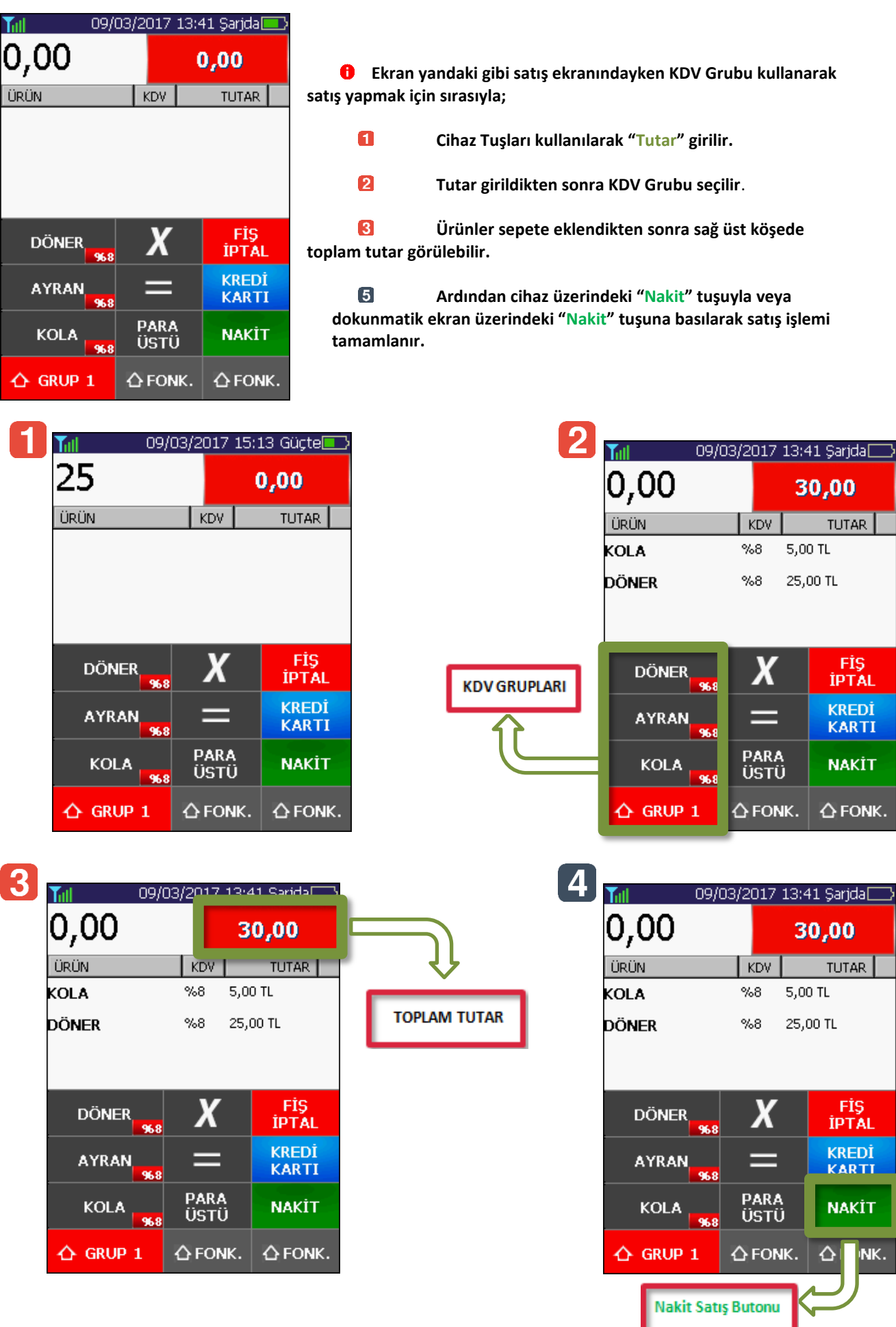

### <span id="page-37-0"></span>**10.1.2. Ürün Grubu Kullanılarak Nakit Satış**

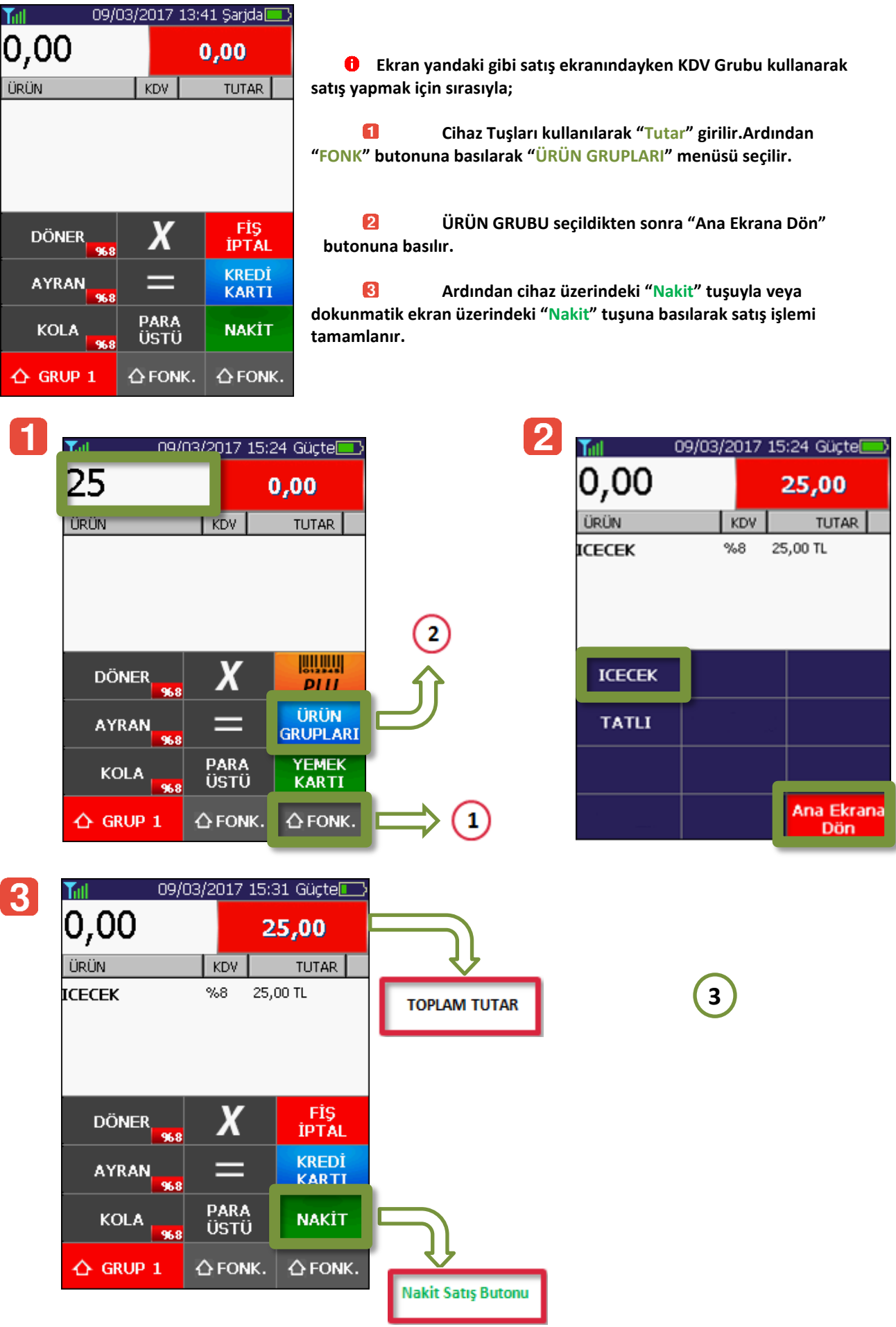

#### <span id="page-38-0"></span>**10.1.3. Tanımlı ürünleri kullanarak Nakit Satı**

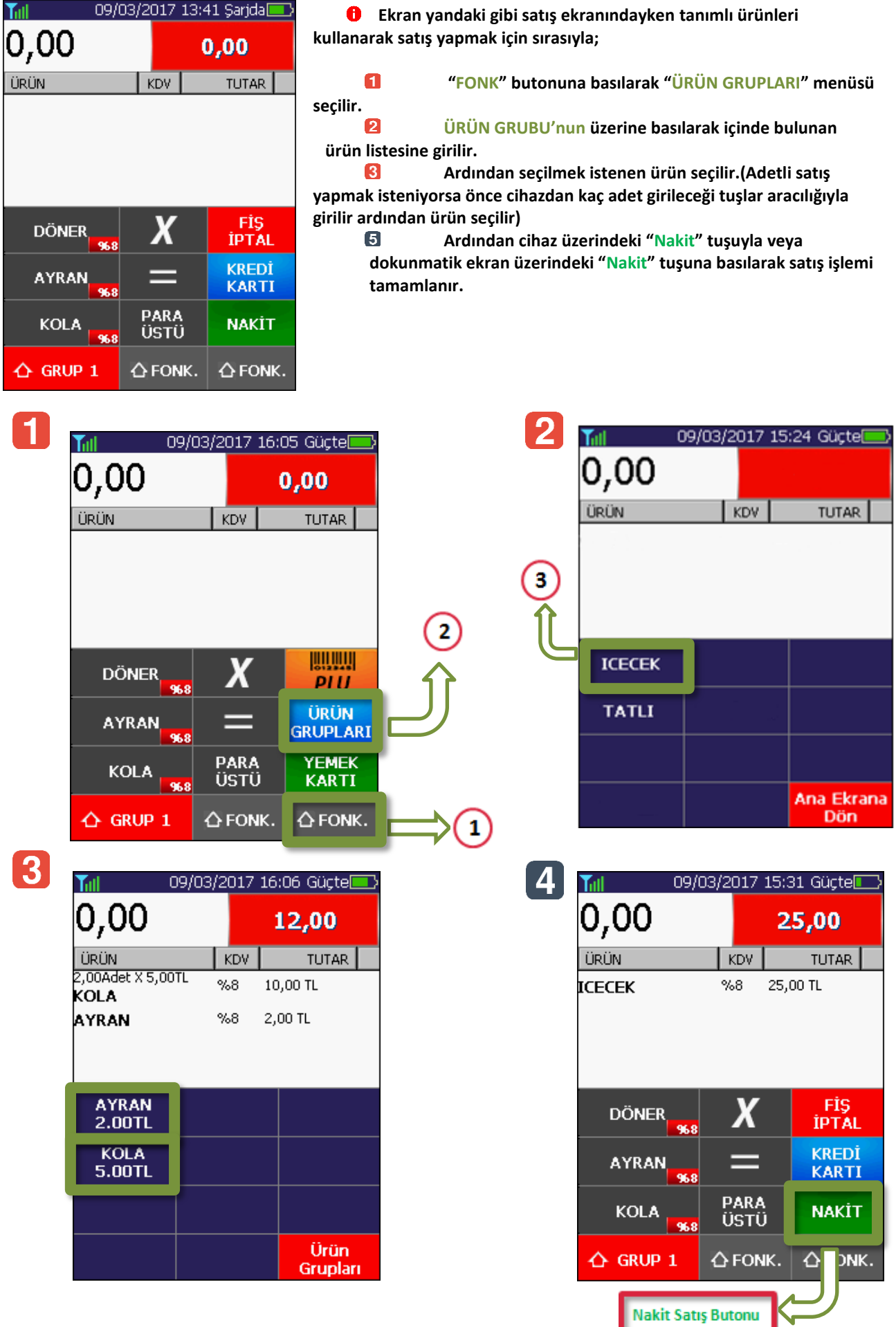

# <span id="page-39-0"></span>**10.2. Kredi Kartlı Satış İşlemi**

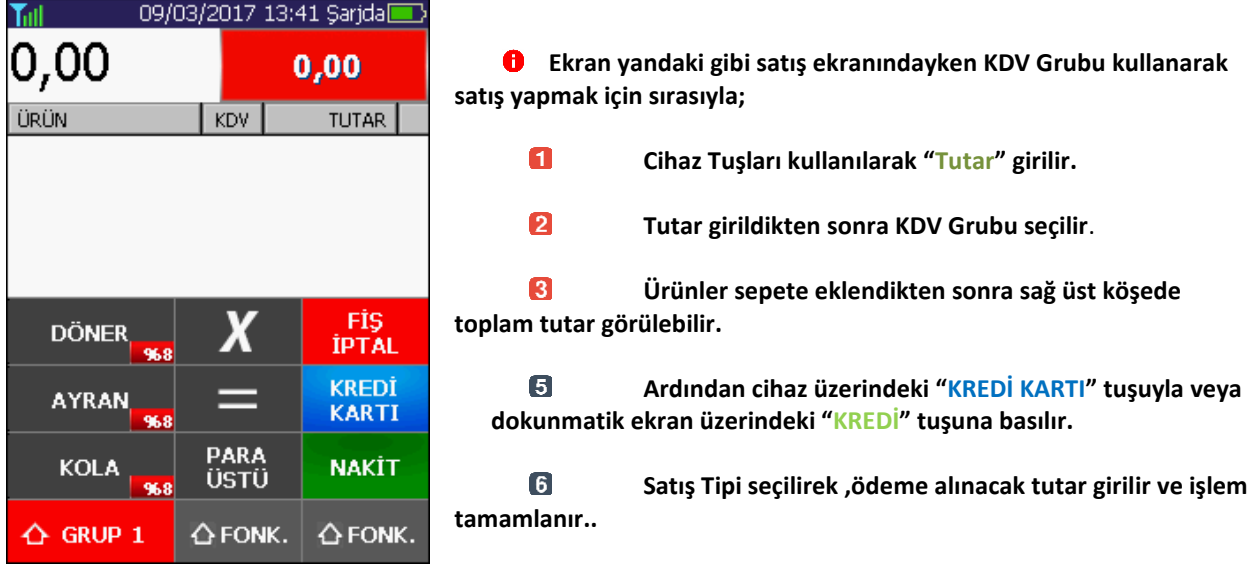

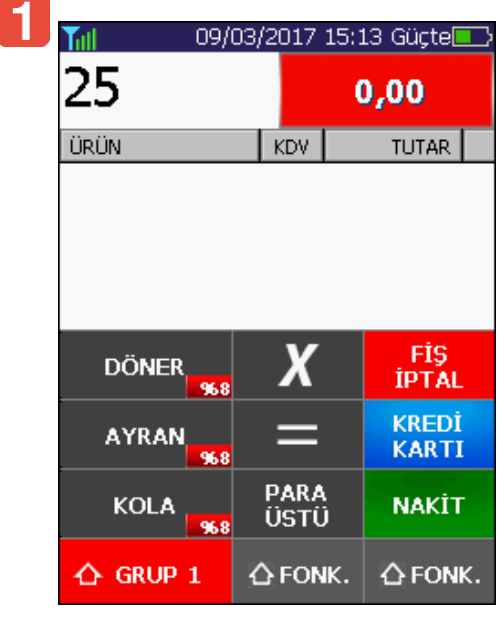

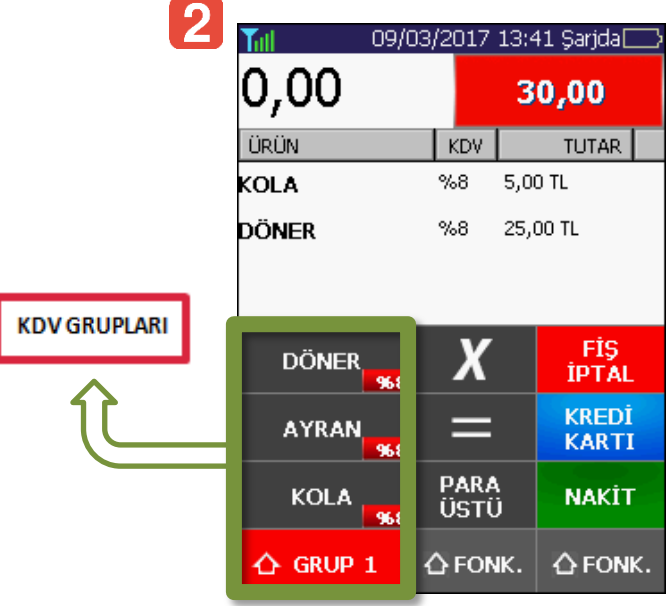

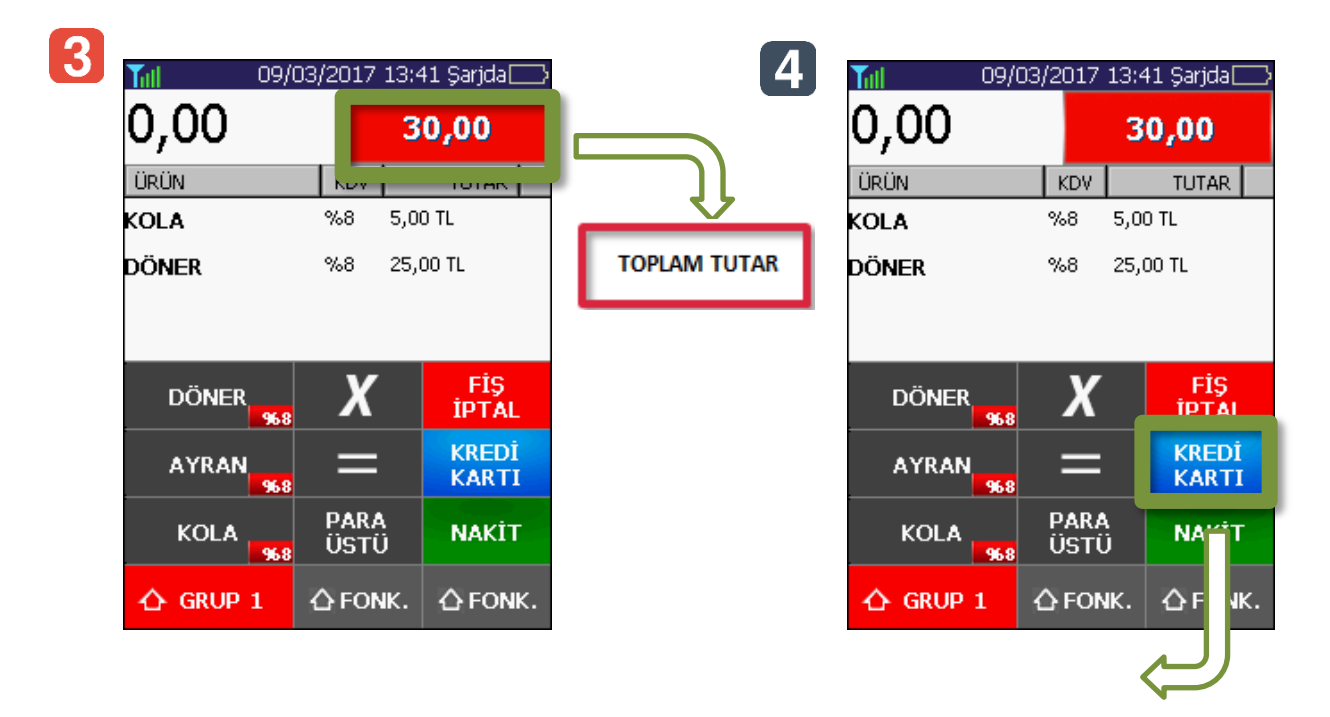

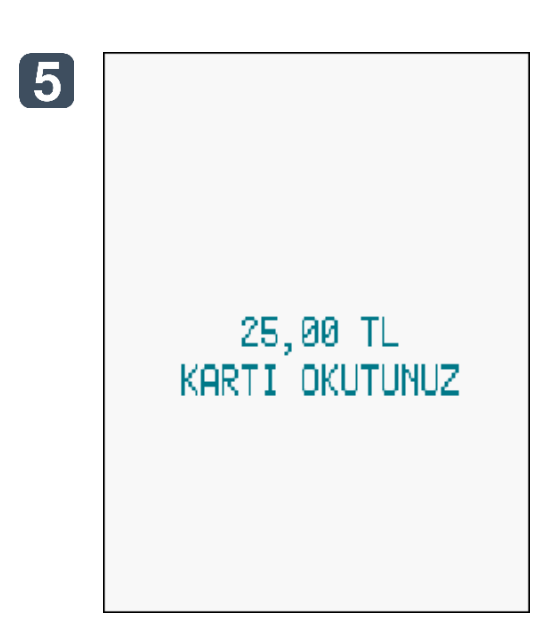

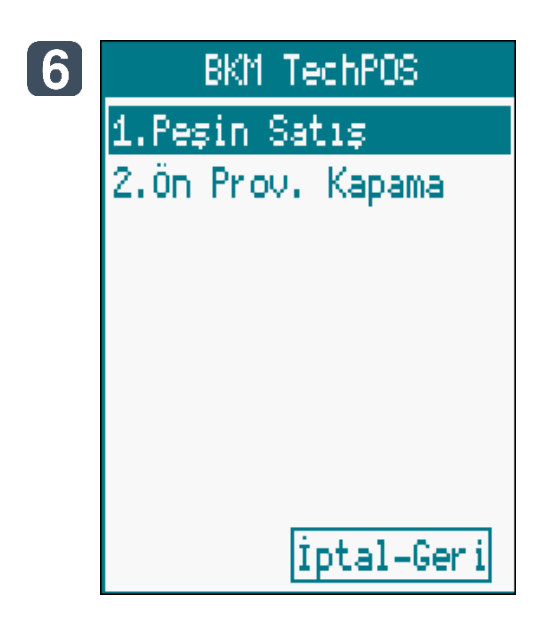

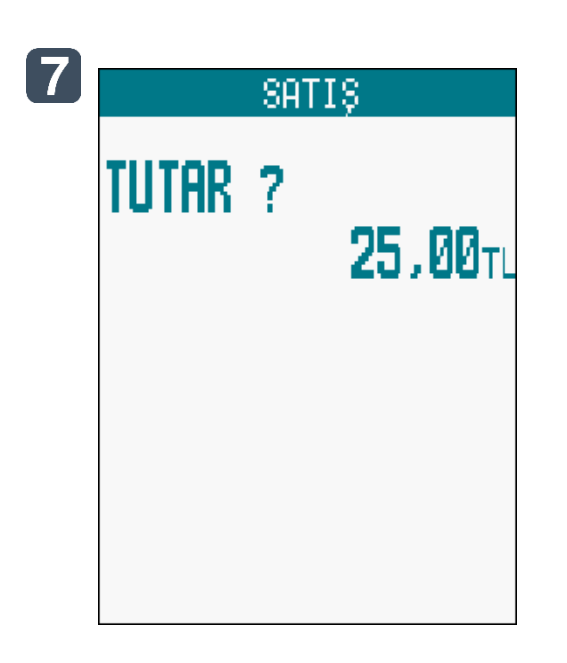

# <span id="page-41-0"></span>**10.3. Para Üstü İşlevini Kullanarak Satış İşlemi**

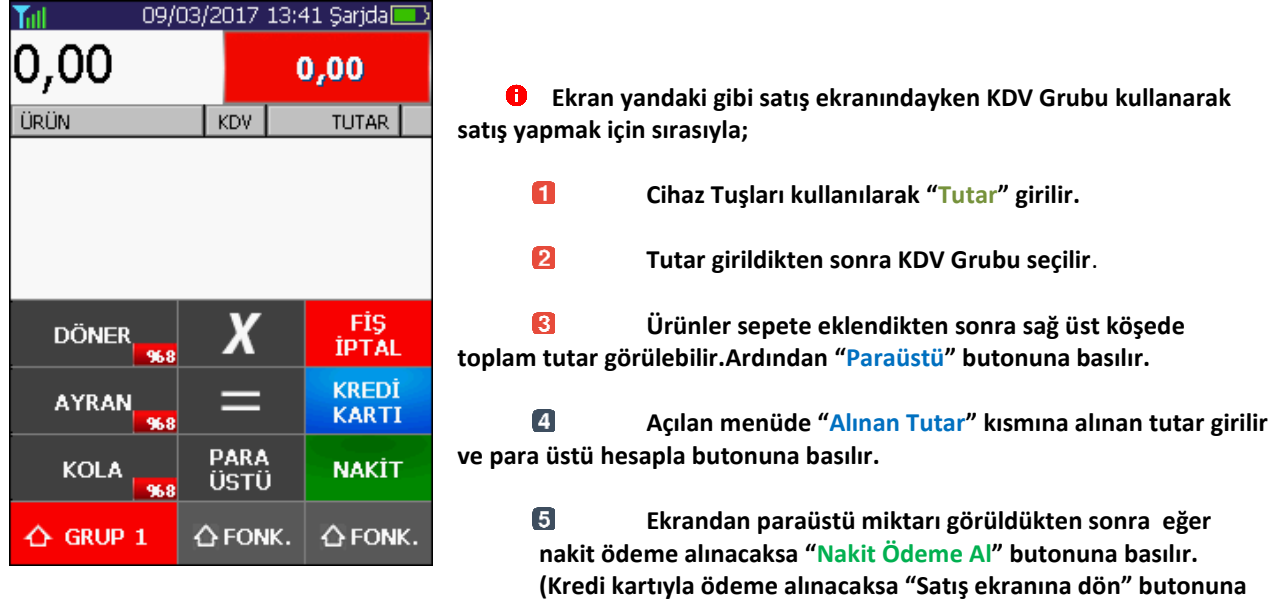

**adımlar izlenebilir.)**

 $\overline{\mathbf{1}}$ 09/03/2017 15:13 Güçtel Till  $\overline{25}$  $0,00$ ÜRÜN KDV TUTAR<sup>1</sup>  $\boldsymbol{X}$ FİŞ<br>İPTAL **DÖNER** 968 **KREDİ** ═ **AYRAN KARTI** PARA<br>ÜSTÜ **NAKİT KOLA** △ FONK. △ FONK.  $\triangle$  GRUP 1

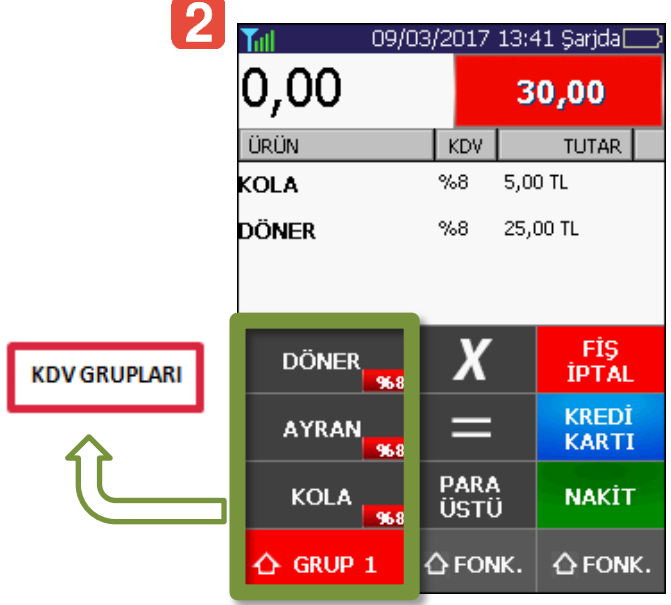

**basılır ve "10.2. Kredi Kartıyla Satış İşlemi" başlığı altındaki** 

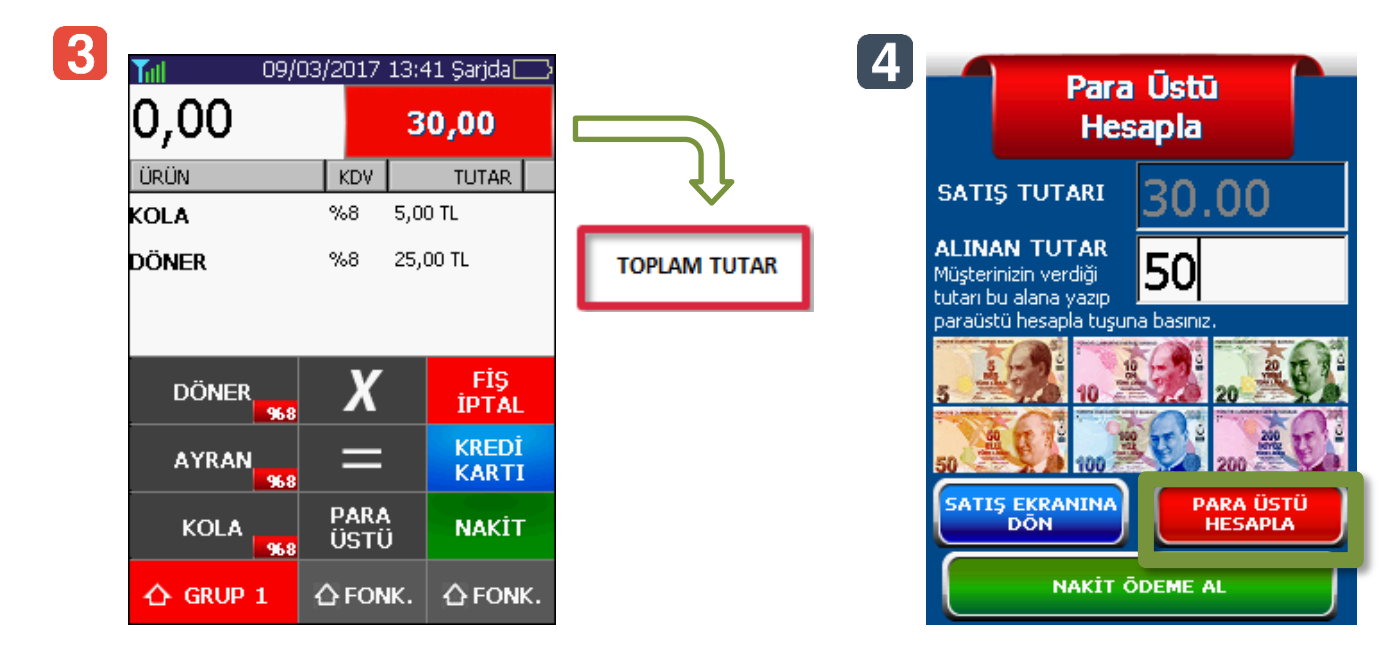

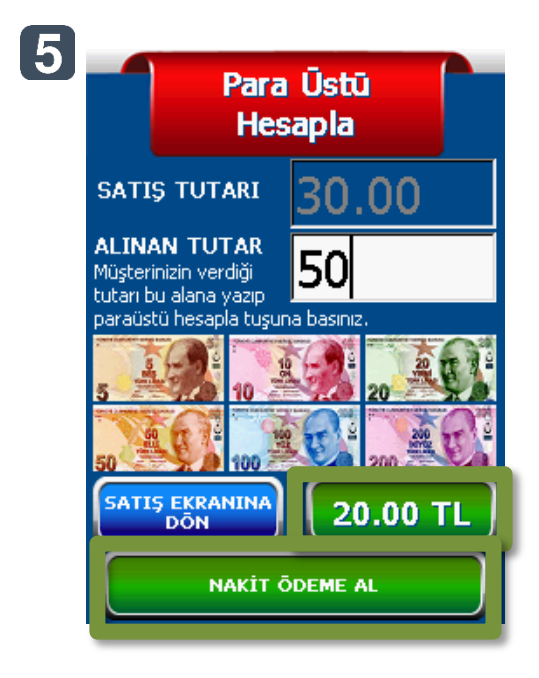

# <span id="page-43-0"></span>**10.4. Faturalı Satış İşlemi**

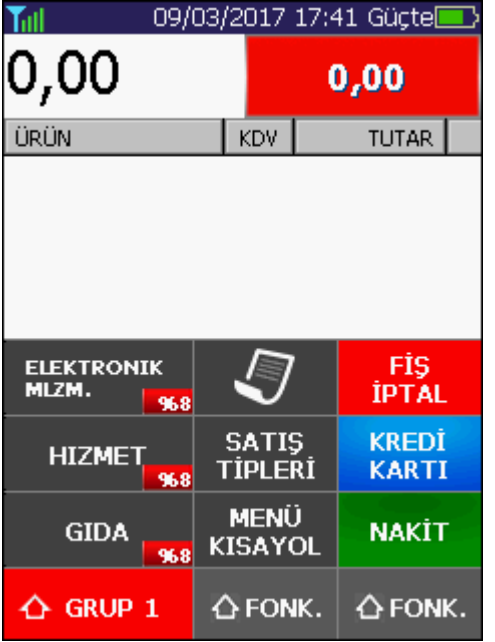

**Ekran yandaki gibi satış ekranındayken KDV Grubu kullanarak satış yapmak için sırasıyla;** 

**Cihaz Tuşları kullanılarak "Tutar" girilir ve KDV**  0 **Grubu seçilir.Ardından "FONK" tuşuna basılır.**

> $\overline{2}$ **"Satış Tipleri" butonuna basılır.**

 $\overline{\mathbf{3}}$ **Bu menüden "Faturalı" satış seçilir.**

 $\overline{4}$ **Açılan menüde fatura ve alıcı bilgileri girilir ve ödeme butonu basılır.**

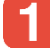

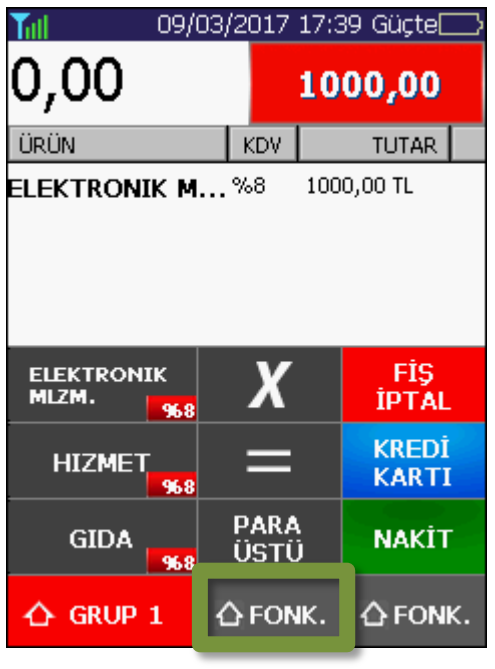

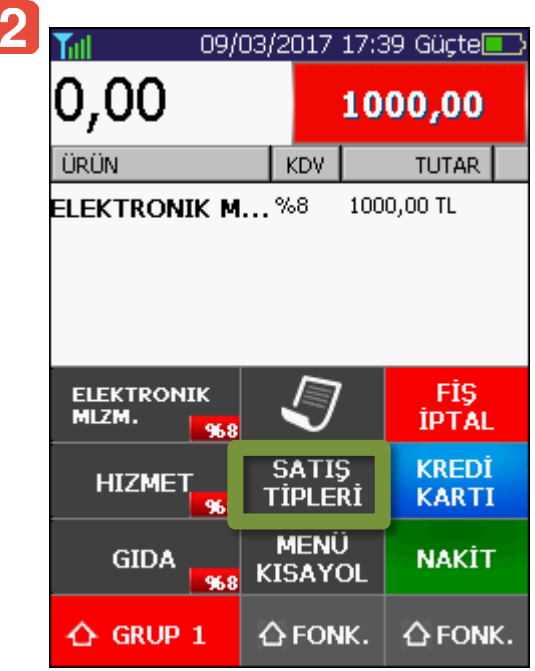

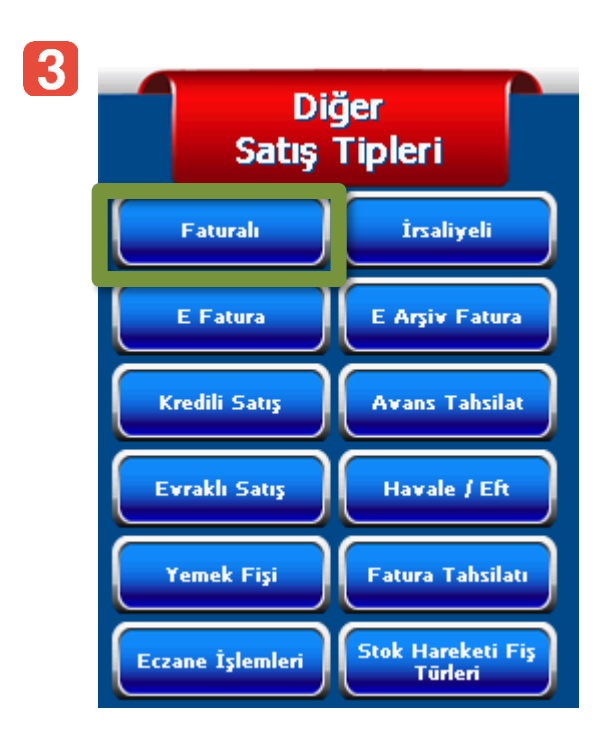

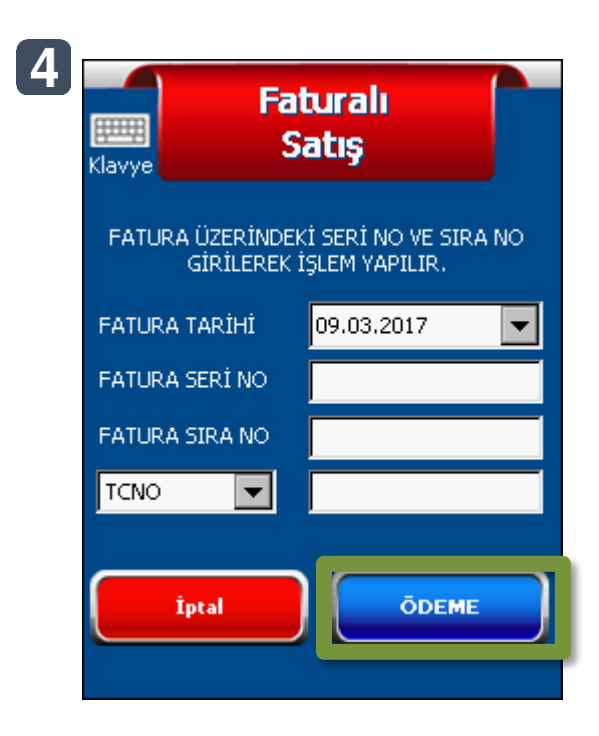

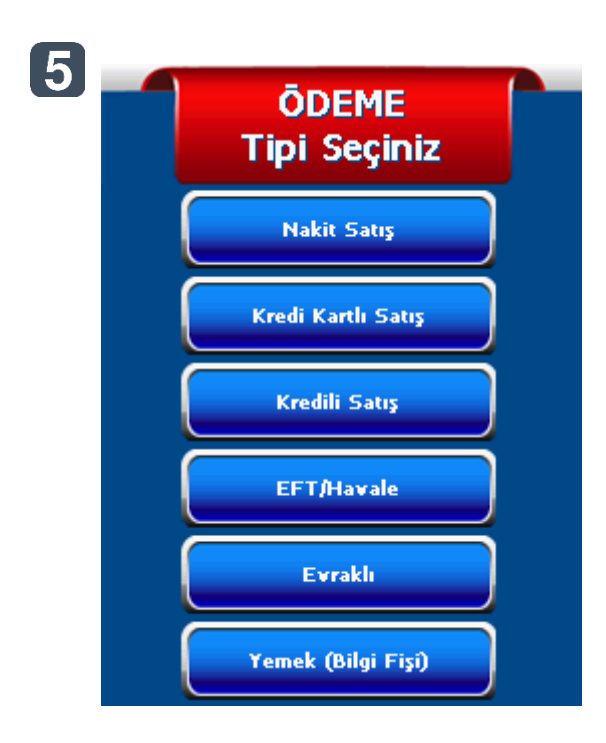

# <span id="page-45-0"></span>**10.5. İrsaliyeli Satış İşlemi**

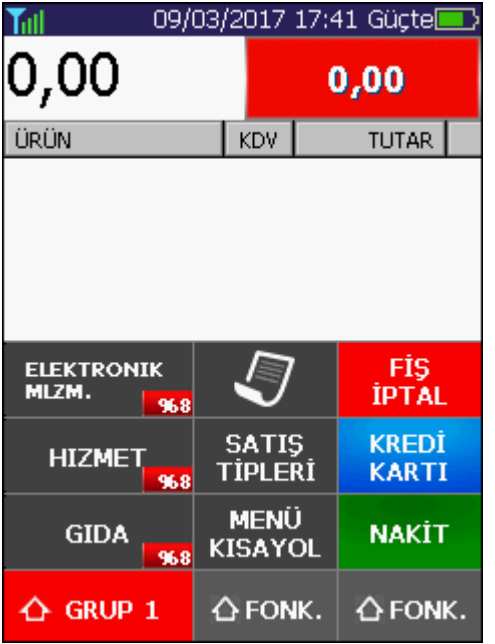

**Ekran yandaki gibi satış ekranındayken KDV Grubu kullanarak satış yapmak için sırasıyla;** 

q **Cihaz Tuşları kullanılarak "Tutar" girilir ve KDV Grubu seçilir.Ardından "FONK" tuşuna basılır.**

- $\overline{\mathbf{2}}$ **"Satış Tipleri" butonuna basılır.**
- $\overline{\mathbf{3}}$ **Bu menüden "İrsaliyeli" satış seçilir.**

 $\overline{4}$ **Açılan menüde irsaliye ve alıcı bilgileri girilir ve ödeme butonu basılır.**

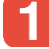

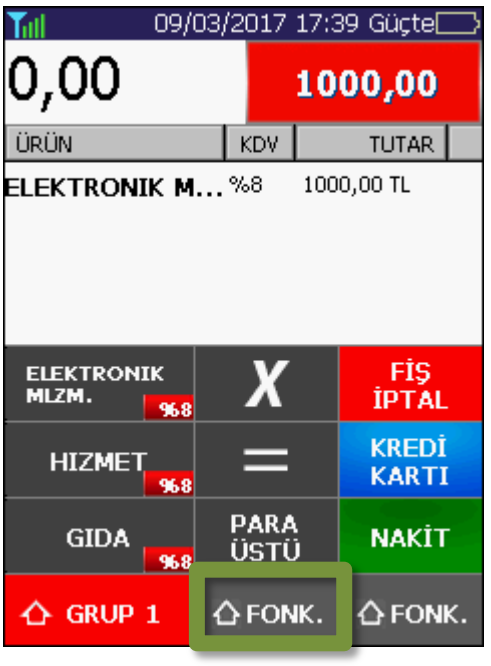

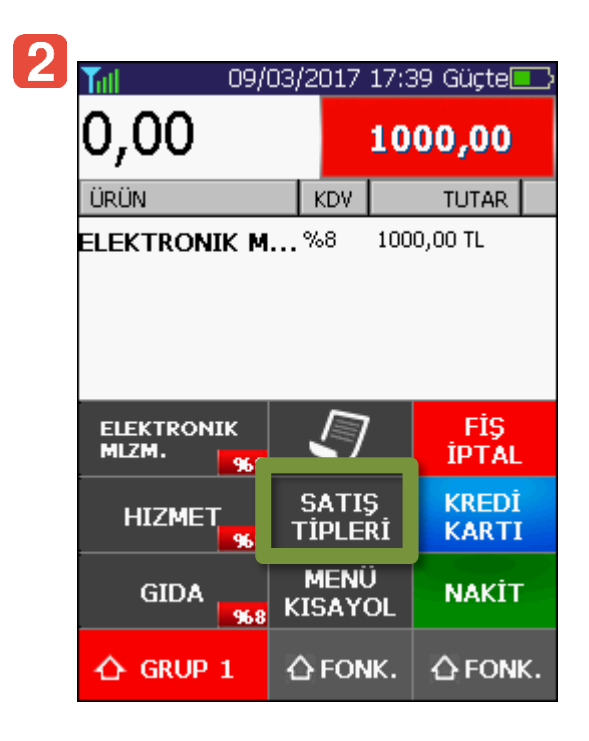

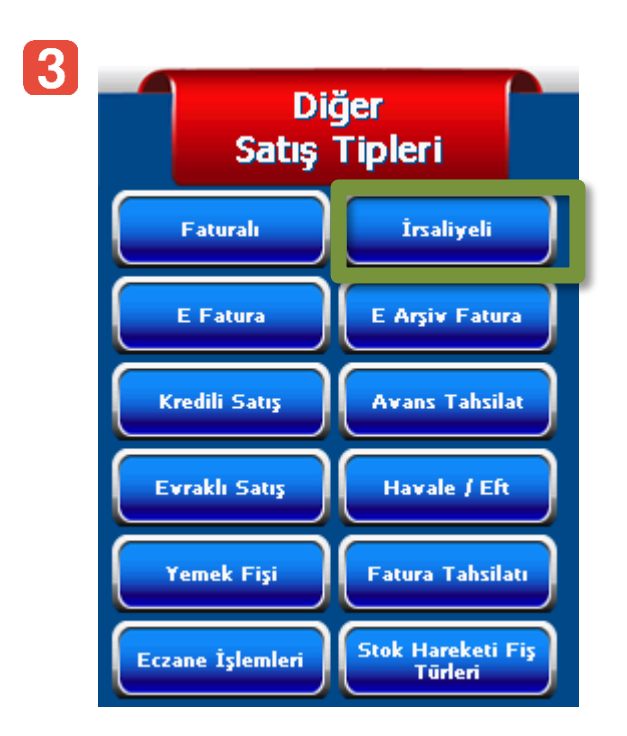

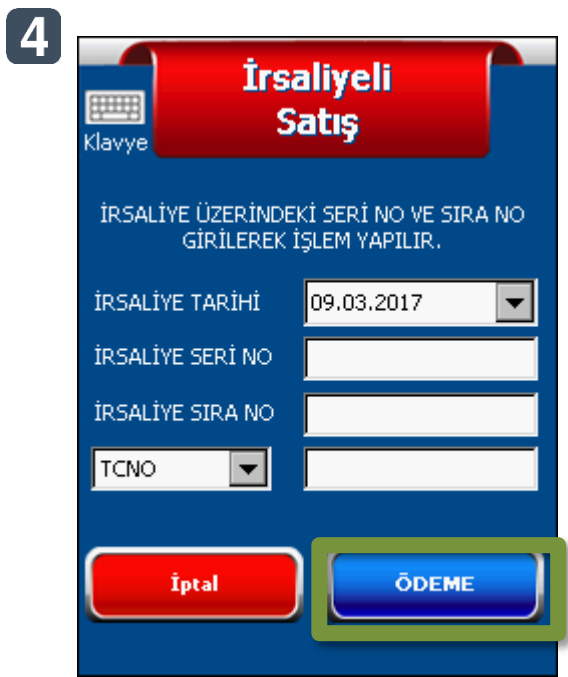

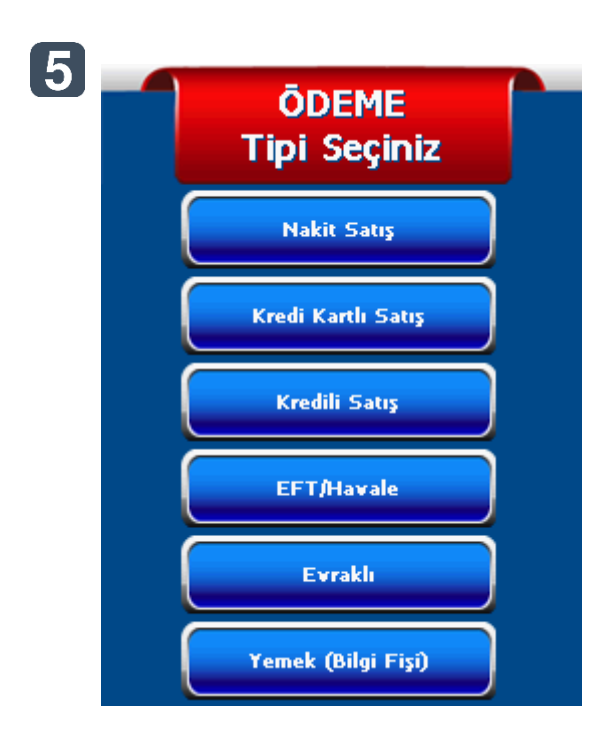

## <span id="page-47-0"></span>**10.6. E-Faturalı**

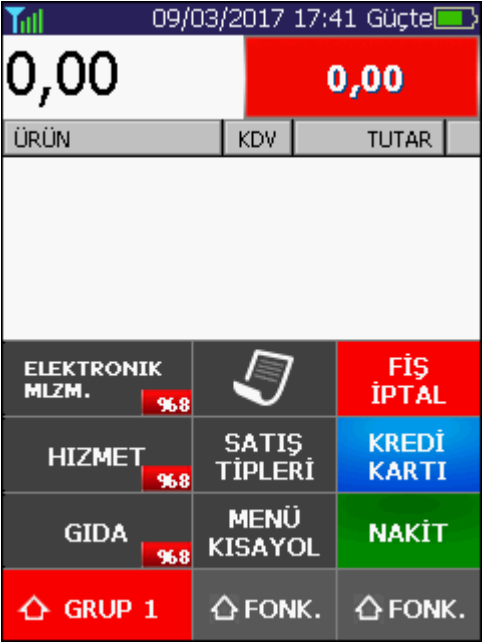

**Ekran yandaki gibi satış ekranındayken KDV Grubu kullanarak satış yapmak için sırasıyla;** 

 $\blacksquare$ **Cihaz Tuşları kullanılarak "Tutar" girilir ve KDV Grubu seçilir.Ardından "FONK" tuşuna basılır.**

 $\overline{\mathbf{p}}$ **"Satış Tipleri" butonuna basılır.**

 $\overline{\mathbf{3}}$ **Bu menüden "E-FATURALI" satış seçilir.**

 $\overline{4}$ **Açılan menüde E-Fatura ve alıcı bilgileri girilir ardından ödeme butonu basılır.**

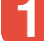

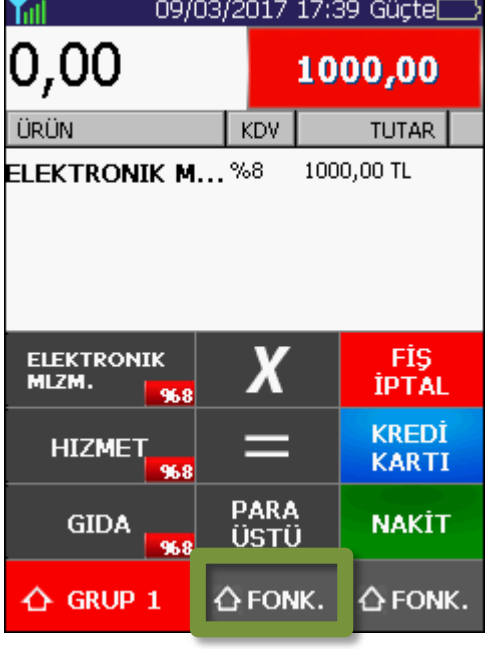

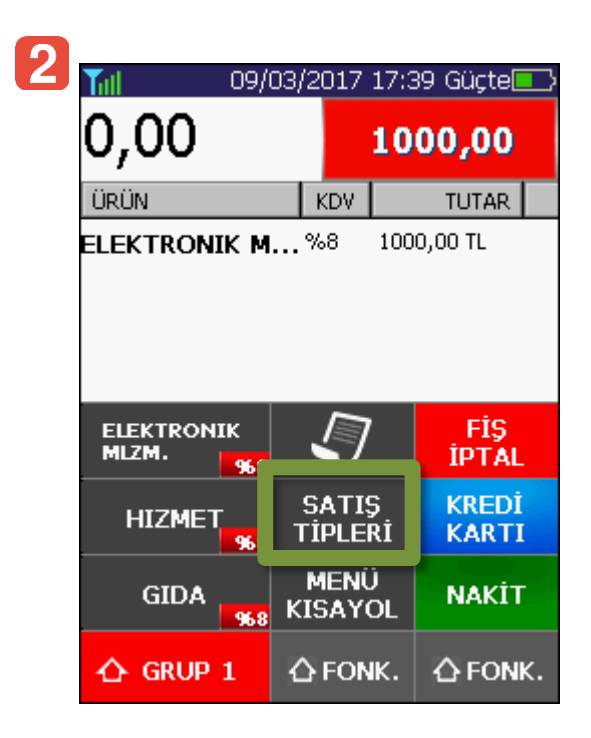

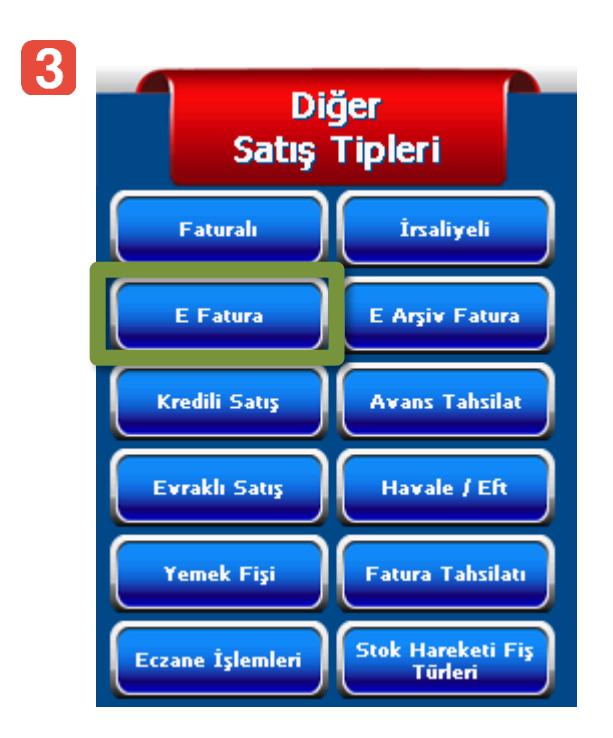

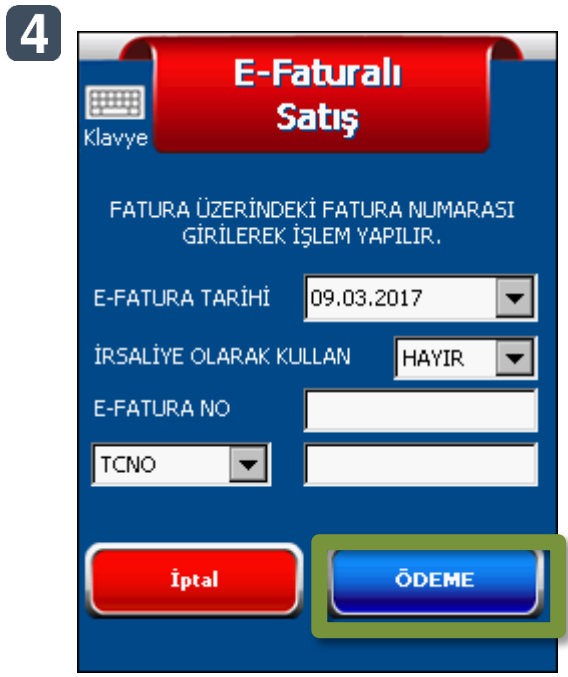

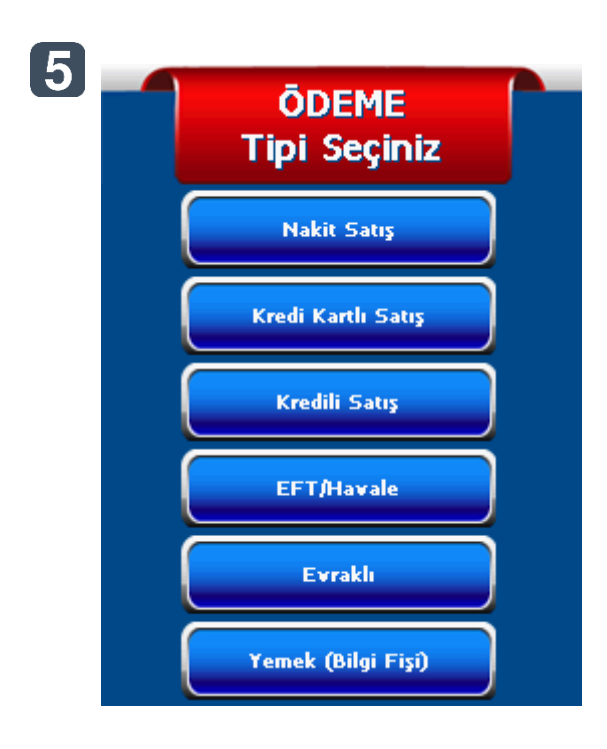

## <span id="page-49-0"></span>**10.7. E-Arşiv Faturalı Satış İşlemi**

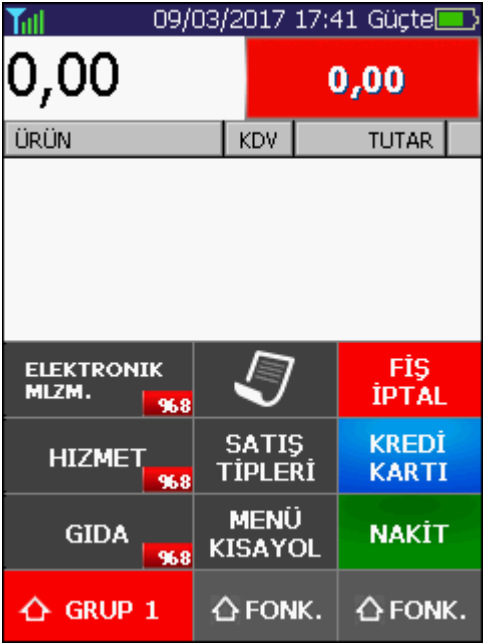

**Ekran yandaki gibi satış ekranındayken KDV Grubu kullanarak satış yapmak için sırasıyla;** 

**Cihaz Tuşları kullanılarak "Tutar" girilir ve KDV**  0 **Grubu seçilir.Ardından "FONK" tuşuna basılır.**

> $\overline{2}$ **"Satış Tipleri" butonuna basılır.**

 $\overline{\mathbf{3}}$ **Bu menüden "E-Arşiv Faturalı" satış seçilir.**

 $\overline{\mathbf{4}}$ **Açılan menüde E-Arşiv Fatura ve alıcı bilgileri girilir ardından ödeme butonu basılır.**

**Ödemenin yapılacağı ödeme tipi seçilir ve**   $\overline{5}$ **satış işlemi tamamlanır.**

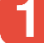

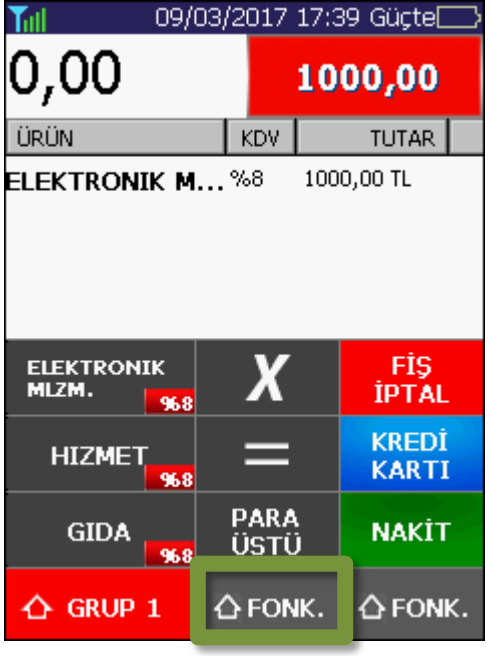

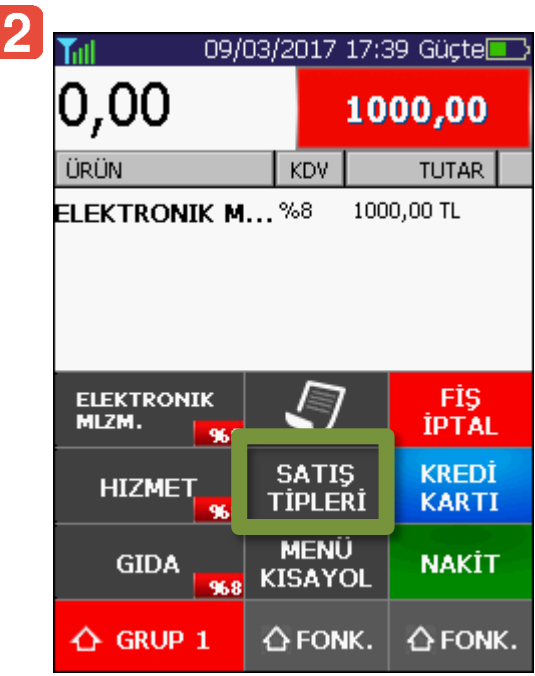

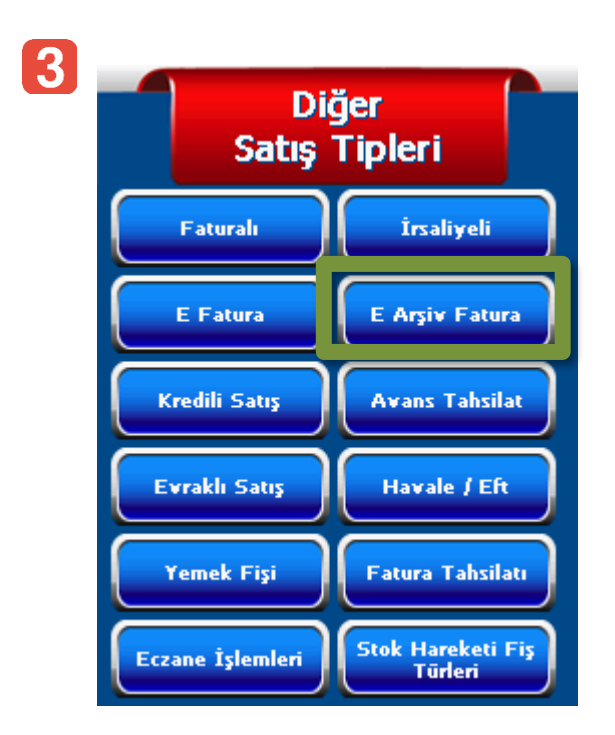

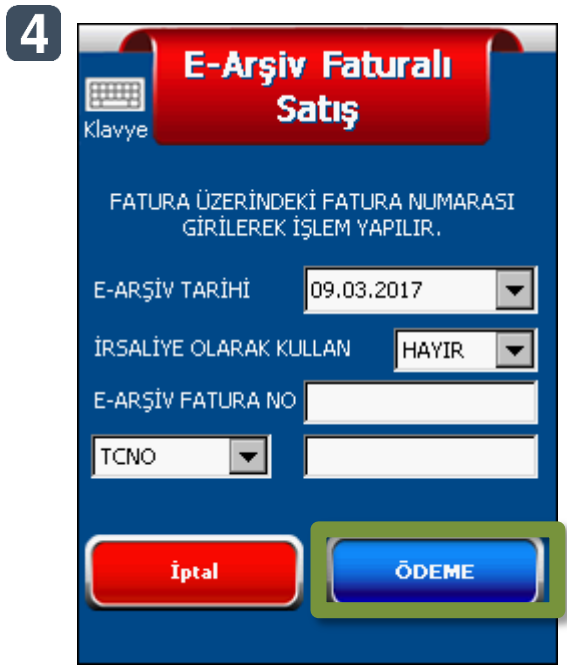

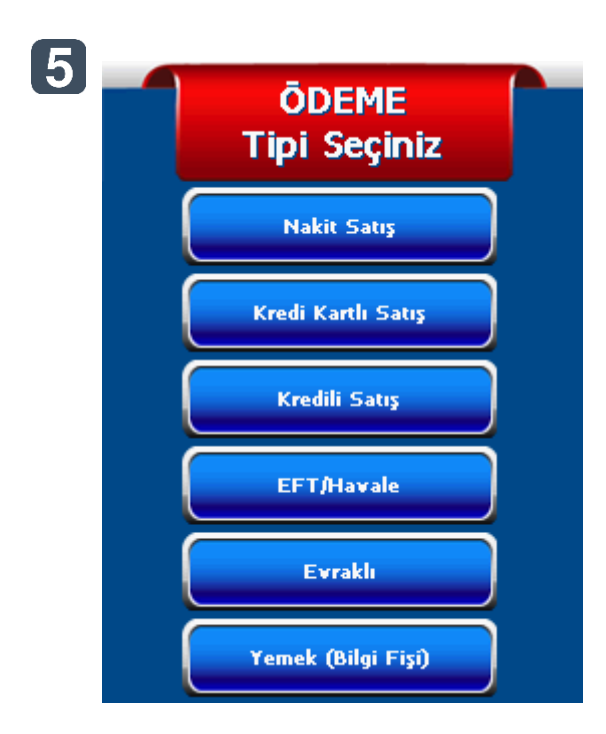

# <span id="page-51-0"></span>**10.8. Kredili Satış İşlemi**

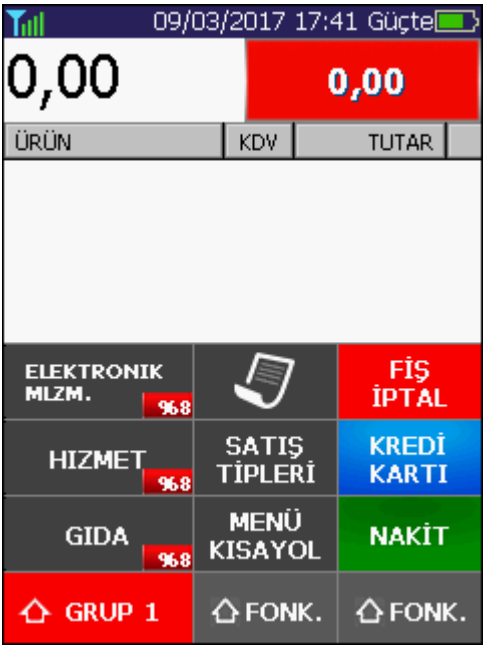

**Ekran yandaki gibi satış ekranındayken KDV Grubu kullanarak satış yapmak için sırasıyla;** 

O **Cihaz Tuşları kullanılarak "Tutar" girilir ve KDV Grubu seçilir.Ardından "FONK" tuşuna basılır.**

 $\overline{\mathbf{2}}$ **"Satış Tipleri" butonuna basılır.**

 $\overline{\mathbf{3}}$ **Bu menüden "Kredili Satış" butonuna basılır, ödeme işlemi tamamlanır.**

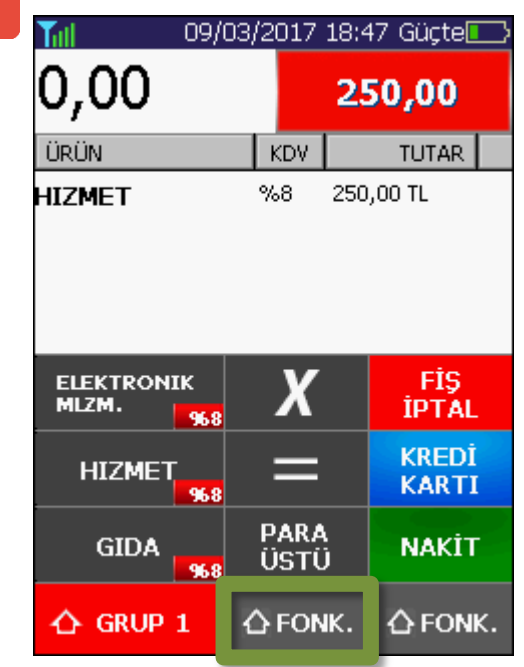

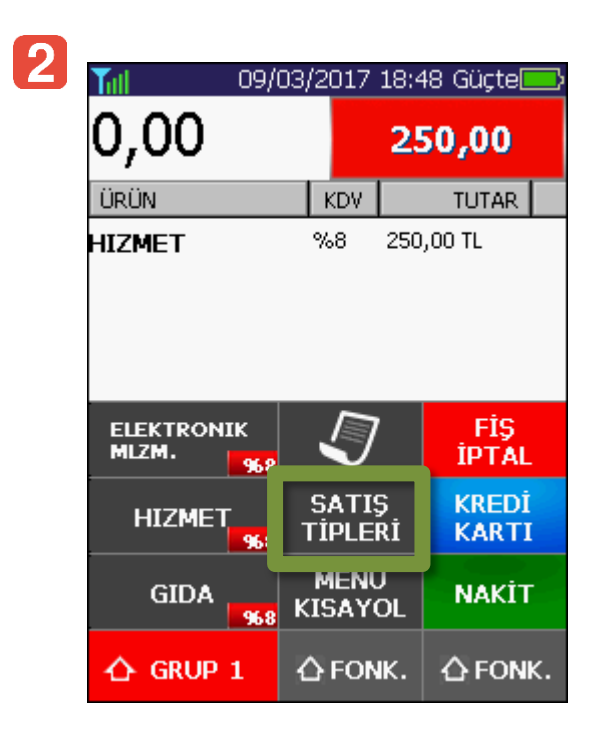

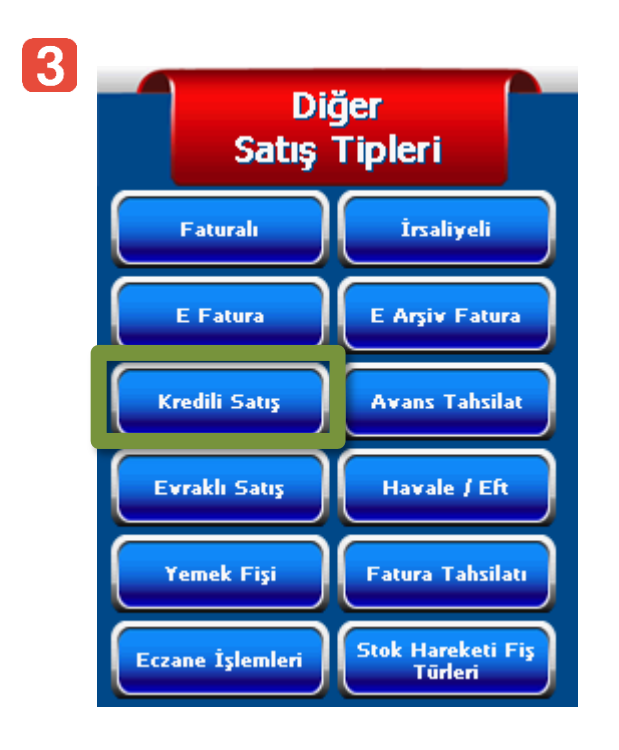

## <span id="page-52-0"></span>**10.9. Avans Tahsilatlı Satış İşlemi**

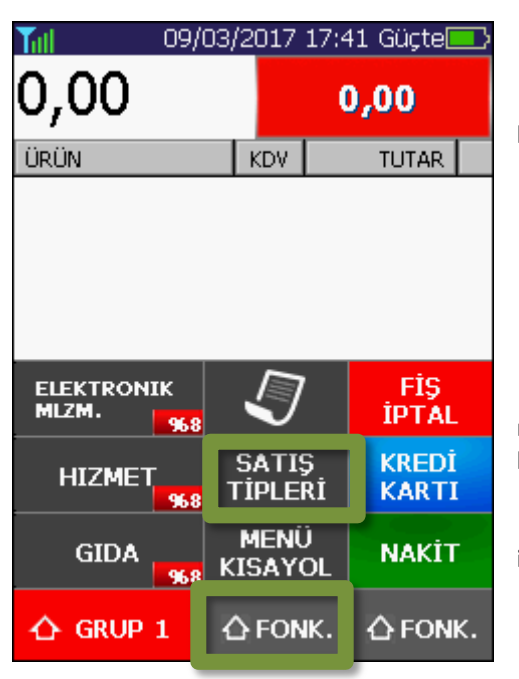

**Ekran yandaki gibi satış ekranındayken KDV Grubu kullanarak satış yapmak için sırasıyla;** 

 $\blacksquare$ **Dokunmatik ekrandan "FONK" tuşuna basılır.**

 $\overline{2}$ **"Satış Tipleri" butonuna basılır.**

 $\overline{\mathbf{3}}$ **Bu menüden "Avans Tahsilat" butonuna basılır.**

 $\blacksquare$ **Açılan menüde müşteri T.C kimlik numarası, müşteri adı soyadı ve avans tutarı girilir ardından ödeme butonuna basılır.**

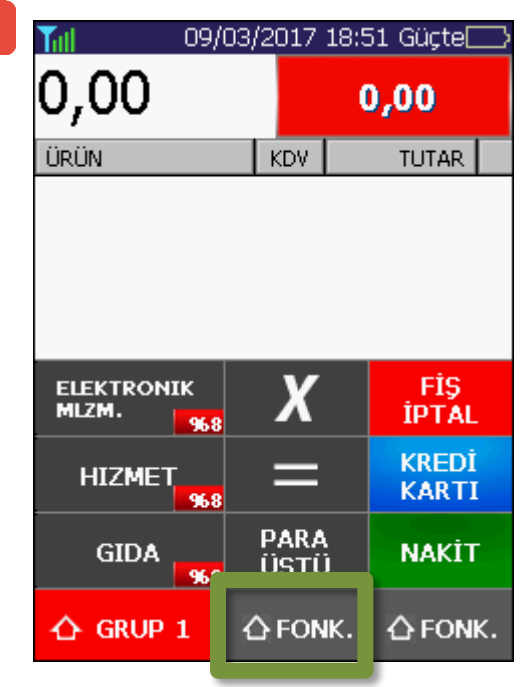

 $\mathbf{1}$ 

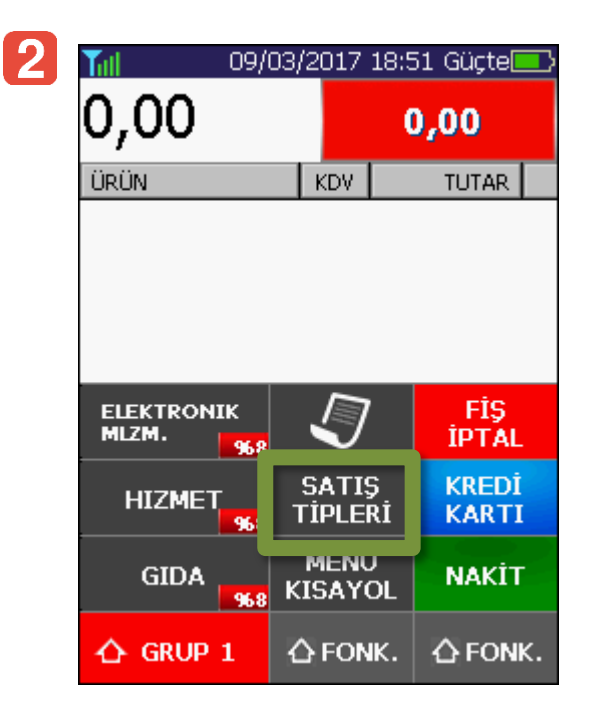

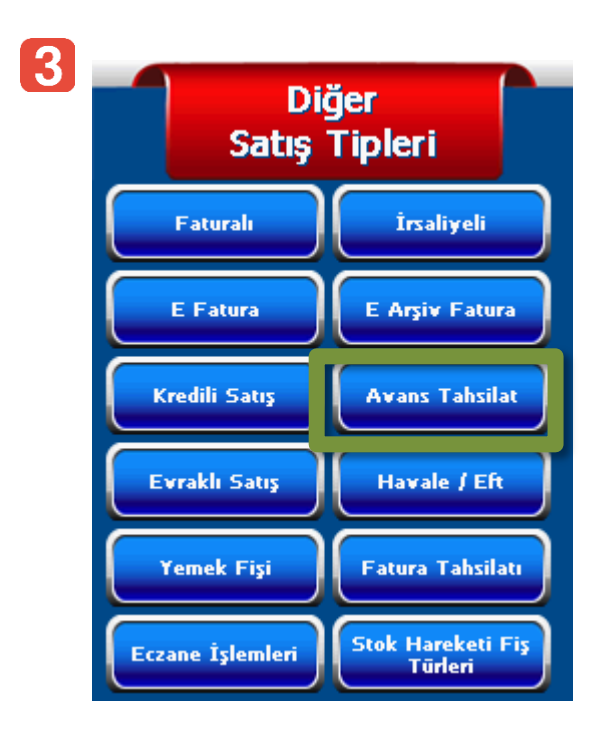

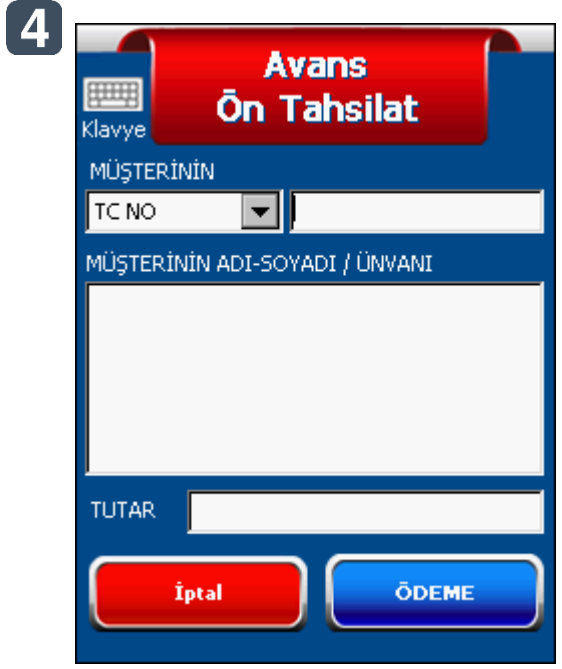

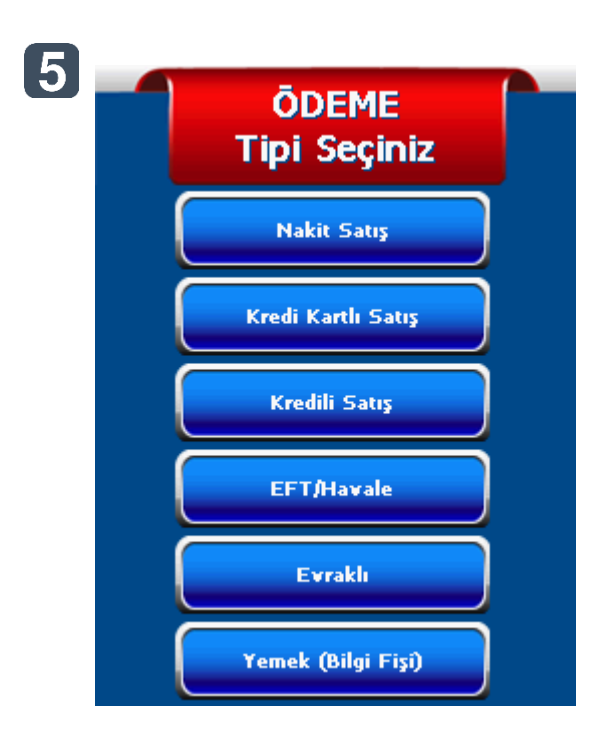

# <span id="page-54-0"></span>**10.10. Evraklı Satış İşlemi**

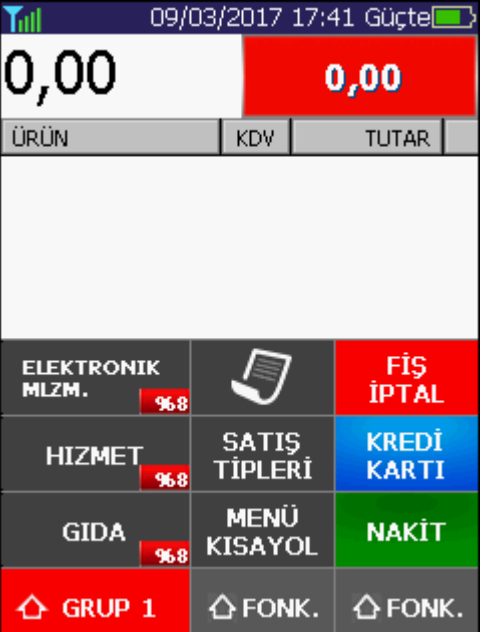

**Ekran yandaki gibi satış ekranındayken "Evraklı Satış İşlemi" kullanarak satış yapmak için sırasıyla;** 

**Cihaz Tuşları kullanılarak "Tutar" girilir ve KDV**  0 **Grubu seçilir. Ardından "FONK" tuşuna basılır.**

 $\overline{\mathbf{2}}$ **"Satış Tipleri" butonuna basılır.**

 $\overline{\mathbf{3}}$ **Bu menüden "Evraklı Satış" butonuna basılır, ödeme işlemi tamamlanır.**

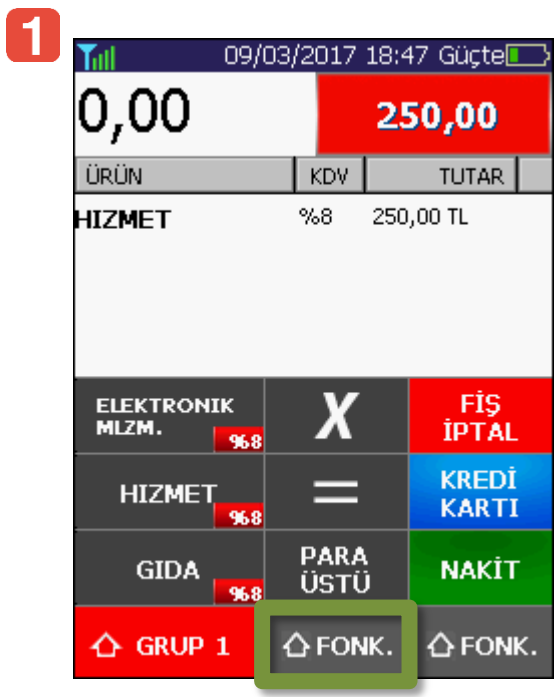

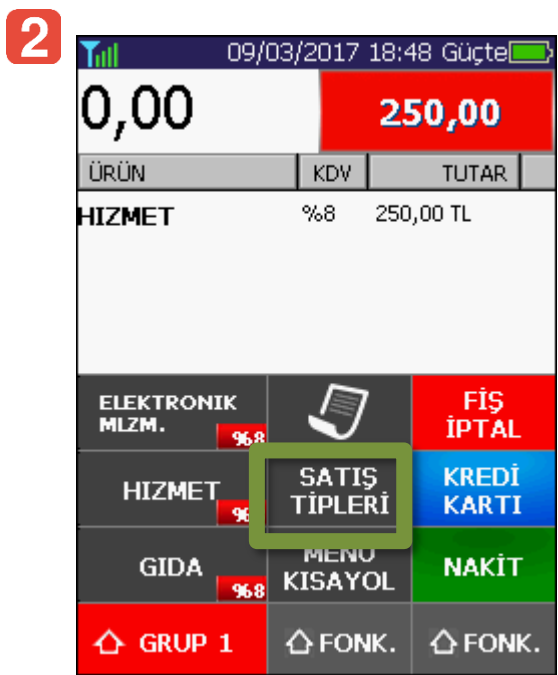

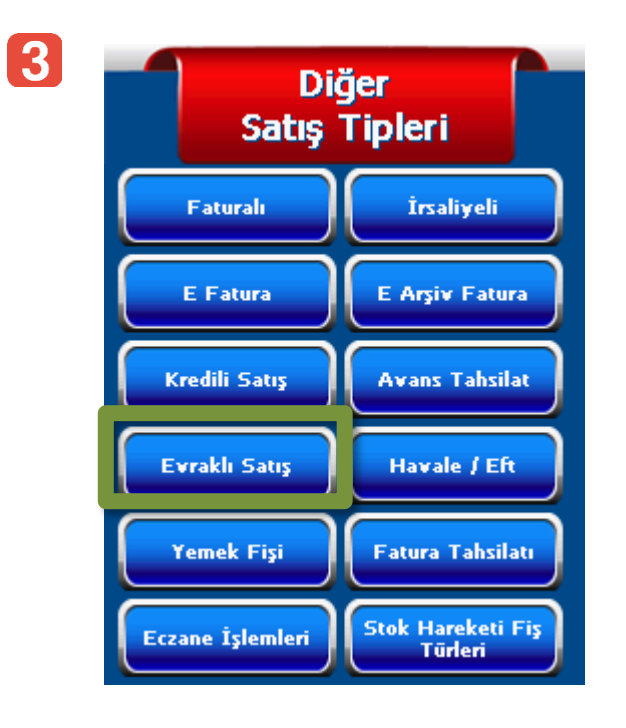

## <span id="page-56-0"></span>**10.11. Havale/EFT Satış İşlemi**

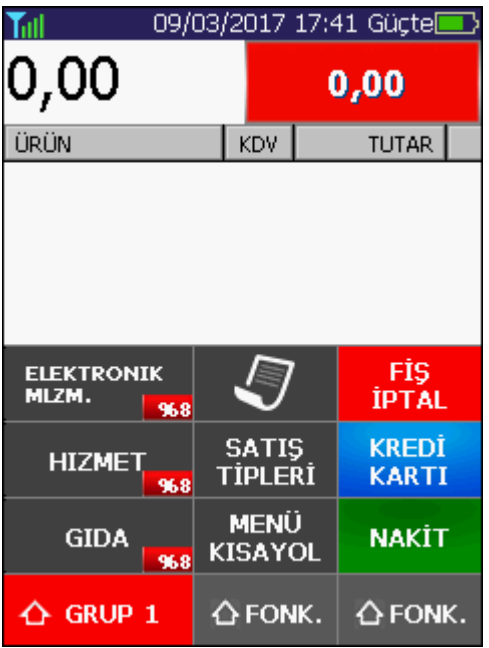

**Ekran yandaki gibi satış ekranındayken KDV Grubu kullanarak satış yapmak için sırasıyla;** 

O **Cihaz Tuşları kullanılarak "Tutar" girilir ve KDV Grubu seçilir. Ardından "FONK" tuşuna basılır.**

 $\overline{\mathbf{2}}$ **"Satış Tipleri" butonuna basılır.**

 $\overline{\mathbf{3}}$ **Bu menüden "Havale/Eft" butonuna basılır, ödeme işlemi tamamlanır.**

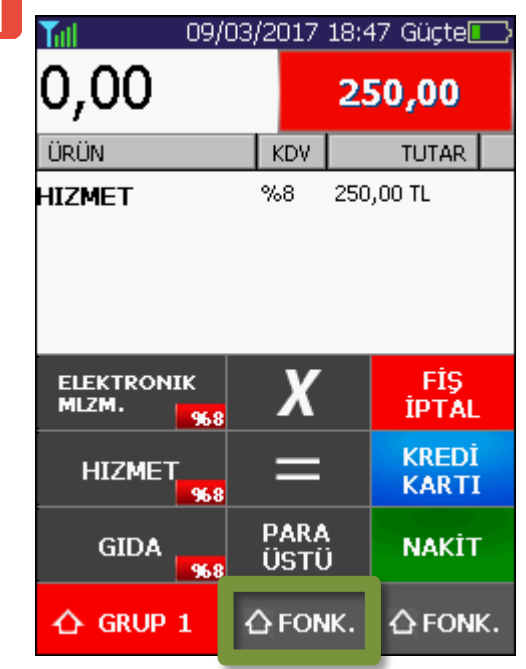

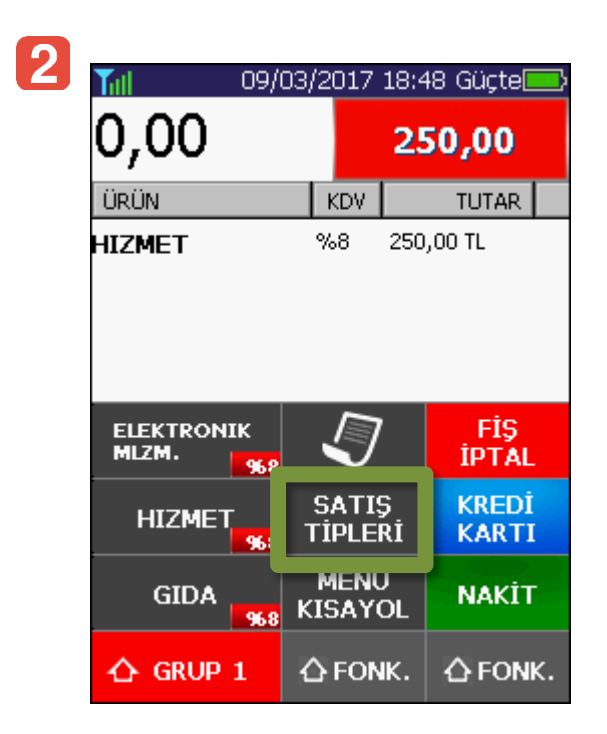

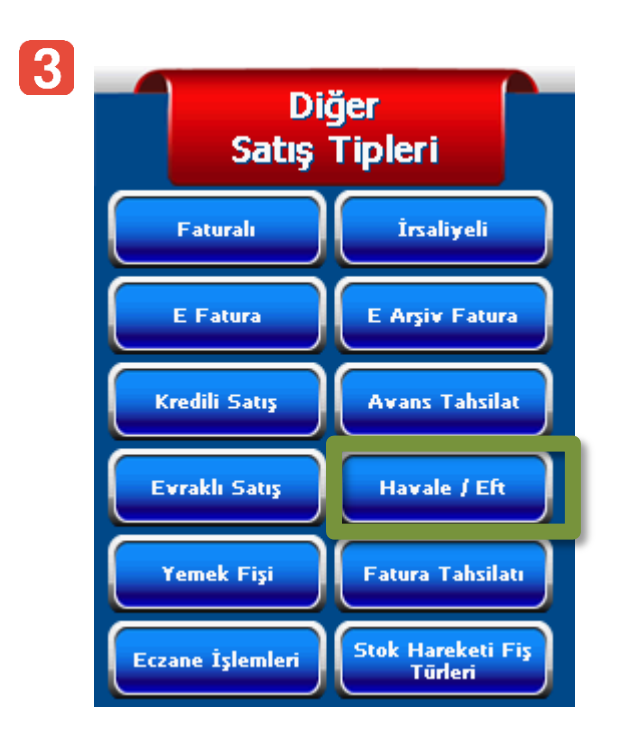

# <span id="page-57-0"></span>**10.12. Yemek Fişli Satış İşlemi**

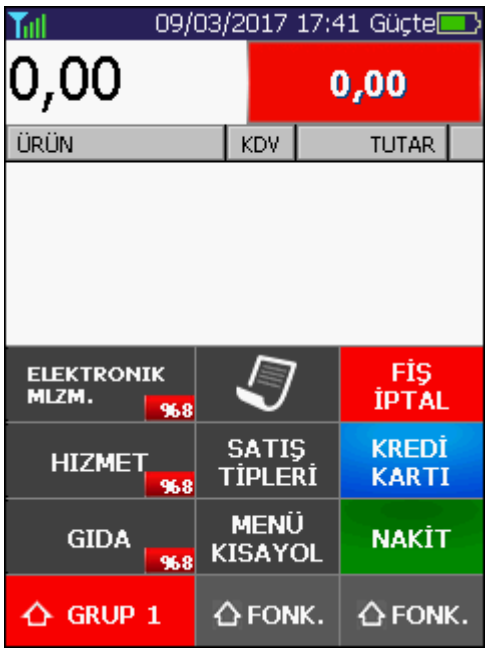

**Ekran yandaki gibi satış ekranındayken KDV Grubu kullanarak satış yapmak için sırasıyla;** 

 $\blacksquare$ **Cihaz Tuşları kullanılarak "Tutar" girilir ve KDV Grubu seçilir. Ardından "FONK" tuşuna basılır.**

> $\overline{\mathbf{2}}$ **"Satış Tipleri" butonuna basılır.**

 $\overline{3}$ **Bu menüden "Havale/EFT" butonuna basılır, ödeme işlemi tamamlanır.**

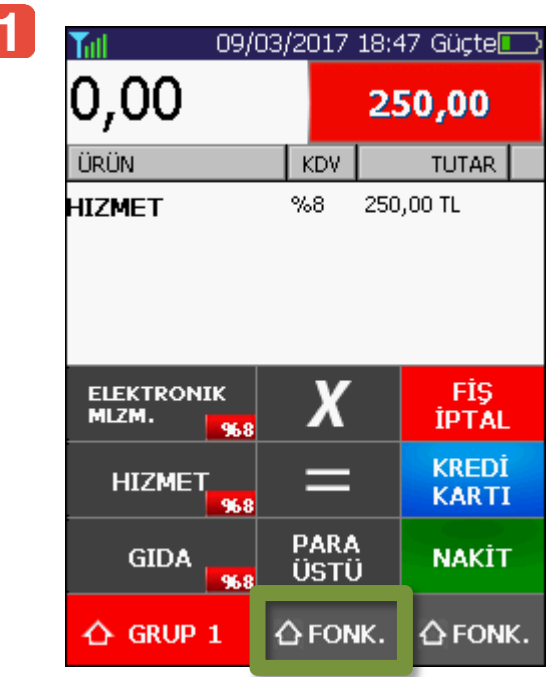

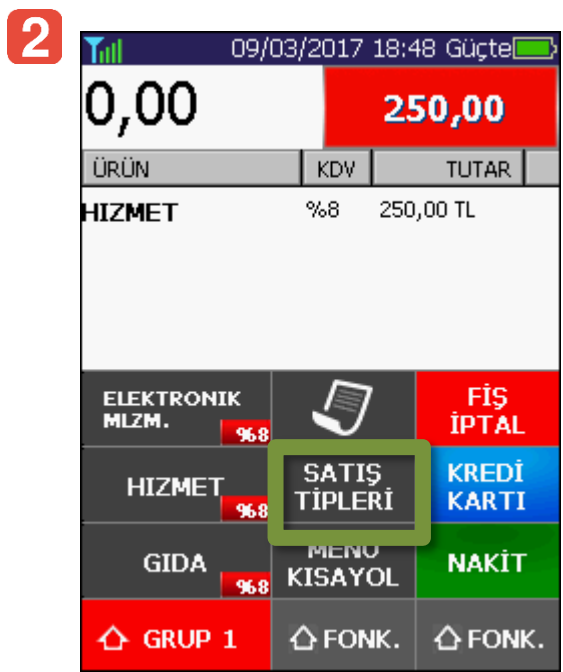

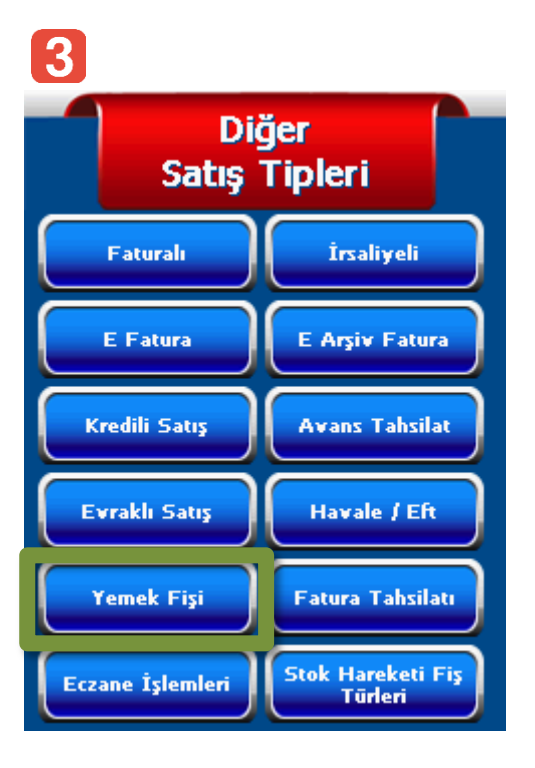

## <span id="page-59-0"></span>**10.13. Fatura Tahsilatı**

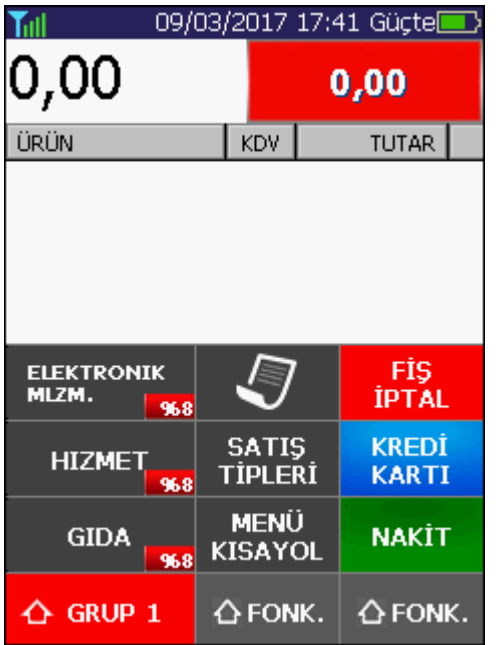

**Ekran yandaki gibi satış ekranındayken KDV Grubu kullanarak satış yapmak için sırasıyla;** 

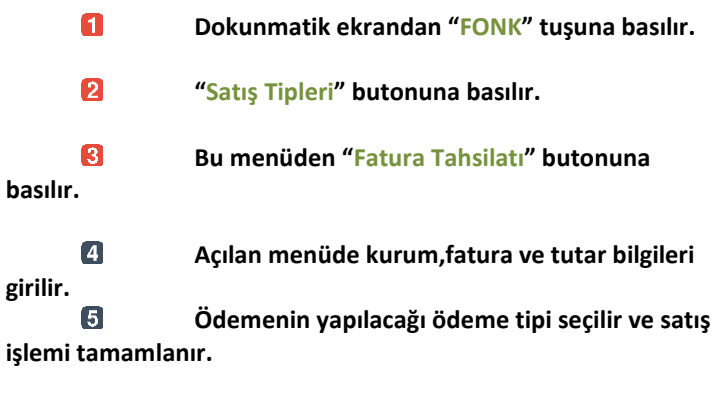

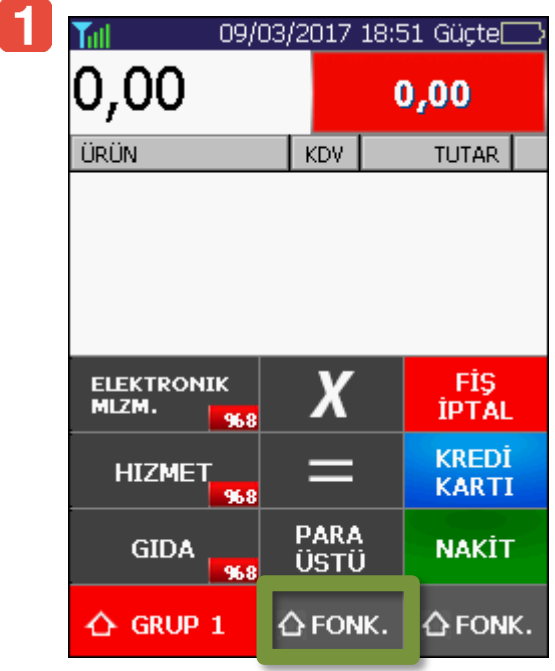

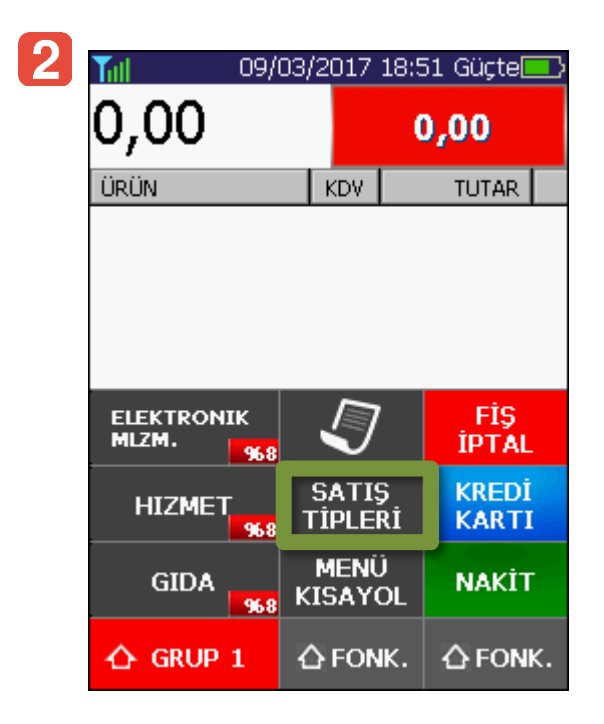

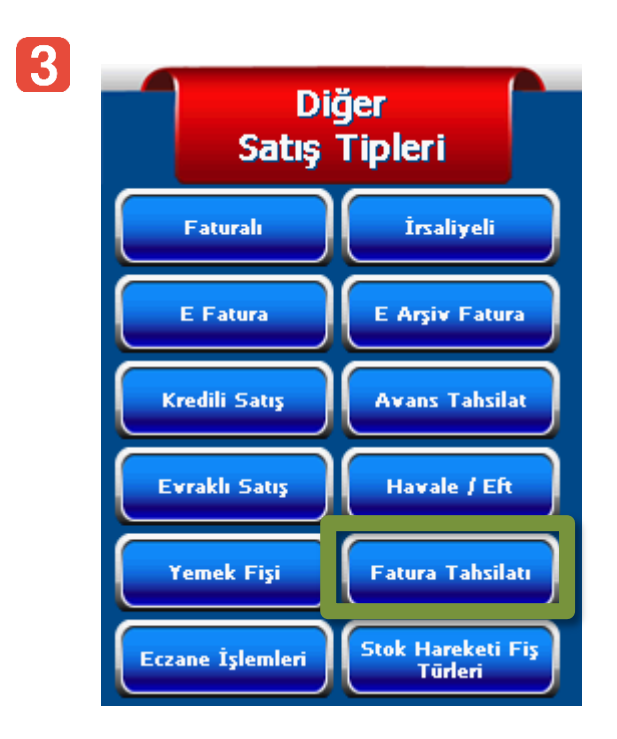

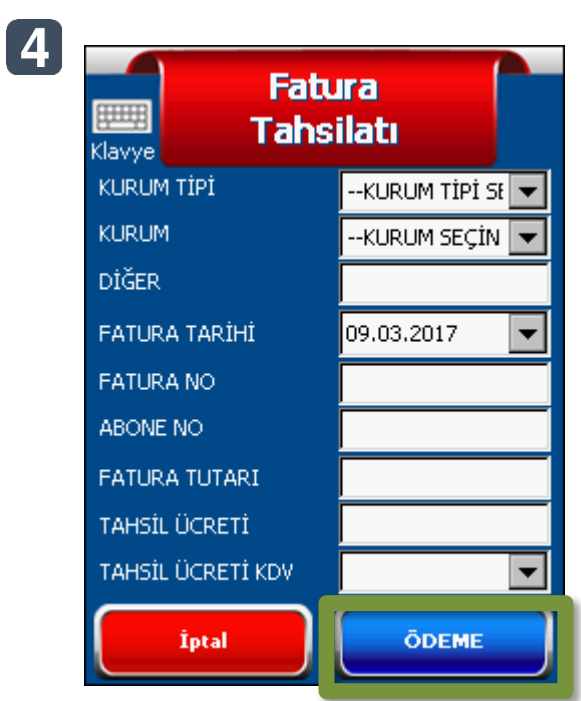

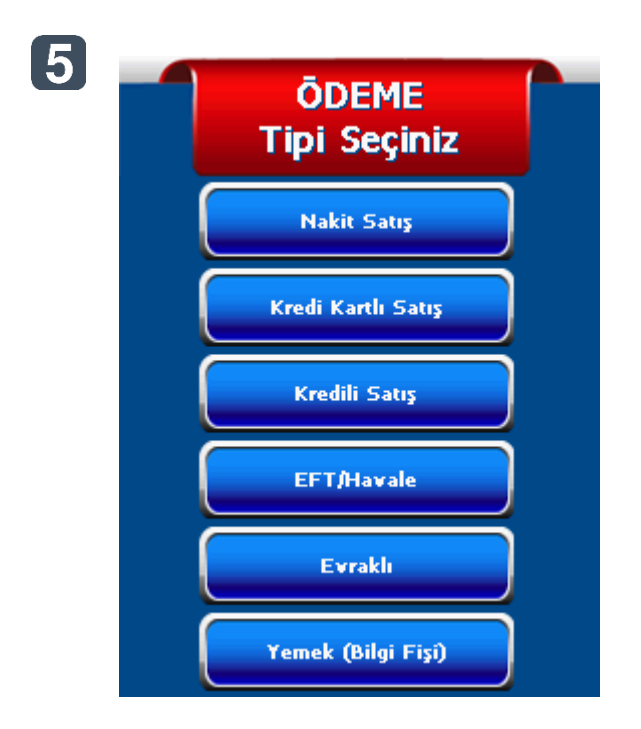

# <span id="page-61-0"></span>**10.14. Eczane İşlemleri**

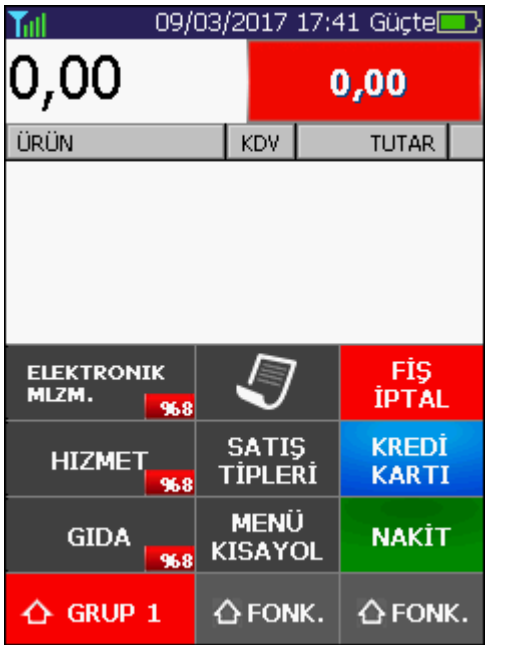

**Ekran yandaki gibi satış ekranındayken KDV Grubu kullanarak satış yapmak için sırasıyla;** 

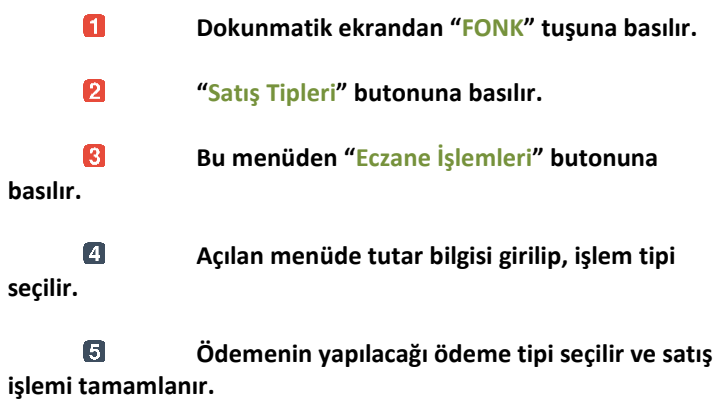

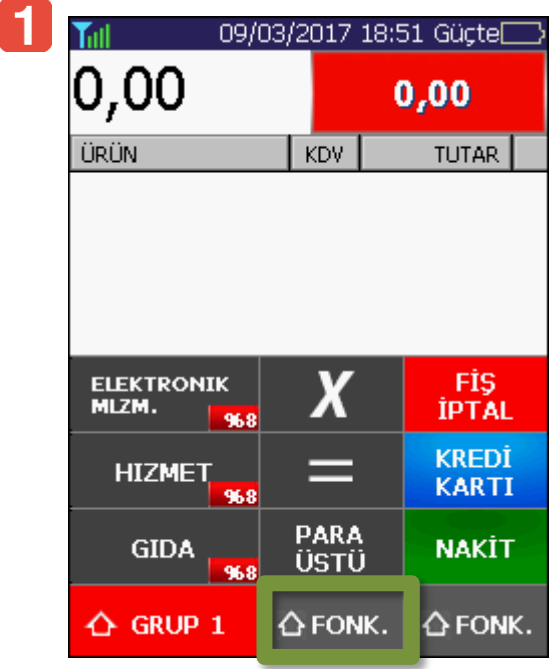

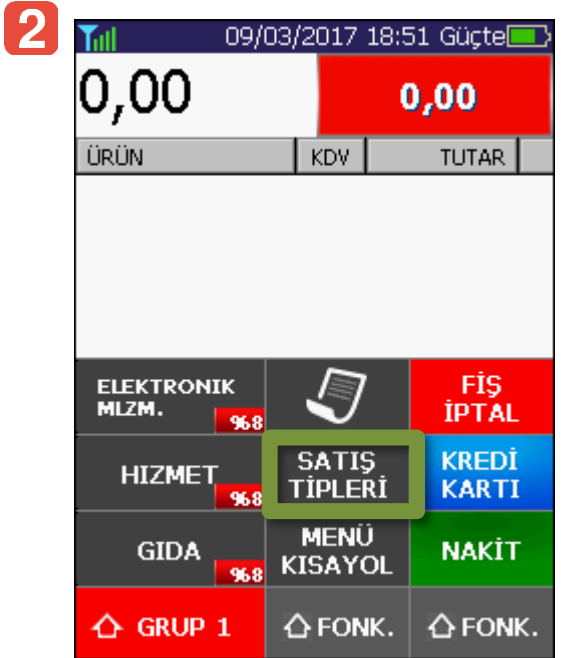

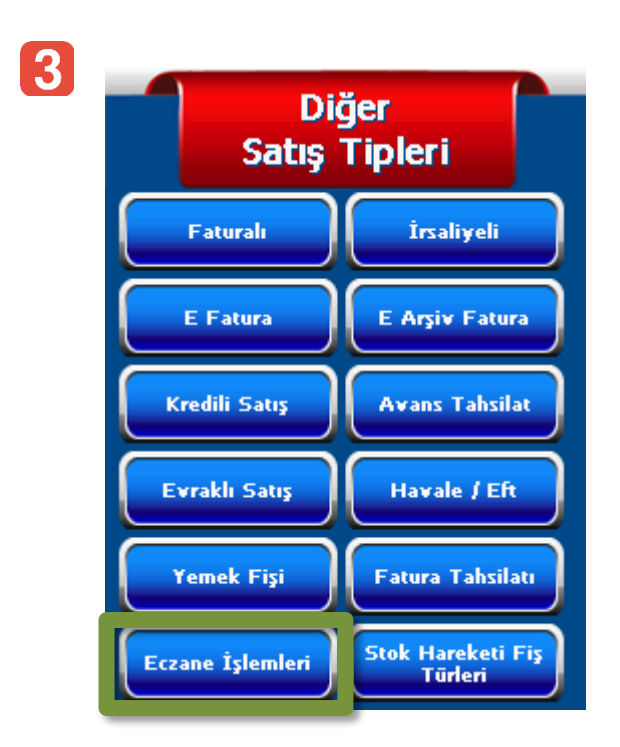

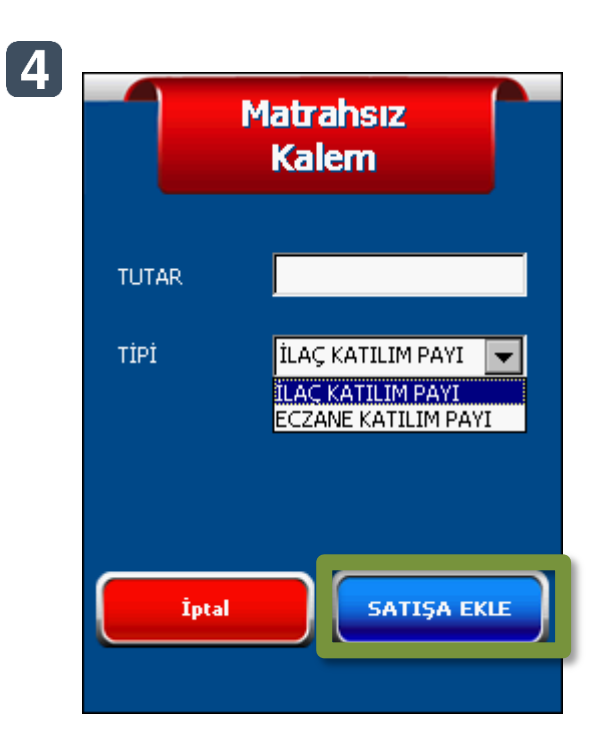

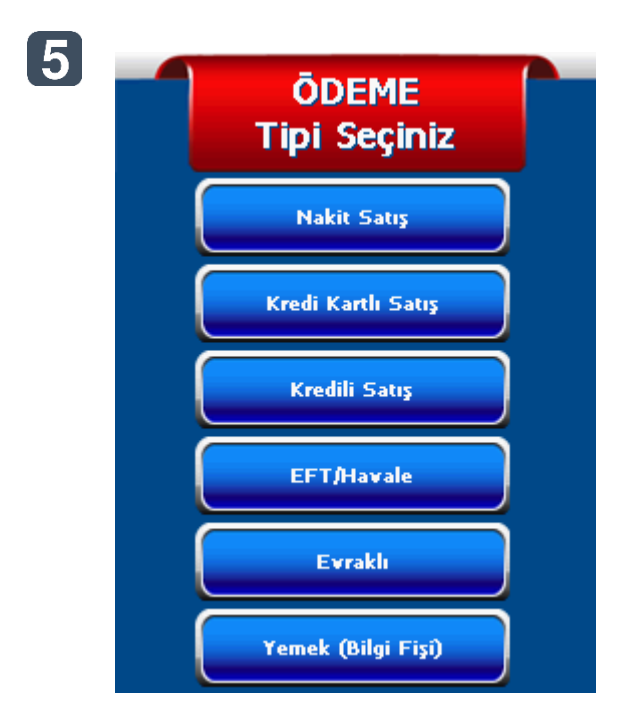

## <span id="page-63-0"></span>**10.15. Stok Hareketi Fiş Türleri**

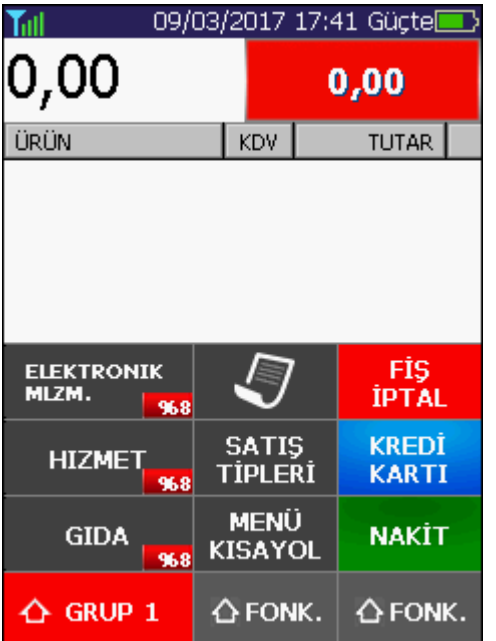

**Ekran yandaki gibi satış ekranındayken KDV Grubu kullanarak satış yapmak için sırasıyla;** 

**Cihaz Tuşları kullanılarak "Tutar" girilir ve KDV**   $\blacksquare$ **Grubu seçilir. Ardından "FONK" tuşuna basılır.**

> 2 **"Satış Tipleri" butonuna basılır.**

 $\mathbf{B}$ **Bu menüden "Stok Hareketleri Fiş Türleri" butonuna basılır.**

> $\overline{4}$ **Açılan menüde stok hareket tipi seçilir.**

 $\overline{5}$ **Seçim yapıldıktan sonra ana satış ekranına dönülecektir.Bu işlemden sonra "Nakit" butonuna basılır,işlem tamamlanır.**

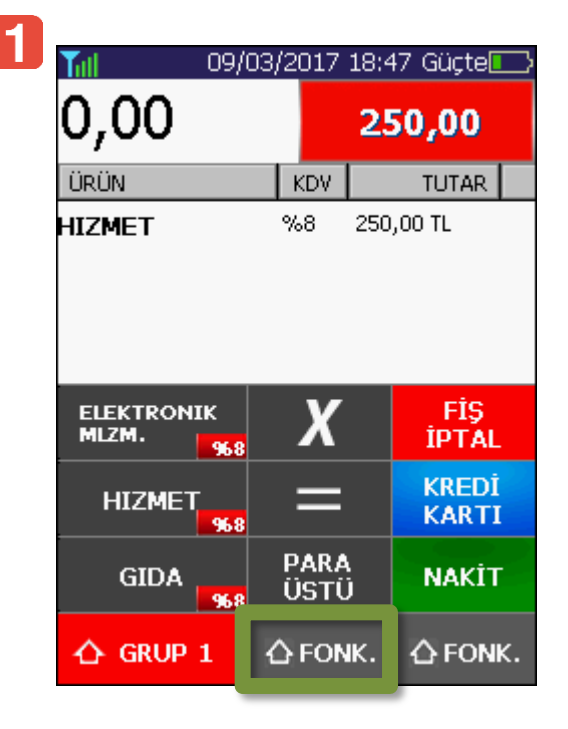

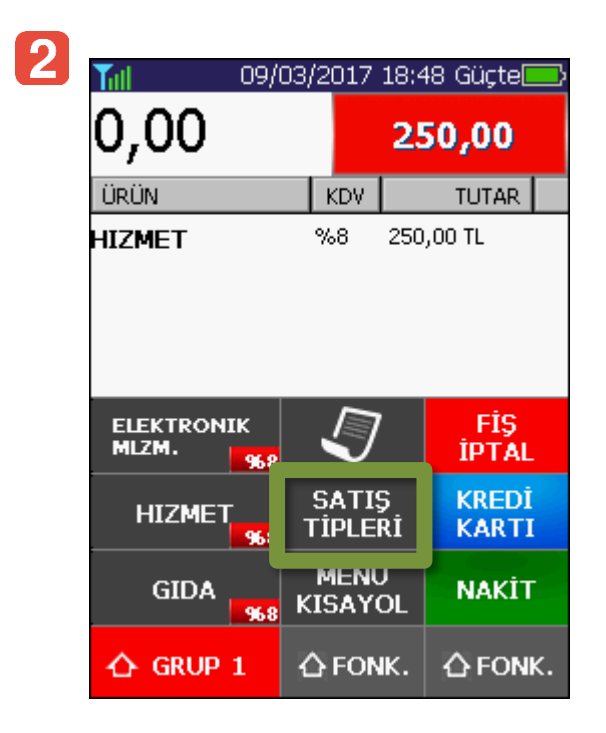

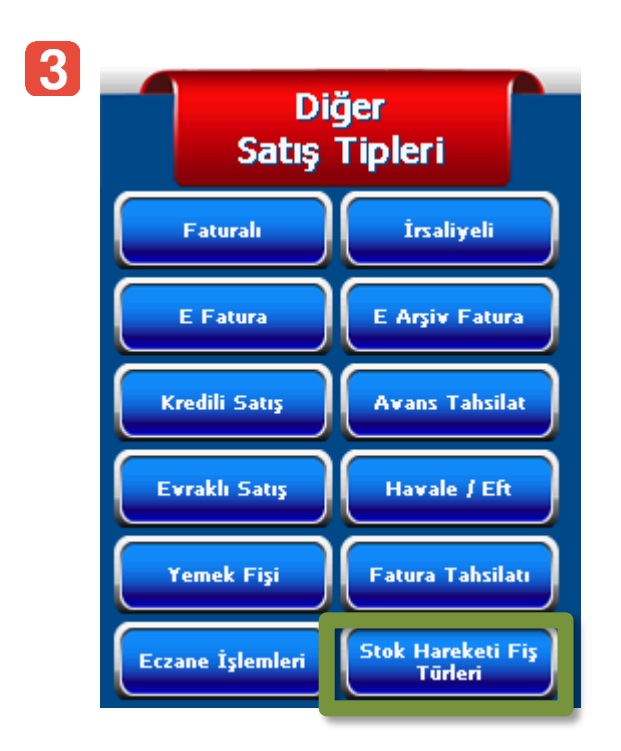

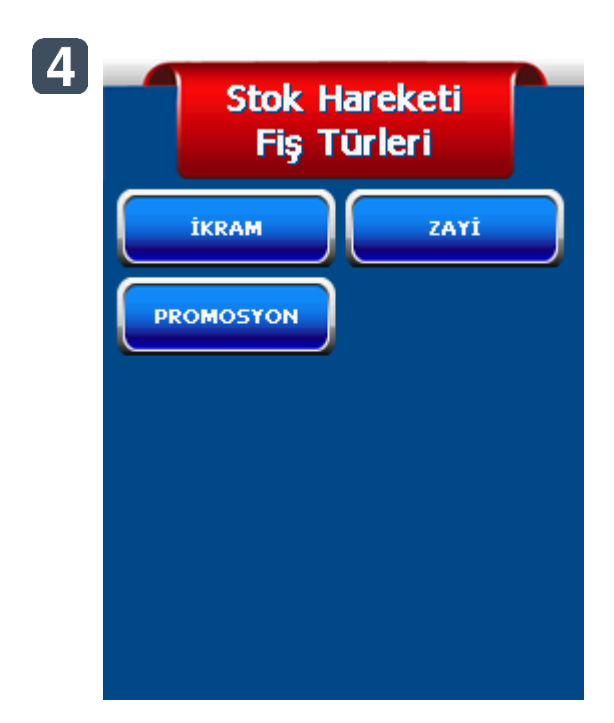

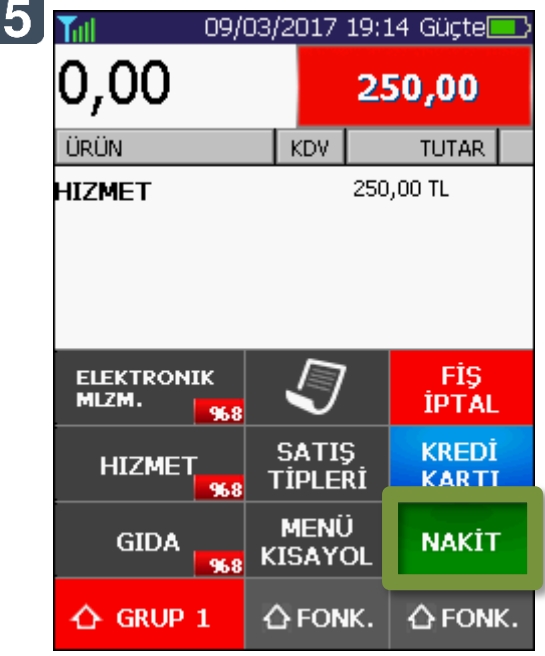